### **Honeywell Руководство по эксплуатации**

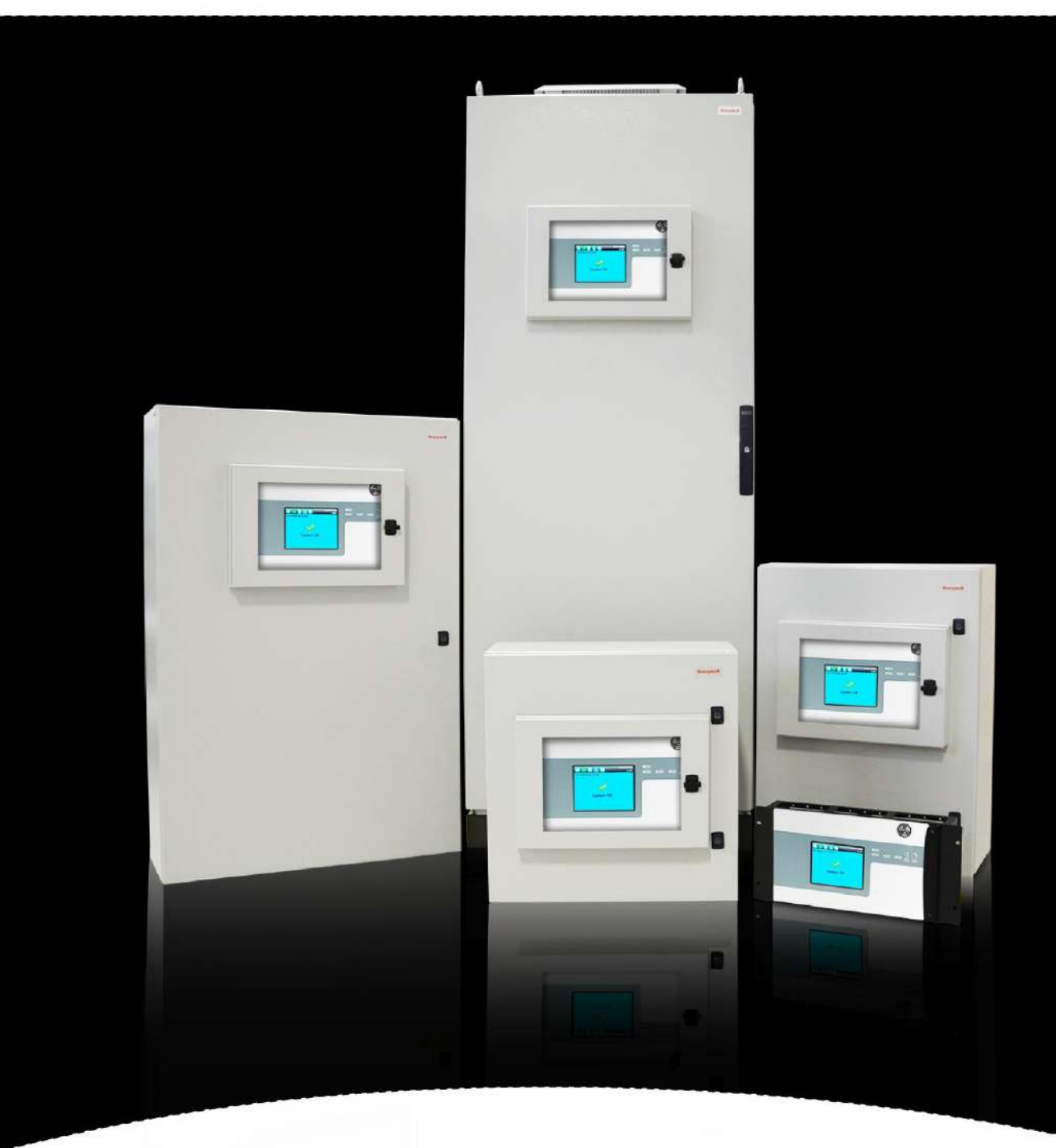

# **Touchpoint Pro**

### **ВЕРСИИ**

### **История редакций**

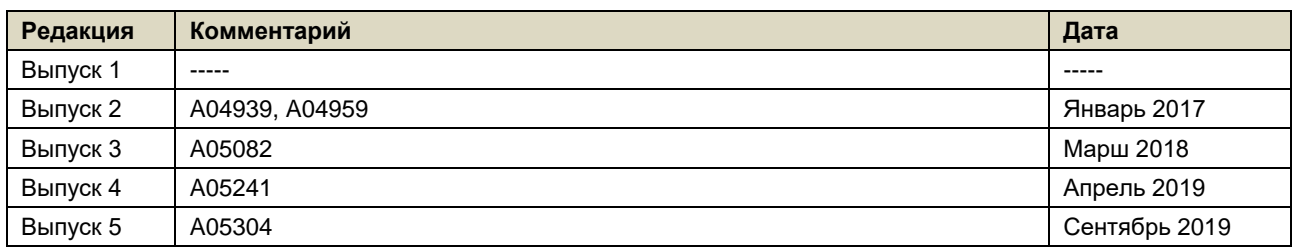

### **ЮРИДИЧЕСКИЕ ПРИМЕЧАНИЯ**

#### Заявление об ограничении ответственности

Ни при каких обстоятельствах компания Honeywell не будет нести ответственность за ущерб или травмы любого рода или происхождения, независимо от способа их причинения, ставшие следствием использования указанного в данном руководстве оборудования.

Во избежание травм и повреждения оборудования или сведения к минимуму такого риска совершенно необходимо строгое соответствие правилам техники безопасности, изложенным и упоминаемым в данном руководстве по эксплуатации, и крайняя осторожность при использовании оборудования.

Содержащиеся в данном руководстве сведения, рисунки, иллюстрации, таблицы, технические описания и схемы считаются достоверными и точными на момент публикации или внесения изменений. Однако компания Honeywell не дает и не подразумевает никакой гарантии в отношении такой достоверности и точности и не будет нести ответственность ни перед каким частным лицом или организацией за какие-либо убытки или потери в связи с использованием данного руководства.

Информация, рисунки, иллюстрации, таблицы, технические описания и схемы, содержащиеся в данном руководстве, могут быть изменены без предварительного уведомления.

Несанкционированные изменения в системе обнаружения газов или ее установке не допускаются, так как они могут создать неприемлемую угрозу здоровью и безопасности.

Устанавливая данное оборудование в компьютерную сеть, собственник берет на себя полную и безоговорочную ответственность по обеспечению защиты от любых киберугроз и незаконных посягательств в течение всего срока эксплуатации оборудования.

Любое программное обеспечение, входящее в состав данного оборудования, должно использоваться в целях, для которых оно предназначено компанией Honeywell. Пользователь не должен вносить изменения в ПО, модифицировать его, выполнять преобразования или перевод на другие языки или копирование (кроме необходимой резервной копии).

Ни при каких обстоятельствах компания Honeywell не будет нести ответственность за неправильную работу оборудования или повреждения, в том числе (но не ограничиваясь этим) случайный, прямой, косвенный, особый или побочный ущерб, ущерб вследствие упущенной прибыли, прерывание деятельности, потерю деловой информации или прочий денежный ущерб, ставший результатом нарушения указанных выше запретов.

#### Гарантия

Koмпания Honeywell Analytics гарантирует, что данное изделие не имеет неисправных и дефектных деталей и механизмов, и обязуется произвести ремонт или (по своему выбору) замену любых деталей и механизмов, которые являются или могут стать дефектными при условии надлежащего использования прибора, в течение 12 месяцев с даты ввода в эксплуатацию уполномоченным представителем\* компании Honeywell Analytics или в течение 18 месяцев со дня отгрузки компанией Honeywell Analytics (в зависимости от того, что наступит раньше).

Данная гарантия не распространяется на расходные материалы, батареи, предохранители, нормальный износ или повреждения, вызванные несчастным случаем, использованием не по назначению, неправильной установкой, несанкционированным использованием, доработкой или ремонтом, условиями окружающей среды, ядами, загрязнениями или недопустимыми условиями эксплуатации.

Эта гарантия не распространяется на датчики или компоненты, для которых действует отдельная гарантия, а также на кабели и компоненты других производителей.

Любые претензии к подпадающей под действие гарантии продукции компании Honeywell Analytics должны предъявляться в период действия гарантии и в разумный срок после обнаружения дефекта. Для регистрации претензии обратитесь к местному представителю компании Honeywell Analytics.

Здесь приведено краткое изложение условий гарантии. Полные условия гарантии можно найти в общем заявлении об ограниченной гарантии на продукцию компании Honeywell Analytics, которое можно получить по запросу.

\* Уполномоченный представитель компании Honeywell Analytics - это квалифицированный специалист, прошедший подготовку в компании Honeywell Analytics или являющийся ее сотрудником, либо квалифицированный специалист, прошедший подготовку в соответствии с данным руководством.

#### Примечание об авторском праве

Microsoft, MS и Windows — зарегистрированные торговые марки корпорации Microsoft.

Другие бренды и названия продуктов, упоминаемые в данном руководстве, могут быть торговыми марками или зарегистрированными торговыми марками соответствующих компаний и находиться в полной собственности соответствующих владельцев.

Honeywell — зарегистрированная торговая марка компании Honeywell Safety and Productivity Solutions (SPS).

Дополнительную информацию можно найти на сайте www.honeywellanalytics.com

# **Honeywell**

### **ЮРИДИЧЕСКИЕ ПРИМЕЧАНИЯ**

Эта страница намеренно оставлена пустой.

### Содержание

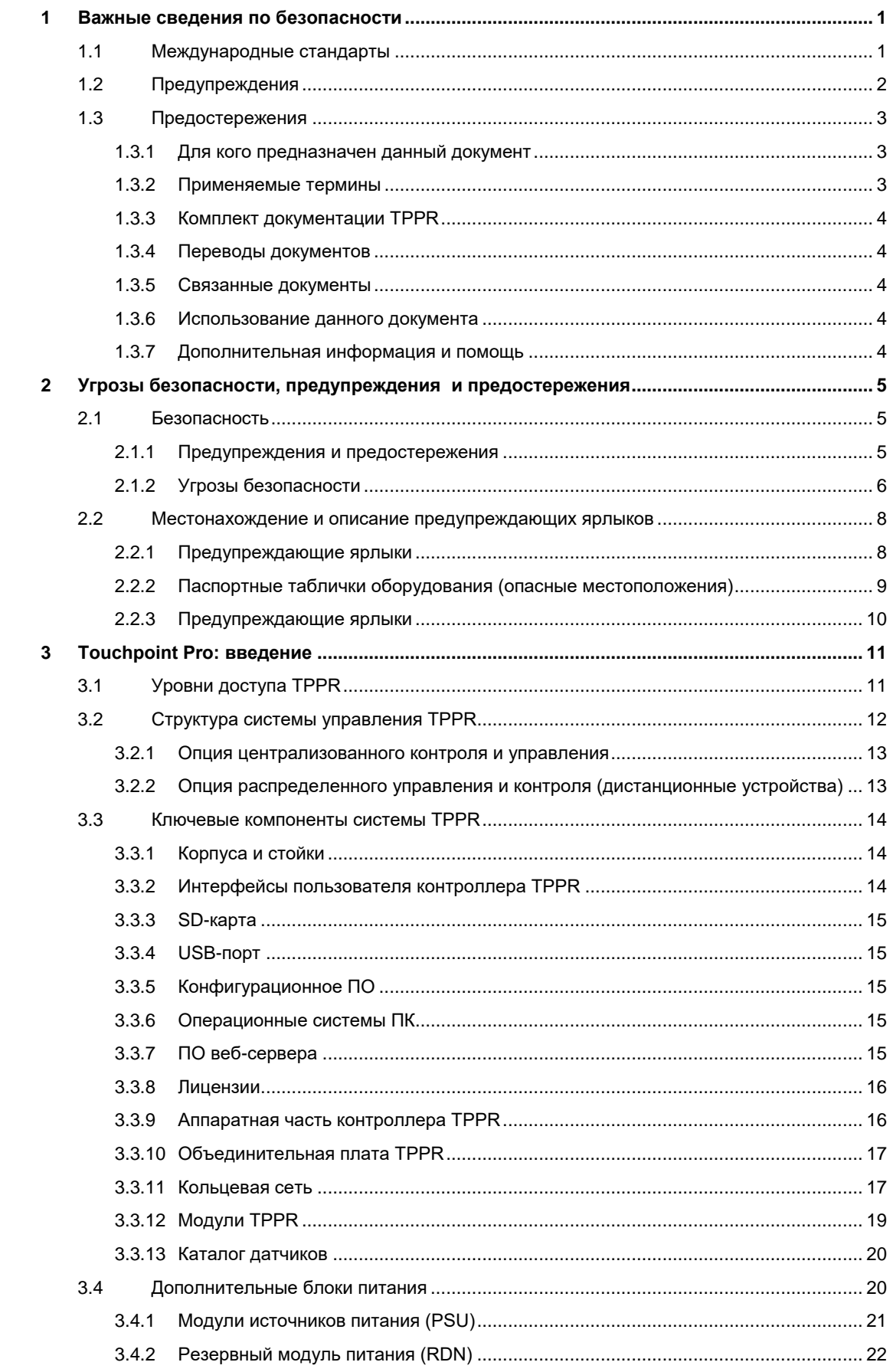

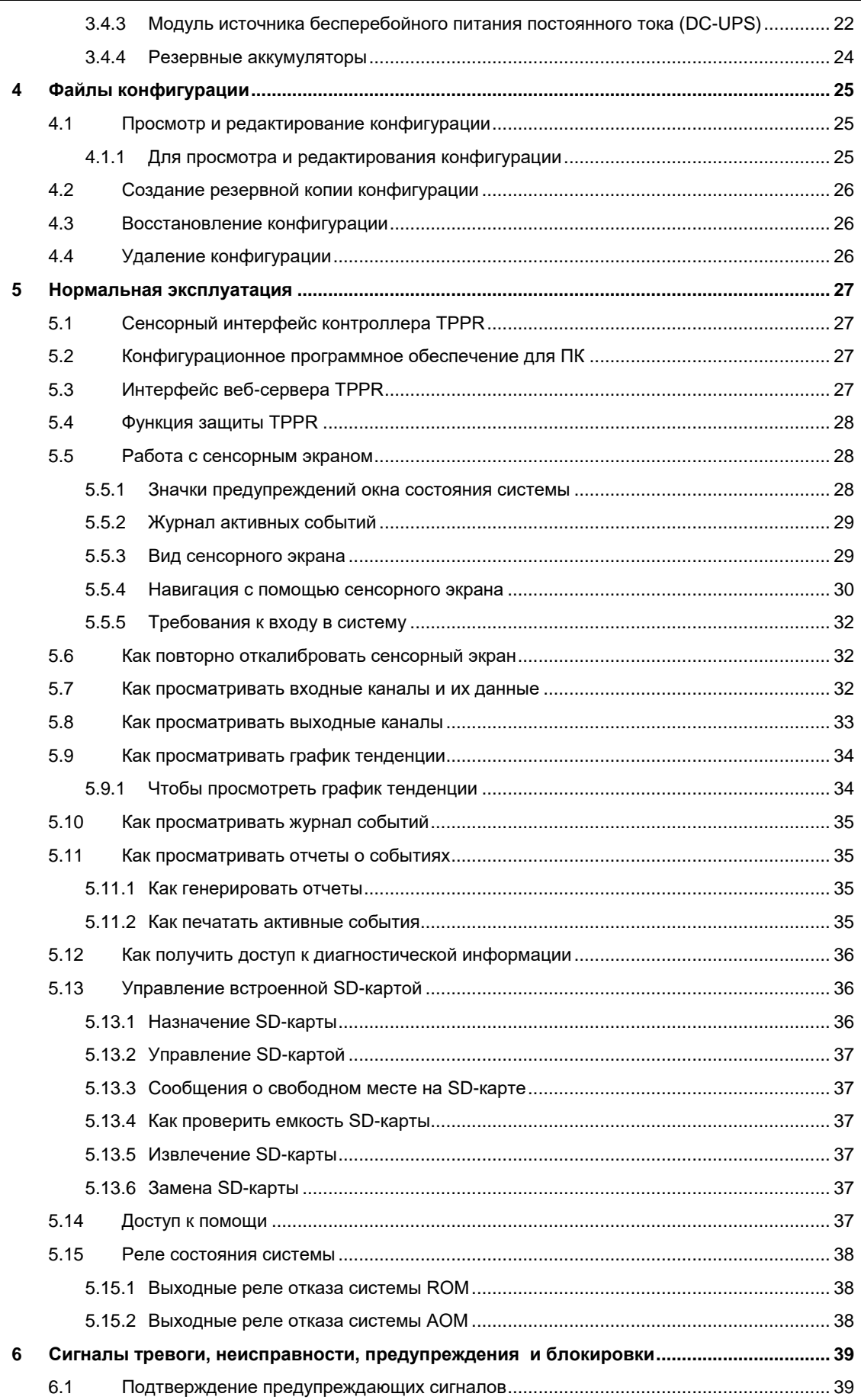

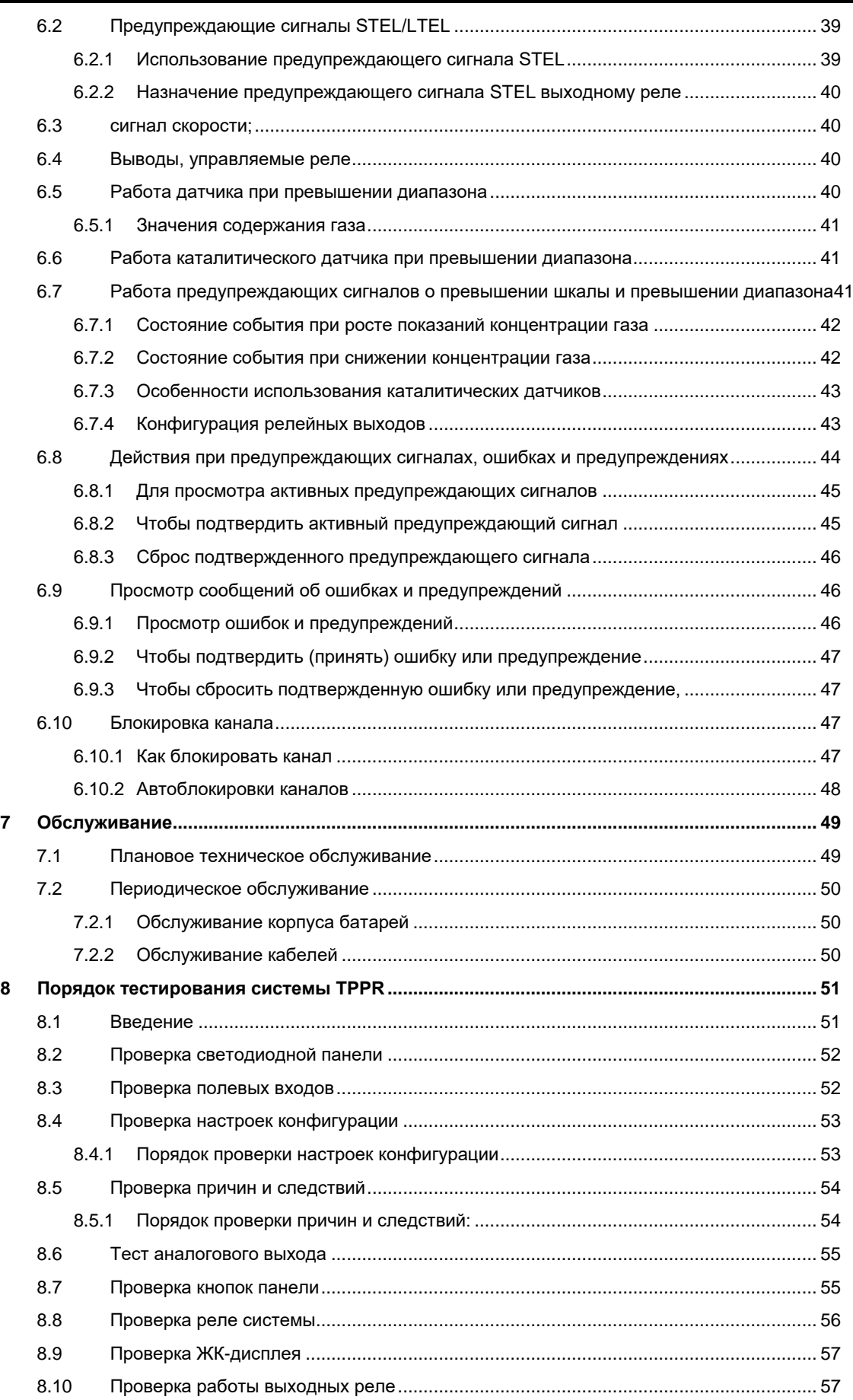

# **Honeywell**

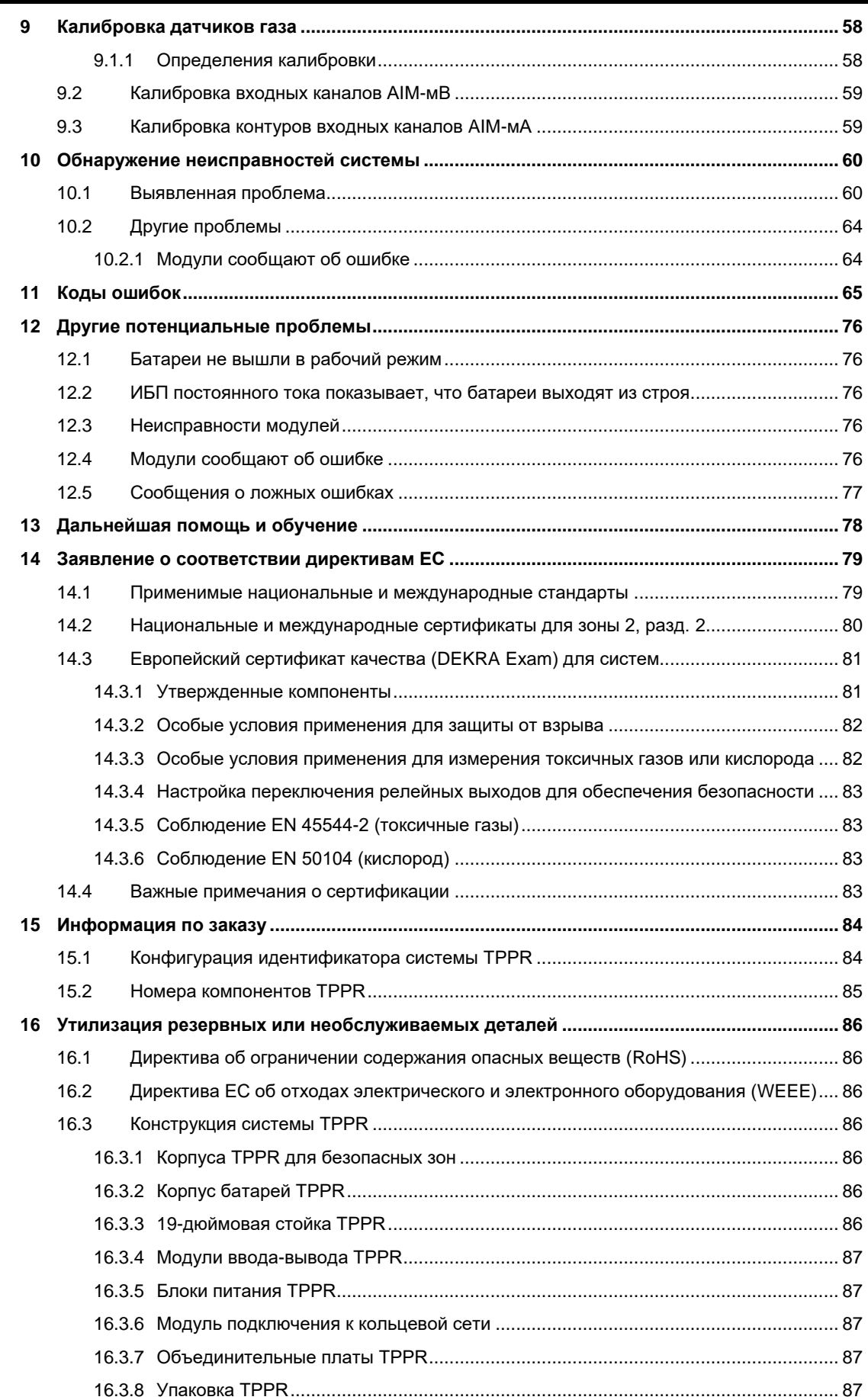

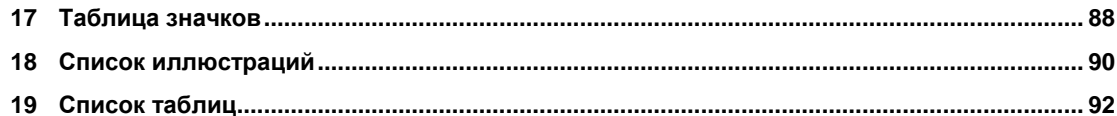

### <span id="page-9-0"></span>1 Важные сведения по безопасности

Оборудование, описанное в данном руководстве, содержит компоненты и узлы, каждый из которых сертифицирован для использования в самых разных условиях, и владелец предприятия обязан подтвердить пригодность оборудования и любых связанных с ним компьютерных сетей для установки и использования.

Указанные в данном руководстве узлы оборудования вместе сертифицированы для использования только в системе обнаружения газов. Любое другое применение в настоящее время изготовителем не сертифицировано.

В случае установки в Канале или США как в обычных, так и в опасных условиях все соединения, кабели, токовая защита и монтаж должны строго соответствовать Национальным правилам эксплуатации электротехнического оборудования (NEC) и Канадской системе стандартов по электротехнике (СЕС).

Сверьтесь с паспортной табличкой и найдите следующие отметки, чтобы убедиться, что поставленное оборудование подходит для предполагаемого местоположения и применения:

Изделия с маркировкой СЕ соответствуют всем применимым европейским директивам, указанным в декларации соответствия нормам ЕС для конкретного продукта компании Honeywell.

Изделия со знаком CSA соответствуют требованиям к обычным местоположениям и, если они нанесены на компонентах и аппарате, опасным местоположениям зоны 2 и раздела 2.

Изделия, компоненты и аппараты со знаком защиты от взрыва АТЕХ соответствуют требованиям к зоне 2 (потенциально взрывоопасная среда).

### **ATTENTION**

POUR DES RAISONS DE SÉCURITÉ, CET ÉQUIPEMENT DOIT ÊTRE UTILISÉ, ENTRETENU ET RÉPARÉ UNIQUEMENT PAR UN PERSONNEL QUALIFIÉ. ÉTUDIER LE MANUEL D'INSTRUCTIONS EN ENTIER AVANT D'UTILISER, D'ENTRETENIR OU DE RÉPARER L'ÉQUIPEMENT.

### **ATTENTION**

POUR DES RAISONS DE SÉCURITÉ, CET ÉQUIPEMENT DOIT ÊTRE UTILISÉ, ENTRETENU ET RÉPARÉ UNIQUEMENT PAR UN PERSONNEL QUALIFIÉ. ÉTUDIER LE MANUEL D'INSTRUCTIONS EN ENTIER AVANT D'UTILISER, D'ENTRETENIR OU DE RÉPARER L'ÉQUIPEMENT.

#### <span id="page-9-1"></span> $1.1$ Международные стандарты

Перед началом работы с системами обнаружения газов все сотрудники должны ознакомиться с содержанием следующих стандартов.

IEC 60079-29-2. в котором содержатся указания и рекомендации для выбора, установки, безопасного использования и технического обслуживания электрического оборудования II группы, применяемого для обеспечения промышленной безопасности и предназначенного для обнаружения горючих газов и определения их содержания в соответствии с требованиями стандарта EN 60079-29-1.

IEC 60079-20-1, в котором содержатся указания относительно материальных характеристик для классификации газов и паров и устанавливаются методы и данные испытаний. В нем также объясняется, как преобразовывать значения концентрации газа тестирования и калибровочного газа (газа для калибровки интервала) из % нижнего предела воспламенения в объемные %.

ЕN 45544-4, в котором содержится руководство по электрическим приборам, используемым для непосредственного обнаружения и измерения концентрации токсичных газов и паров, а также руководство по их отбору, установке, использованию и обслуживанию.

### <span id="page-10-0"></span>1.2 **Предупреждения**

Прежде чем приступать к работе с системой TPPR, прочтите следующие предупреждения и предостережения.

### **ПРЕДУПРЕЖДЕНИЯ**

- 1. В целях обеспечения безопасности это оборудование должно эксплуатироваться только квалифицированным персоналом. Перед эксплуатацией или обслуживанием устройства внимательно ознакомьтесь с руководством пользователя.
- 2. Указанное в данном руководстве оборудование должны устанавливать только сотрудники, прошедшие подготовку у изготовителя, или компетентные лица, прошедшие подготовку в соответствии с инструкциями изготовителя по установке.
- 3. Установка должна осуществляться в соответствии с действующими стандартами соответствующего полномочного органа конкретной страны. Соблюдайте местные, государственные и корпоративные нормы.
- 4. Для защиты от киберугроз установку в компьютерную сеть следует выполнять совместно с ИТ-отделом вашей компании или профессиональными консультантами по вопросам ИТ, а также следовать рекомендациям, приведенным в *Руководстве по сетевой безопасности Honeywell*.
- 5. Не используйте систему Touchpoint Pro или ее компоненты за пределами номинальных рабочих параметров.
- 6. Нельзя эксплуатировать Touchpoint Pro в атмосферах с повышенным содержанием кислорода (выше 25 % об.).
- 7. Все оборудование, имеющее интерфейс пользователя, должно быть защищено от прямого солнечного света и дождя.
- 8. Флуктуации в сети питания не должны превышать 18–32 В безопасного сверхнизкого напряжения (SELV) или ±10 % номинала.
- 9. Все версии корпуса аппарата относятся к электрооборудованию класса 1 и должны подключаться к заземлению.
- 10. Установка Touchpoint Pro должна предусматривать средства изоляции или отсоединения сети питания. Устройство изоляции или отсоединения должно быть удобно расположено вблизи системы и иметь понятную маркировку. Применительно к сети питания переменного тока устройство изоляции или отсоединения должно разрывать и фазу, и нейтральный контакт, но оставлять подключение к заземлению.
- 11. В сети питания Touchpoint Pro должна быть предусмотрена токовая защита.
- 12. Все проводные соединения должны соответствовать номинальным значениям и нормам местных, национальных и корпоративных руководящих документов и должны быть пригодными для данной установки. Кроме того, проводные соединения должны соответствовать требованиям, изложенным в руководствах подключаемых полевых устройств, особенно если полевое устройство сертифицировано для использования в опасных зонах.
- 13. Все кабели передачи сигналов и соединения должны быть экранированы, а оболочки должны быть соединены с единым заземлением внутри корпуса.
- 14. Все кабелепроводы и оплетки проводов должны быть подключены к заземлению. Чтобы не допустить замыканий через контур заземления, со стороны корпуса следует применять изоляционные входные сальники кабелей в местах заземления кабелепроводов или защиты со стороны датчика.
- 15. Входные сальники кабелей, заглушки, редукторы, адаптеры и вентиляционные устройства должны быть надлежащим образом утверждены и не должны снижать IP-рейтинг или уровни защиты. Нельзя использовать элементы в случае высокого риска механического повреждения оборудования или корпуса.
- 16. Пластины кабельных сальников или пластины заглушек необходимо устанавливать с применением входящих в комплект уплотнений и металлических крепежных деталей. Если этого не сделать, класс IP-защиты будет недействительным.
- 17. Дверцы доступа и точки входа не должны быть открытыми в присутствии огнеопасного газа (класс 1, разд. 2, класс 1, зона 2 и зона 2 [ATEX]).
- 18. Дверцы доступа и входные точки должны оставаться закрытыми, когда на систему подано питание во время нормальной эксплуатации.
- 19. Все оборудование, описанное в данном руководстве, может использоваться на высотах над уровнем моря не выше  $+2000 \text{ M}$
- 20. Системы Touchpoint Pro могут иметь в своем составе терминалы с опасным напряжением. Следует принимать надлежащие меры предосторожности во время эксплуатации, установки и обслуживания. Операторы должны иметь соответствующую подготовку и опыт и знать об опасностях, которым могут подвергаться, и мерах минимизации риска для себя и других.
- 21. Защита, обеспечиваемая оборудованием, может стать менее эффективной, если оборудование используется неразрешенным или не утвержденным изготовителем способом. Подключение к незащищенной сети TCP/IP относится к таким способам.
- 22. Длительное воздействие на элемент датчика определенных концентраций горючих газов в воздухе может подвергнуть элемент перегрузке, что может серьезно повлиять на его работу и потребовать повторной калибровки, замены датчика или того и другого после срабатывания сигнализации вследствие обнаружения высокой концентрации.
- 23. Следует провести оценку рисков и применить альтернативные меры безопасности ДО начала работ по обслуживанию.

#### <span id="page-11-0"></span> $1.3$ Предостережения

### **ПРЕДОСТЕРЕЖЕНИЯ**

- Порт подключения USB-устройств используется только для обслуживания. Конечным пользователям  $\mathbf{1}$ следует использовать хост-порт USB только с приводом USB Flash, и создание резервных копий, восстановление и обновления следует выполнять только в безопасном режиме системы (т. е. в режиме блокировки).
- $2.$ Модули питания Touchpoint Pro, модули подключения к кольцевой сети и модули ввода-вывода не имеют частей, обслуживаемых пользователем. В случае маловероятного отказа устройство питания или модуль необходимо заменить, используя только поставляемые изготовителем детали.
- 3. Не используйте для работы с сенсорным экраном острые предметы, так как они могут нанести неустранимые повреждения интерфейсу пользователя и снизить класс защиты.
- $\mathbf{A}$ Для чистки Touchpoint Pro используйте только мягкую влажную ткань или специальные салфетки. Не применяйте растворители или абразивные вещества, так как они могут повредить интерфейс пользователя.
- 5. Touchpoint Pro предназначен для непрерывной работы после ввода в эксплуатацию.

#### <span id="page-11-1"></span> $1.3.1$ Для кого предназначен данный документ

Данное руководство предназначено для всех, кто работает с системой обнаружения газов TPPR или следит за ее эксплуатацией. Кроме того, данное руководство может использоваться для обучения тех, кто работает с системой обнаружения газов TPPR или следит за ее эксплуатацией.

Устанавливать, настраивать, вводить в эксплуатацию, обслуживать, испытывать, ремонтировать или восстанавливать системы обнаружения газов Honeywell могут только лица, прошедшие полную подготовку в компании Honeywell.

### ВНИМАНИЕ!

Сотрудники, работающие с системой обнаружения газов Touchpoint Pro или вблизи нее, должны быть ознакомлены с содержанием главы 2 «Угрозы безопасности, предупреждения и предостережения». Прежде чем распаковывать систему, прочтите прилагаемую документацию.

#### <span id="page-11-2"></span> $132$ Применяемые термины

В данном руководстве используются следующие термины:

- «TPPR» означает систему обнаружения газа Touchpoint Pro.
- «Включение» означает запуск системы, готовой к использованию.
- «Перезапуск» означает выключение и последующее включение питания.
- «Загрузка» означает запуск программного обеспечения после включения питания.
- «Перезагрузка» означает выключение и повторное включение программного обеспечение без выключения питания.

#### <span id="page-12-0"></span>1.3.3 **Комплект документации TPPR**

Документация TPPR для новых систем поставляется на компакт-диске, а также может быть скачана с веб-сайта компании Honeywell Analytics, адрес которого указан на задней обложке.

Доступный для скачивания комплект документации TPPR включает:

- технический справочник по Touchpoint Pro;
- руководство по эксплуатации Touchpoint Pro (данный документ);
- руководство пользователя программного обеспечения ПК;
- руководство пользователя программного обеспечения Webserver;
- инструкция по безопасности Touchpoint Pro;
- руководство по безопасности Touchpoint Pro.

#### <span id="page-12-1"></span>1.3.4 **Переводы документов**

Технические документы TPPR имеются только на английском языке, но этот документ доступен на следующих языках:

- немецкий (DE);
- английский (Великобритания);
- испанский (ES);
- французский (FR);
- итальянский (IT);
- голландский (NL);
- русский (RU).

#### <span id="page-12-2"></span>1.3.5 **Связанные документы**

Документы, относящиеся к TPPR, следует изучать совместно с документацией на компоненты сторонних производителей или дополнительные компоненты.

#### <span id="page-12-3"></span>1.3.6 **Использование данного документа**

Данный документ не предназначен для чтения от начала до конца. Он предназначен для использования в качестве авторитетного справочника и источника информации по безопасности и эксплуатационным процедурам. Поэтому он имеет логическое разбиение на разделы и главы, чтобы читатель любого уровня мог быстро найти нужную информацию.

Данный документ составлен таким образом, чтобы отдельные разделы, главы и страницы можно было копировать или печатать для справки. Все новые главы начинаются с нечетной страницы, чтобы при выводе на печать не было лишней информации. По той же причине некоторые последние страницы оставлены пустыми.

Для удобства навигации настоятельно рекомендуется пользоваться содержанием, рисунками и табличными списками с гиперссылками, а также закладками, которые поддерживает формат PDF.

#### <span id="page-12-4"></span>1.3.7 **Дополнительная информация и помощь**

Если вы обнаружите какое-либо несоответствие между данным документом и другими документами, обращайтесь в службу технической поддержки компании Honeywell Analytics.

Обратитесь к специалистам по продажам компании Honeywell Analytics, чтобы получить список совместимых с TPPR датчиков, фильтров, газов тестирования и других компонентов.

Контактные данные компании Honeywell указаны на задней обложке данного документа.

### <span id="page-13-0"></span>**2 Угрозы безопасности, предупреждения и предостережения**

### <span id="page-13-1"></span>2.1 **Безопасность**

Неправильные настройка, обслуживание, эксплуатация, *модификация или установка системы* обнаружения газа Touchpoint Pro могут представлять серьезную угрозу для здоровья и безопасности персонала, а также для его окружения. Поэтому крайне важно, чтобы каждый, кто имеет доступ к системе обнаружения газа или связанному с ней оборудованию, хорошо понял содержание этой главы.

При правильной установке полностью закрытые корпуса систем обнаружения газов имеют класс защиты IP65.

Стандартные системы можно устанавливать в зонах степени загрязнения 2 (например, в лаборатории, офисе или пункте управления) или в зонах степени загрязнения 3 (например, в необогреваемой котельной) согласно определению IEC/UL/EN 61010–1 «Безопасность электрического оборудования для измерения, управления и лабораторного применения».

В любом случае может присутствовать несколько факторов риска при эксплуатации или обслуживании оборудования, поэтому всегда надо соблюдать предельную осторожность. К факторам риска, с которыми можно столкнуться, относятся следующие:

- опасность поражения электрическим током класса 1 (переменный ток 110/220 В, постоянный ток 18–32 В);
- механические факторы опасности (тяжелые компоненты, шарнирные дверцы доступа);
- факторы опасности, связанные с внешними условиями (токсичные атмосферы);
- угроза пожара или возгорания (Touchpoint Pro **не** сертифицирован по стандарту ATEX/IECEx, зона 1, и не может использоваться в огнеопасных атмосферах или при концентрациях кислорода > 25 % об. O2).

#### <span id="page-13-2"></span>2.1.1 **Предупреждения и предостережения**

Для повышения безопасности оборудования применяются предупреждающие ярлыки, нанесенные на оборудование . .<br>в заметном месте. В этой главе подробно рассматриваются предупреждающие ярлыки и их расположение. Кроме того, в этом руководстве подробно рассматриваются конкретные факторы опасности.

Степень серьезности угрозы указывается в данном руководстве с помощью следующих специальных слов (красным шрифтом), сопровождаемых подходящим предупреждающим символом:

### **ОПАСНО!**

Указывает на непосредственную угрозу, которая, если ее не избежать, **скорее всего приведет** к смерти или тяжелой травме.

### **ПРЕДУПРЕЖДЕНИЕ**

Обозначает потенциально опасную ситуацию, которая может привести к летальному исходу или причинить тяжелый вред здоровью, если не принять мер для ее предотвращения.

### **ОСТОРОЖНО!**

Обозначает потенциально опасную ситуацию, которая, если не принять меры для ее предотвращения, **может причинить** незначительный или средней тяжести вред здоровью. Это также предупреждение пользователю о небезопасных методах работы и потенциальном повреждении оборудования.

#### <span id="page-14-0"></span>2.1.2 **Угрозы безопасности**

С использованием данного оборудования связаны следующие конкретные факторы опасности:

### **ОПАСНОСТЬ — УГРОЗА ВОЗГОРАНИЯ**

Контроллер Touchpoint Pro НЕ является безопасным по нормам ATEX/IECEx и может устанавливаться только в безопасных зонах, где нет горючих атмосфер и концентраций кислорода > 25 % об.  $O_2$ .

### **ОПАСНОСТЬ — УГРОЗА ВОЗГОРАНИЯ**

Линия Touchpoint Pro включает в себя настенный корпус, сертифицированный по нормам ATEX/IECEx, зона 2, класс I, разд. 2 и класс I (зона 2), но этот корпус можно устанавливать только в качества дистанционного устройства.

Компоненты с сертификацией ATEX могут использоваться в составе Touchpoint Pro, и на них имеется показанная слева маркировка ATEX.

### **ПРЕДУПРЕЖДЕНИЕ — ОПАСНОЕ ДЛЯ ЖИЗНИ НАПРЯЖЕНИЕ**

Все подключения к сети питания должны быть выполнены в виде физического соединения через прерыватель (RCD/RCCB) и иметь устройство ручного отключения питания, которое должно находиться рядом в доступном месте и не разрывать цепь истинного заземления.

Ни при каких обстоятельствах не допускается подключение через розетку и вынимаемый штекер.

### **ПРЕДУПРЕЖДЕНИЕ — ОПАСНОЕ ДЛЯ ЖИЗНИ НАПРЯЖЕНИЕ**

Когда устройство подключено к сети питания, в нем может присутствовать опасное для жизни напряжение. Воздействие такого напряжения может привести к смерти или травме от удара электрическим током. Отключайте питание, прежде чем открывать панели доступа к электрооборудованию. Прежде чем касаться проводов, убедитесь в полном разряде дифференциального тока.

### **ПРЕДУПРЕЖДЕНИЕ — ОПАСНОЕ ДЛЯ ЖИЗНИ НАПРЯЖЕНИЕ**

Внутри и снаружи системы возможен опасный для жизни ток. Все установки, включая корпуса, стойки и удаленные модули, должны быть соединены с настоящим заземлением с возможностью сохранять заземление при отключении от сети питания.

Символ защитного заземления показан слева и *всегда* имеет зеленый фон.

Не путайте его с символом заземления корпуса, показанными под ним.

### **ПРЕДУПРЕЖДЕНИЕ — ТОКСИЧНЫЕ ОТХОДЫ И ВРЕДНЫЕ ПОБОЧНЫЕ ПРОДУКТЫ**

В частях системы могут накапливаться токсичные отходы и вредные побочные продукты. При обслуживании этих элементов следует пользоваться подходящими средствами защиты органов дыхания, глаз и кожи. Также следует соблюдать строгие правила производственной гигиены. Не допускайте в рабочую зона сотрудников, не имеющих непосредственного отношения к выполняемой работе.

Система Touchpoint Pro и (или) ее датчики могут загрязняться окружающей средой, в которой они используются. Заказчик несет полную ответственность за то, чтобы принять все надлежащие меры предосторожности, прежде чем работать с какими-либо компонентами или передавать их кому-либо.

Угрозы безопасности (продолжение)

### ПРЕДУПРЕЖДЕНИЕ - ОПАСНО ДЛЯ ГЛАЗ

Система Touchpoint Pro может содержать герметичные свинцово-кислотные батареи, представляющие опасность для глаз в случае их повреждения или при воздействии на них давления. Обязательно пользуйтесь подходящими средствами защиты глаз при работе с ИБП или батареями, а также при удалении пролитых химических веществ.

### ВНИМАНИЕ! ЕДКОЕ ВЕЩЕСТВО!

В данном оборудовании могут быть батареи, содержащие едкие вещества, которые в случае нарушения правил их использования или утилизации могут представлять опасность для здоровья людей и для окружающей среды.

### ПРЕДОСТЕРЕЖЕНИЕ — УГРОЗЫ ЗДОРОВЬЮ И ОКРУЖАЮЩЕЙ СРЕДЕ

Это оборудование содержит ряд потенциально токсичных веществ, которые могут представлять опасность для здоровья или окружающей среды при воздействии на них очень высоких температур, летучих органических соединений или едких веществ, а также в случае неправильного обращения или утилизации ненадлежащим способом.

### ПРЕДОСТЕРЕЖЕНИЕ - РИСК НЕОБРАТИМОГО ПОВРЕЖДЕНИЯ ГЛАЗ ИЛИ **TPABMЫ**

Обязательно пользуйтесь подходящими средствами защиты глаз и средствами индивидуальной защиты при установке или демонтаже системы Touchpoint Pro и любых ее компонентов.

### ПРЕДОСТЕРЕЖЕНИЕ - РИСК ТРАВМЫ ИЛИ УЩЕРБА

Корпуса Touchpoint Pro тяжелые и при перемещении могут потерять равновесие. Обязательно пользуйтесь средствами индивидуальной защиты и следите за тем, чтобы были в наличии механические средства и достаточно людей для помощи в перемещении таких предметов и работе с ними.

Если вам нужны дополнительные консультации по изложенным выше вопросам, обращайтесь к официальному представителю компании Honeywell.

### <span id="page-16-0"></span>2.2 **Местонахождение и описание предупреждающих ярлыков**

### <span id="page-16-1"></span>2.2.1 **Предупреждающие ярлыки**

В специальных местах на оборудовании нанесены предупреждающие ярлыки. Ими обозначаются условия, при которых пользователь может подвергнуться опасности удара электрическим током или другим опасностям.

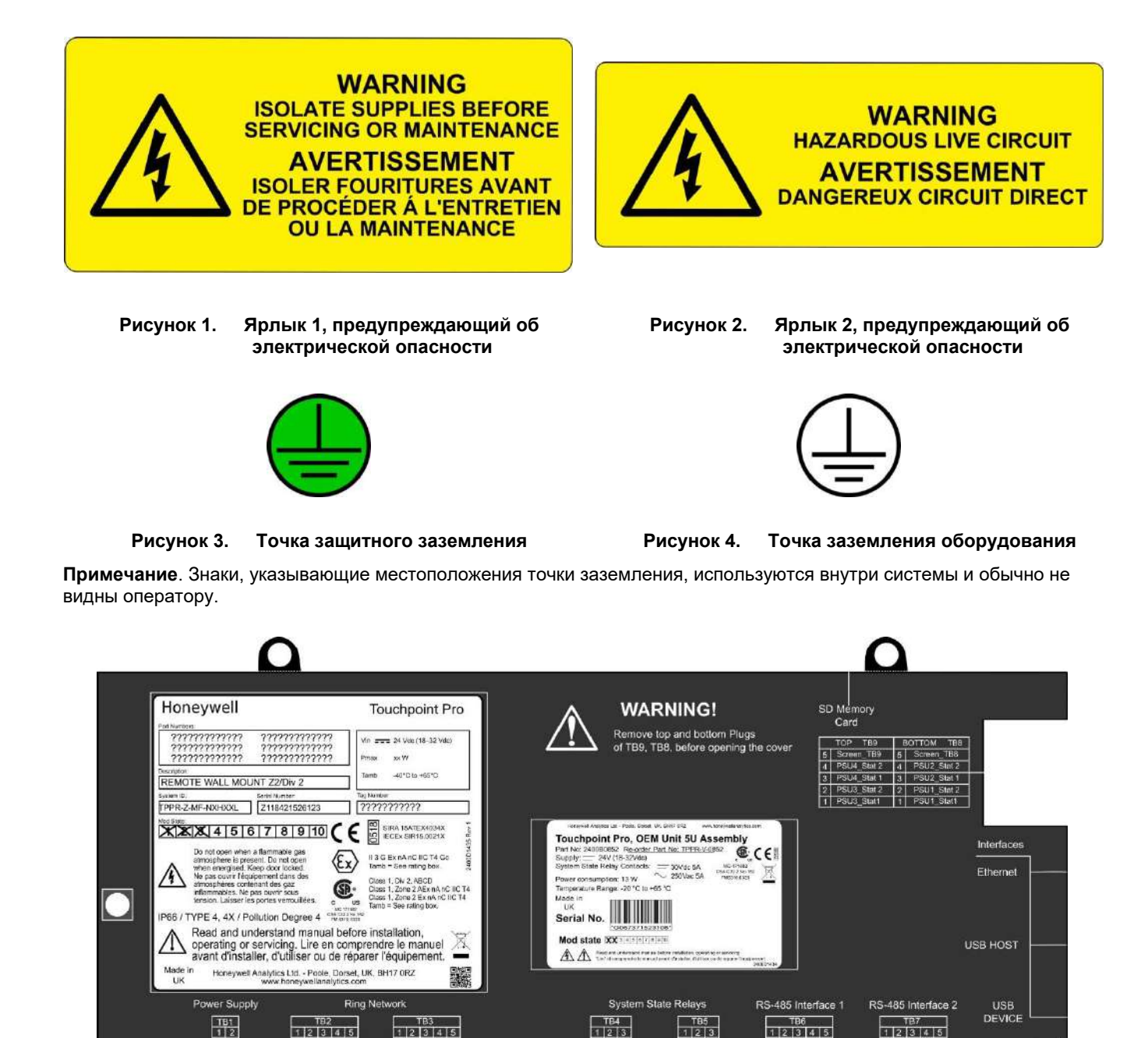

**Рисунок 5. Задняя крышка контроллера с примерами ярлыков**

Fall COM

 $\begin{array}{c|c}\n\hline\n\text{d}\cos\theta \\
\text{d}\cos\theta\n\end{array}$ 

Ħ

Подробнее см. на следующей странице.

Made in **UK** 

### <span id="page-17-0"></span>2.2.2 **Паспортные таблички оборудования (опасные местоположения)**

Следующие таблички закреплены на видных местах на корпусе и связанных с ним модулях. Пользователь несет ответственность за то, чтобы свериться с отдельными паспортными табличками перед установкой и убедиться, что технические параметры не будут превышены по время эксплуатации. Превышение допустимых номиналов лишает действительности сертификацию и гарантию производителей.

Некоторые ранние и OEM-контроллеры могут не иметь ярлыка, показанного на рис. 5, но на них имеется ярлык, аналогичный показанному на рис. 6.

| Условные обозначения |                                  | Honeywell                                                               | <b>O</b> Touchpoint Pro                                             |
|----------------------|----------------------------------|-------------------------------------------------------------------------|---------------------------------------------------------------------|
|                      | Производитель                    |                                                                         |                                                                     |
| 2                    | Номера по каталогу               | Part Numbers<br>?????????????<br>?????????????                          |                                                                     |
| 3                    | Описание                         | ?????????????<br>?????????????                                          | Vin === 24 Vdc (18-32 Vdc)                                          |
| 4                    | Идентификационный и серийный     | ?????????????<br>?????????????                                          | Pmax<br>xx W                                                        |
|                      | номера                           | Description:                                                            | Tamb<br>-40°C to +65°C                                              |
| 5                    | Номер модификации                | REMOTE WALL MOUNT Z2/Div 2                                              |                                                                     |
| 6                    | Предупреждающие ярлыки           | System ID:<br>Serial Number:                                            | <b>Tag Number</b>                                                   |
| $\overline{7}$       | Класс защиты                     | TPPR-Z-MF-NXHXXL<br>Z118421526123                                       | ???????????                                                         |
| 8                    | Данные производителя             | Mod State:<br>3                                                         | SIRA 15ATEX4034X                                                    |
| 9                    | Название оборудования            | 5<br>9110<br>6<br>8                                                     | 0518<br>2400D1435 Rev<br>IECEx SIR15.0021X                          |
| 10                   | Пределы по напряжению,           | Do not open when a flammable gas                                        | 3 G Ex nA nC IIC T4 Gc                                              |
|                      | мощности, Токр.                  | atmosphere is present. Do not open<br>when energised. Keep door locked. | Tamb = See rating box.                                              |
| 11                   | Знак СЕ и уполномоченный орган   | Ne pas ouvrir l'équipement dans des<br>atmosphères contenant des gaz    | Class 1, Div 2, ABCD                                                |
|                      | по надзору за продукцией         | inflammables. Ne pas ouvrir sous                                        | Class 1, Zone 2 AEx nA nC IIC T4<br>Class 1, Zone 2 Ex nA nC IIC T4 |
| 12                   | Номер сертификатов SIRA          | tension. Laisser les portes verrouillées.<br>NC 171882                  | Tamb = See rating box.                                              |
|                      | ATEX/IECEx                       | IP66 / TYPE 4, 4X / Pollution Degree 4<br>FM 6310, 6320                 |                                                                     |
| 13                   | Данные сертификации ATEX/IECEx   | Read and understand manual before installation,                         |                                                                     |
|                      | для эксплуатации в опасных зонах | operating or servicing. Lire en comprendre le manuel                    |                                                                     |
|                      | Данные сертификации в США        | avant d'installer, d'utiliser ou de réparer l'équipement.               |                                                                     |
| 14                   | и Канаде для эксплуатации        | Made in<br>Honeywell Analytics Ltd. - Poole, Dorset, UK, BH17 0RZ       | 回报道                                                                 |
|                      | в опасных зонах                  | UK<br>www.honeywellanalytics.com                                        | H.                                                                  |
| 15                   | Сертификация CSA Monogram        |                                                                         |                                                                     |
|                      | в Канаде и США                   |                                                                         |                                                                     |
| 16                   | Номер главного договора          |                                                                         |                                                                     |
|                      | производителя и идентификация    |                                                                         |                                                                     |
|                      | рабочих характеристик в Канаде   |                                                                         |                                                                     |
|                      | и США                            |                                                                         |                                                                     |

**Рисунок 6. Пример типичной паспортной таблички системы**

**Примечание**. Знак CE и номер уполномоченного органа 0518, показанные на табличках изделий, не относятся к разрешению типа «n».

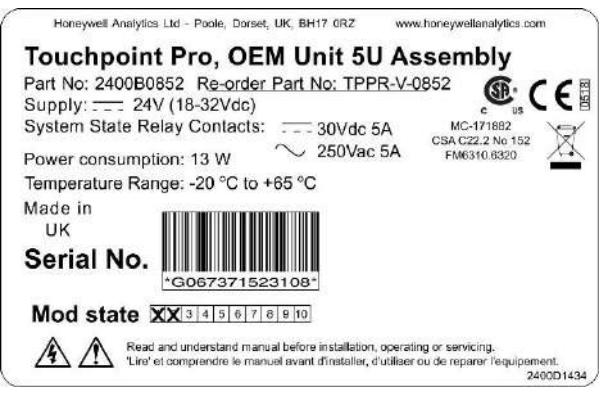

**Рисунок 7. Типичная паспортная табличка TPPR**

**Примечание**. Аналогичные таблички имеются на модулях.

### <span id="page-18-0"></span>2.2.3 **Предупреждающие ярлыки**

На паспортных табличках изделий и резервных батареях присутствуют следующие символы:

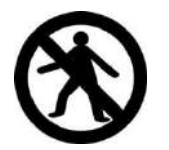

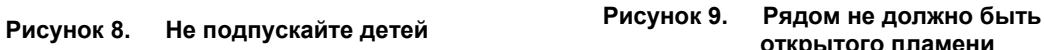

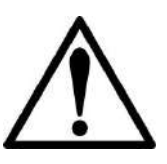

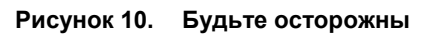

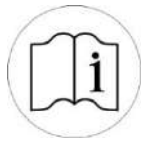

**Рисунок 12. Прочтите руководство по эксплуатации**

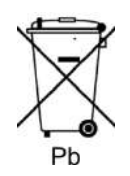

**Рисунок 14. Опасные отходы** 

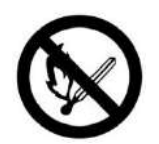

**открытого пламени**

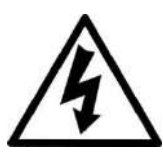

**Рисунок 10. Будьте осторожны Рисунок 11. Опасность поражения электрическим током**

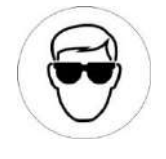

**Рисунок 13. Пользуйтесь средствами защиты глаз**

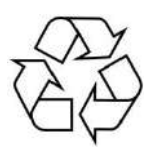

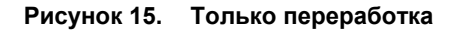

### <span id="page-19-0"></span>3 Touchpoint Pro: введение

Touchpoint Pro (TPPR) — это система управления и контроля, предназначенная для работы с разными фиксированными датчиками и детекторами производства компании Honeywell Analytics (и других производителей). Она обеспечивает непрерывный мониторинг датчиков с автоматическим откликом на сигнализацию и уведомлениями. Предусмотрена возможность полной настройки уровней предупреждающего сигнала и откликов, а все события и ошибки регистрируются на съемной SD-карте для удобства архивации.

Система TPPR сертифицирована для мониторинга опасных зон, таких как зона 2, разд. 2, через дистанционные корпуса Z2D2.

ТРРR может использоваться вне помещения или в помещениях при степени загрязнения от 2 до 4 и защите до IP66 в зависимости от используемого корпуса.

Кроме того, ее можно защищенным образом объединить в сеть и осуществлять управление или мониторинг через защищенное сетевое соединение и программное обеспечение Honeywell для ПК или через защищенный интерфейс веб-браузера Honevwell.

Примечание. Оба способа доступа являются дополнительными опциями, предоставляемыми по лицензии. Посетите веб-сайт компании Honeywell, чтобы найти дополнительную информацию или скачать инструкции по эксплуатации.

#### <span id="page-19-1"></span> $3.1$ Уровни доступа TPPR

В приведенной ниже таблице указаны уровни доступа в локальном интерфейсе пользователя (UI). В общем случае администратор может вводить в эксплуатацию модули и настраивать каналы, инженер может редактировать конфигурацию каналов и выполнять калибровку и испытания, а оператор может подтверждать и сбрасывать события во время нормальной эксплуатации. Другие пользователи могут просматривать текущие и прошлые события и данные о тенденциях и составлять отчеты.

По умолчанию в TPPR имеется учетная запись уровня администратора. Из соображений безопасности этот пароль будет прикреплен к сенсорному экрану системы. При настройке системы следует создать по меньшей мере одну новую учетную запись администратора. После этого установленный по умолчанию администратор должен выйти из системы и зайти обратно как новый администратор, а затем удалить учетную запись установленного по умолчанию администратора, чтобы не допустить несанкционированного доступа. Администратор может создавать других пользователей с уровнем доступа **администратора** и ниже, а **инженер** по обслуживанию может создавать пользователей с уровнем доступа инженера и ниже.

Примечание. Забытые и удаленные пароли восстановлению не подлежат, поэтому рекомендуется сохранять копию главного пароля в надежном месте или иметь две учетные записи администратора.

Авторизованные пользователи могут выполнять следующие задачи:

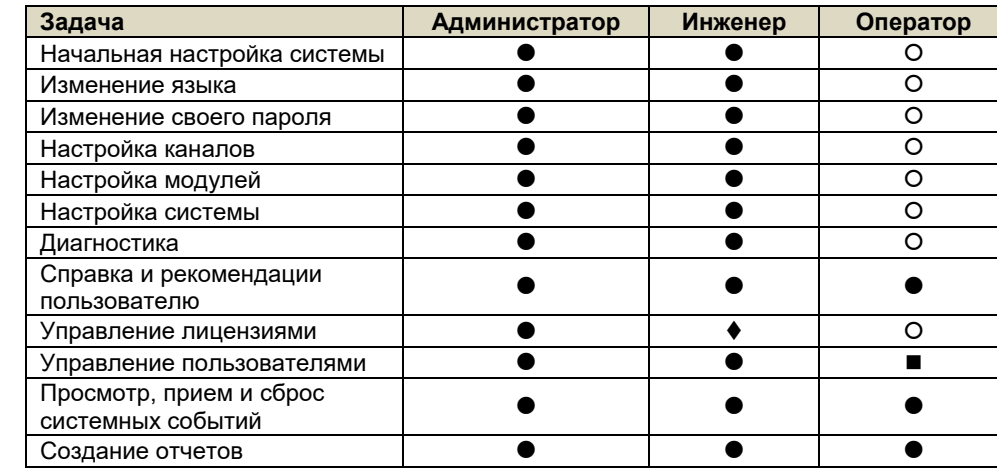

Условные обозначения: Да •, Нет О Только для чтения ■ Инженер и оператор ◆

Таблица 1. Уровни доступа TPPR

Примечание. Только администраторы могут завершать активный сеанс другого пользователя.

Примечание. В интересах безопасности некоторые из этих задач недоступны через ПО для ПК или веб-сервер. Для получения дополнительной информации обратитесь к соответствующему руководству пользователя.

Примечание. Возможность TPPR принимать и сбрасывать события может быть предоставлена только авторизованным пользователям, для чего требуются изменения в настройках программного обеспечения. При этом удаленные выключатели нельзя ограничить через программное обеспечение, поэтому в случае необходимости следует использовать альтернативные способы защиты выключателей.

### <span id="page-20-0"></span>3.2 **Структура системы управления TPPR**

Систему управления TPPR можно сформировать всего лишь из четырех базовых блоков:

- 1. одного модуля контроллера с цветным сенсорным ЖК-дисплеем;
- 2. одной объединительной платы для питания и передачи данных (на корпус или стойку);
- 3. модулей питания (сетевого адаптера, ИБП постоянного тока, резервного источника, резервной батареи);
- 4. подключаемых модулей ввода-вывода (I/O) (mV, mA, AIM, DIM, ROM, AOM, Modbus).

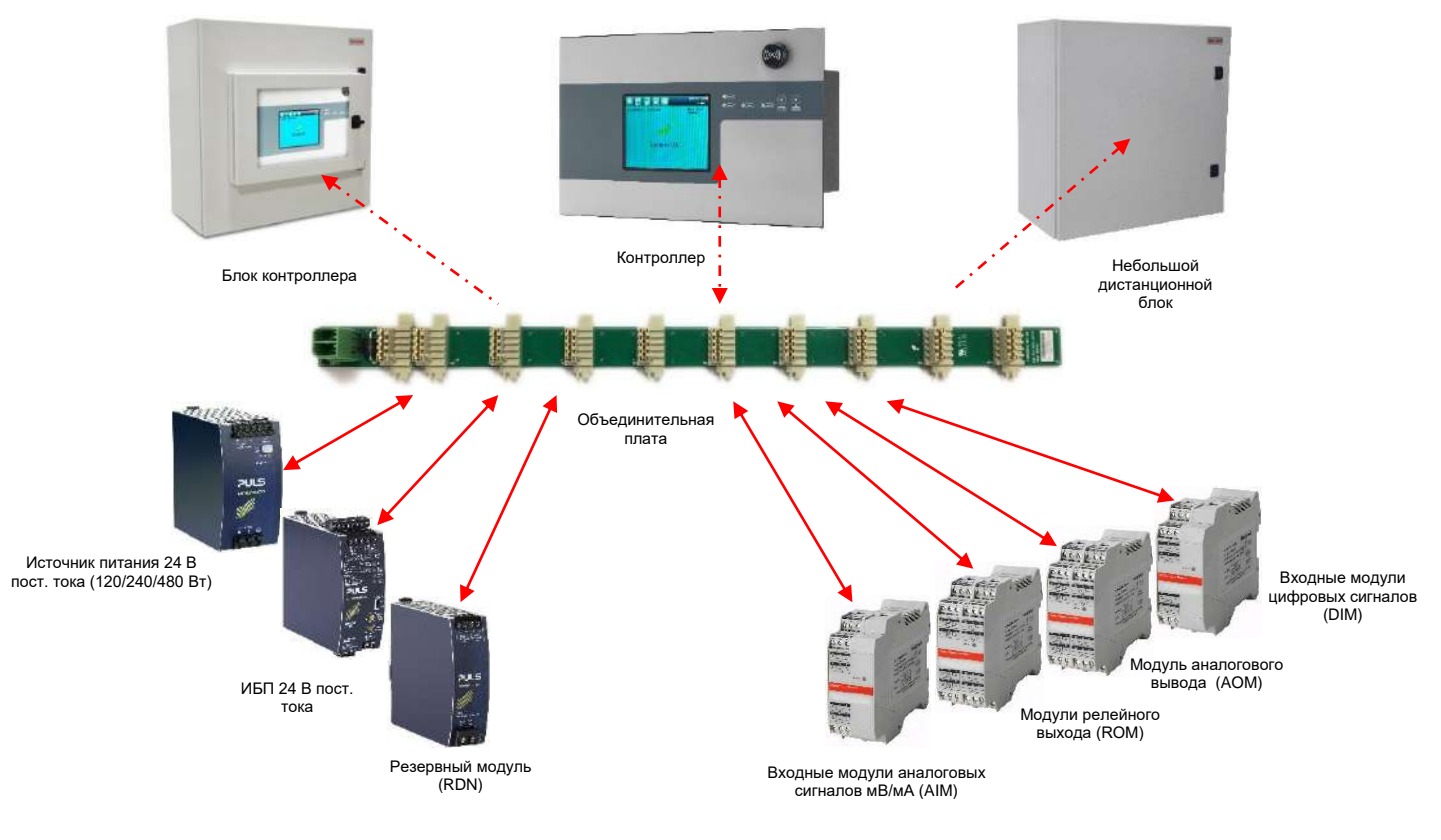

**Рисунок 16. Структурные элементы системы TPPR**

На иллюстрации выше показаны устройства настенного монтажа, но в устройствах с монтажом на стойку и напольных устройствах используются те же элементы. В корпусах также могут располагаться несколько объединительных плат для расширения системы в будущем.

#### <span id="page-21-0"></span>3.2.1 **Опция централизованного контроля и управления**

TPPR может устанавливаться как часть централизованной системы кабельных соединений. В централизованной системе полевые устройства по отдельности соединяются кабелями с контроллером, при этом расстояние от полевого устройства до контроллера ограничивается только сопротивлением кабеля и тем, используются ли усилители мощности.

#### <span id="page-21-1"></span>3.2.2 **Опция распределенного управления и контроля (дистанционные устройства)**

TPPR может устанавливаться как часть распределенной системы кабельных соединений. В распределенной архитектуре полевые устройства подключаются короткими отрезками кабелей к дистанционным блокам TPPR, которые соединяются с контроллером кольцевой сетью.

Удаленные блоки могут находиться на расстоянии до 1 км (длина кабеля) от контроллера TPPR и друг от друга. Для всей системы максимальная суммарная длина кабельного контура составляет 3 км. Для подключения контроллера и удаленных блоков применяется обычный экранированный сетевой кабель.

Удаленное устройство TPPR может размещаться в любом из стандартных корпусов, в 19-дюймовой стойке 5U или подходящем корпусе другого производителя. Они не нуждаются в контроллере, но нуждаются в собственных блоках питания.

**Примечание**. Стандартные удаленные устройства могут находится в безопасных зонах для мониторинга и контроля устройств, расположенных в опасных зонах. Пользователь должен соблюдать все соответствующие законы и следовать инструкциям производителя устройства по установке и эксплуатации.

### **ПРЕДУПРЕЖДЕНИЕ**

Разрешается установка удаленного устройства зоны 2 в зоне 2 для мониторинга датчиков в зоне 1 ATEX при условии, что используются надлежащие барьеры и армированные кабелепроводы и соблюдаются все национальные и международные правила прокладки кабельных соединений.

На схеме ниже показан пример типичной распределенной структуры с безопасной зоной и удаленными устройствами зоны 2.

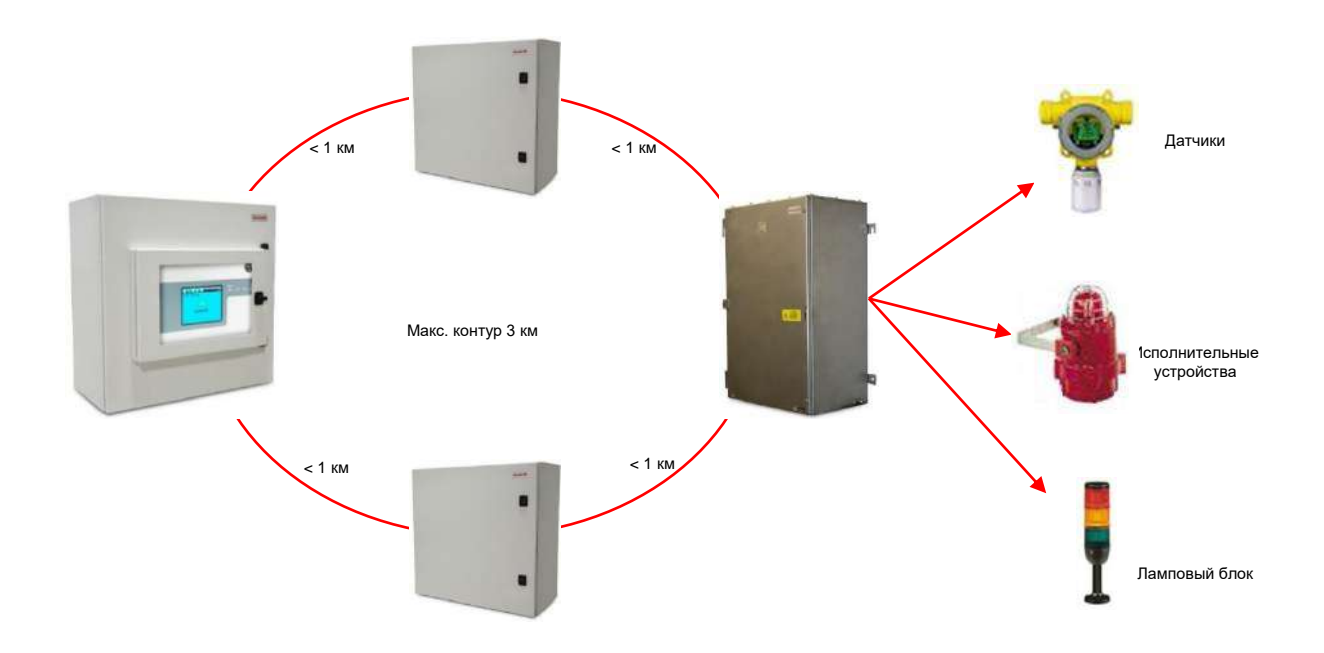

#### **Рисунок 17. Контроллер TPPR с удаленными и полевыми устройствами**

### <span id="page-22-0"></span>3.3 **Ключевые компоненты системы TPPR**

#### <span id="page-22-1"></span>3.3.1 **Корпуса и стойки**

TPPR может монтироваться в напольные и настенные корпуса различных размеров или в 19-дюймовые стойки 5U. Корпуса для напольного монтажа могут быть невентилируемыми, с естественной вентиляцией и с принудительной вентиляцией. Полностью герметичные корпуса для настенного монтажа могут включать контроллер или представляют собой удаленный терминал без контроллера.

При использовании 19-дюймовой стойки производитель OEM или специалист по установке должен проследить за тем, чтобы установка соответствовала по меньшей мере параметрам класса защиты IP20, тип 1, класс 1 (с заземлением), чтобы снизить риск удара электрическим током.

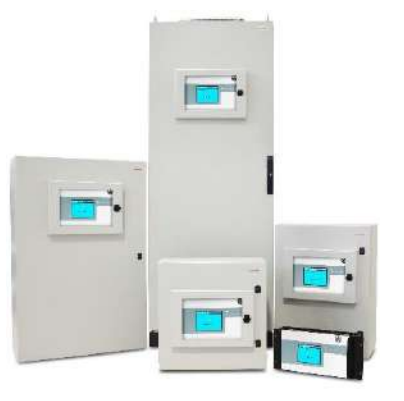

**Рисунок 18. Корпуса TPPR**

#### <span id="page-22-2"></span>3.3.2 **Интерфейсы пользователя контроллера TPPR**

Контроллер TPPR закрыт защитной мембраной и включает: интерфейс пользователя (UI) с сенсорным экраном, звуковую сигнализацию, клавиши «Принять» и «Сброс» и цветные светодиодные индикаторы питания, сигнализации, неисправности и блокировки.

Контроллер имеет четыре способа доступа:

- сенсорный экран панели управления для эксплуатации системы в обычном режиме, технического обслуживания и настройки;
- программное обеспечения для ПК (по дополнительным лицензиям) для защищенного обслуживания и настройки через VPN или кабель;
- веб-сервер (по дополнительным лицензиям), который допускает защищенный просмотр событий пятью пользователями и выполнение ими основных действий в системе через соединение Ethernet или по сети Интернет.
- Опция Modbus

В состав внутренних интерфейсов системы входят:

- два главных реле, сигнализирующих о неисправности или отказе системы;
- соединения для одной SD-карты и одного USB-носителя;
- соединение Ethernet 10/100 Мбайт/с (для сетевых подключений);
- дополнительный двойной интерфейс RS 485 Modbus RTU.

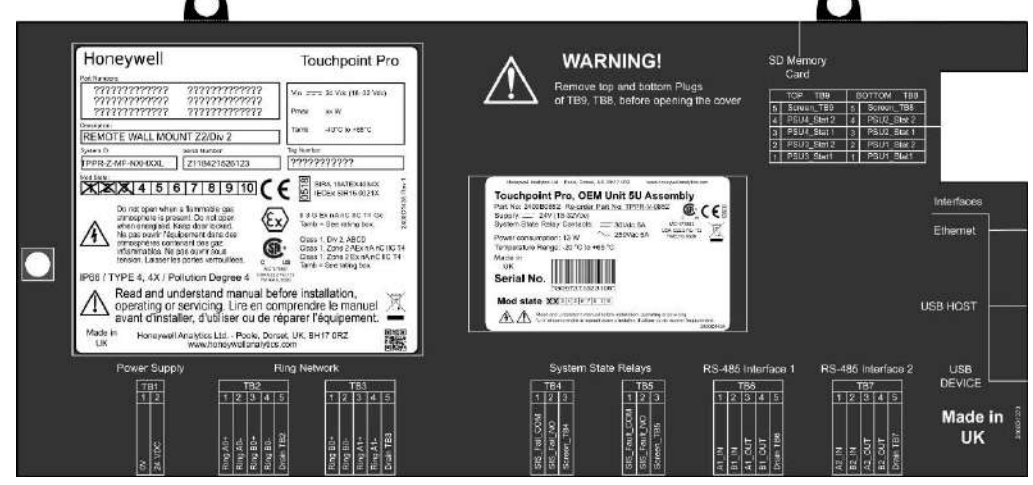

**Рисунок 19. Крышка контроллера TPPR с картой соединений**

#### <span id="page-23-0"></span> $3.3.3$ SD-карта

TPPR поставляется с установленной SD-картой емкостью 4 Гб, которую пользователи могут в случае необходимости заменить на карту большей емкости.

SD-карта используется для хранения журнала событий системы. TPPR регистрирует все события и все изменения вхолных показаний.

Примечание. Во время нормальной работы системы SD-карта должна оставаться вставленной, так как на материнской плате емкость для хранения данных ограничена.

#### <span id="page-23-1"></span> $3.3.4$ USB-nopT

Порт USB-хоста позволяет пользователям сохранять отчеты, создавать резервные копии и восстанавливать конфигурацию.

Примечание. USB-устройства должны быть форматированы только по системе FAT32; другие системы не поддерживаются и работать не будут.

Примечание. USB-устройство предназначено только для техобслуживания и действий по техподдержке, и при нормальной работе его необходимо убирать.

#### <span id="page-23-2"></span> $3.3.5$ Конфигурационное ПО

Это отдельно приобретаемое (скачиваемое) лицензионное программное обеспечение позволяет авторизованным пользователям настраивать некоторые параметры TPPR с удаленного ПК через соединение Ethernet. Это более эффективно, так как можно использовать большой экран и клавиатуру.

Более подробную информацию можно найти в отдельном руководстве пользователя конфигурационного ПО.

#### <span id="page-23-3"></span>Операционные системы ПК  $3.3.6$

Windows 7, 8 и 8.1 поддерживаются для использования с PC Configuration и Webserver. Другие операционные системы могут работать, но не поддерживаются.

### **OCTOPOЖНО!**

Компания Honeywell не несет ответственность за ущерб или убытки, вызванные уязвимостями в безопасности независимо от их причины.

#### <span id="page-23-4"></span> $3.3.7$ ПО веб-сервера

Это дополнительное (предустановленное) лицензионное программное обеспечение позволяет пользователям удаленно просматривать текущий статус и анализировать журнал событий. Авторизованные пользователи также могут подтверждать, блокировать и сбрасывать каналы ввода-вывода.

Веб-сервер поддерживает одновременную работу до пяти веб-клиентов. Могут подключиться и более пяти клиентов, но качество работы может упасть.

Более подробную информацию можно найти в отдельном руководстве пользователя ПО веб-сервера.

#### $3.3.7.1$ Поддерживаемые веб-браузеры

ПО TPPR совместимо с большинством современных веб-браузеров.

#### <span id="page-24-0"></span> $3.3.8$ Лицензии

Программное обеспечение контроллера TPPR не требует лицензии.

Обратитесь к местному поставщику или дистрибьютору Honeywell, чтобы получить лицензии на дополнительное конфигурационное ПО и ПО веб-сервера.

Информация об установке и управлении лицензиями приведена в руководствах пользователя конфигурационного ПО и ПО веб-сервера.

TPPR предупредит вас за некоторое время до окончания срока действия текущей лицензии конфигурационного ПО или ПО веб-сервера. Истечение срока действия лицензии не влияет на локальную эксплуатацию с использованием интерфейса локального контроллера.

### ОСТОРОЖНО!

Обязательно соблюдайте правильный порядок удаления, приостановки и переустановки лицензии, если планируется обновление или восстановление ПО вашей системы или встроенного ПО. Полные данные приведены в руководствах пользователя конфигурационного ПО и ПО веб-сервера.

#### <span id="page-24-1"></span>3.3.9 Аппаратная часть контроллера TPPR

Внутри контроллера размещаются плата центра управления (ССВ) и коммуникационная плата (СОВ). В нем также расположены слот SD-карты. USB-порты и порт Ethernet (принтера).

ССВ выполняет все функции, относящиеся к системе безопасности, кольцевой сети, светодиодным индикаторам и клавишам передней панели, а также основным реле состояния системы. Для выполнения требований многократного резервирования имеется дополнительная резервная ССВ.

СОВ обрабатывает остальные интерфейсы пользователя (UI) — сенсорный экран, выход шины и SD-, USBи Ethernet-порты.

Коммуникационная плата полностью независима от функции безопасности системы.

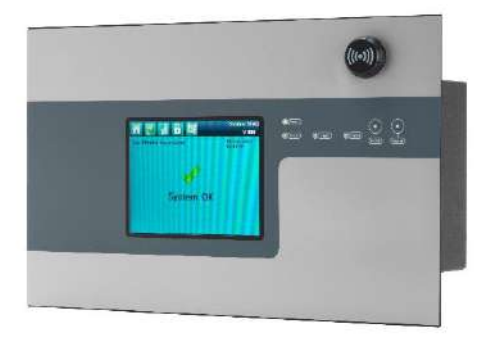

Рисунок 20. Контроллер TPPR

### <span id="page-25-0"></span>3.3.10 **Объединительная плата TPPR**

Объединительная плата TPPR — это магистральный канал для передачи питания и данных, к которому подключены все модули TPPR. В больших устройствах может быть несколько объединительных плат, и они устанавливаются в DIN-рейке, на которой крепятся модули.

Объединительная плата выпускается в четырех вариантах длины (270, 350, 430 и 480 мм), которые подходят к 5, 7, 9 и 10 модулям ввода-вывода соответственно, но выбор может ограничиваться размером источника питания и необходимостью оставлять достаточное для охлаждения расстояние между модулями.

**Примечание**. DIN-рейка имеет размер 430 мм для стандартного корпуса и 487 мм — для широкого корпуса (10 устройств ввода-вывода).

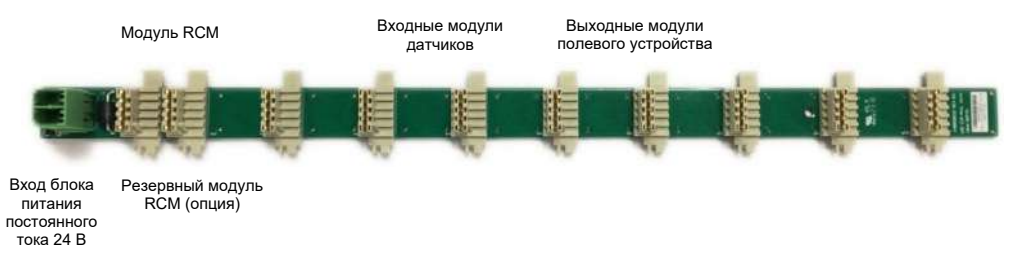

**Рисунок 21. Объединительная плата TPPR**

Блок питания (PSU) подключается к одному из зеленых разъемов на левой стороне задней панели и подает питание на модули через разъемы модуля. Модуль кольцевой муфты (RCM) обычно располагается рядом с разъемом питания и способствует обеспечению двухсторонней связи между CCB и модулями через разъемы модуля.

### <span id="page-25-1"></span>3.3.11 **Кольцевая сеть**

Модуль подключения к кольцевой сети (RCM) и модули ввода-вывода (I/O) подключаются к двойному кольцевому контуру и могут обмениваться данными с CCB друг через друга и через RCM.

Этим обеспечивается безотказное резервирование, так как если один из адресуемых модулей выйдет из строя и прервет основную цепь, то адресуемые модули с другой стороны смогут продолжать обмен данными с CCB через резервное кольцевое соединение (см. схему ниже), и CCB сможет идентифицировать сломавшийся модуль по тому, какие из адресуемых модулей остаются активным.

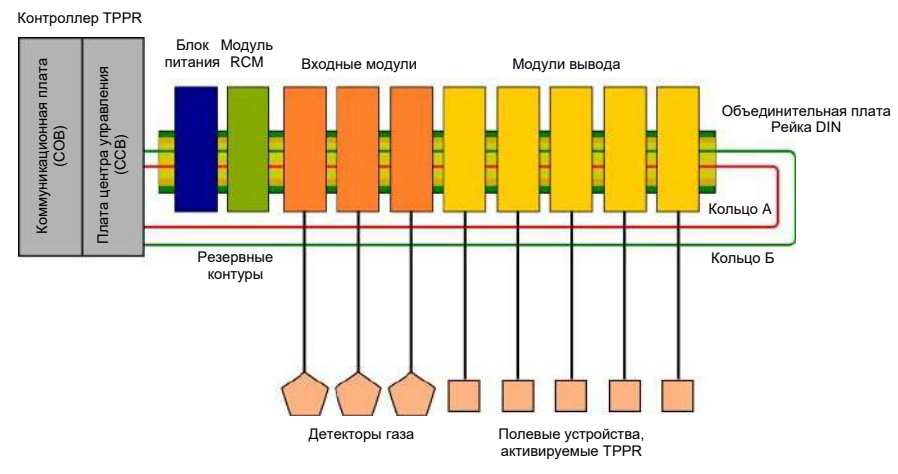

**Рисунок 22. Схема типичного контроллера TPPR**

При установке в одном корпусе кольцевая сеть проходит непосредственно между RCM и модулем управления.

Для удаленных блоков сеть дополнительно проходит через кабель передачи данных между контроллером и всеми объединительными платами в системе.

Кольцевая сеть — единственный канал передачи данных, который должен быть между CCB и удаленными блоками (которые имеют собственные объединительные платы, блоки питания и модули, но не имеют модуля управления).

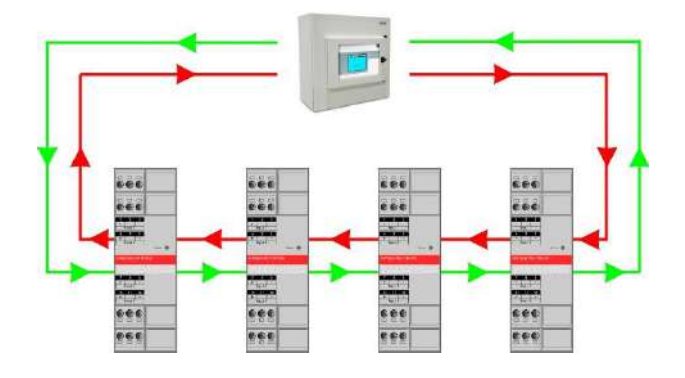

**Рисунок 23. Пример кольцевого контура**

### <span id="page-27-0"></span>3.3.12 **Модули TPPR**

Система TPPR устроена по модульному принципу, поэтому при необходимости ее можно легко расширить. Количество и сочетание модулей ввода-вывода при необходимости может быть изменено.

- Модули питания могут работать от однофазного переменного тока 120–240 В частотой 50/60 Гц и выпускаются в трех вариантах мощности: 24 В пост. тока при мощности 120, 240 или 480 Вт.
- Дополнительный ИБП постоянного тока это блок бесперебойного питания, который подключается для зарядки двух дополнительных герметичных свинцово-кислотных резервных батарей напряжением 12 В.
- Дополнительный резервный модуль (RDN) может управлять двумя входами питания постоянного тока 20 А. Если отказывает один вход источника питания, то резервный модуль переключается на другой источник, который будет подавать выходной постоянный ток. Сигнальные реле размыкаются в случае выхода из строя одного из источников питания.
- Модуль подключения к кольцевой сети (RCM) обеспечивает безотказную двустороннюю (по кольцевой сети) передачу данных между модулями и контроллером. Необходим один RCM на каждую объединительную плату в системе.

Имеются модули ввода-вывода разных типов, в каждом из которых четыре канала. Одна система TPPR может включать в себя до 164 входных модулей с общим числом входных каналов до 64 и до 32 выходных модулей с общим числом выходных каналов до 128.

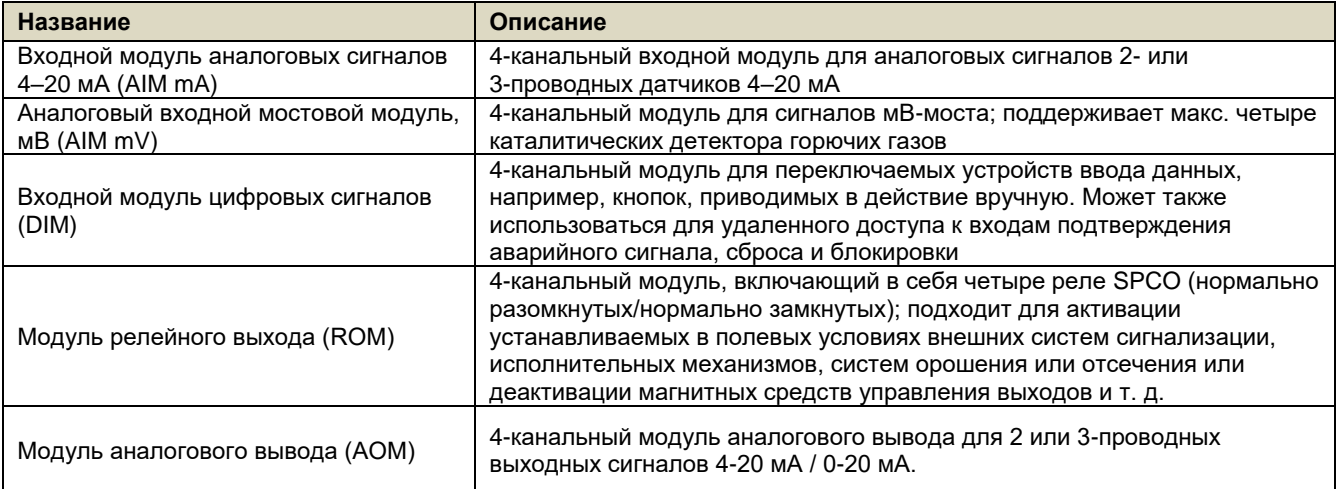

### **Таблица 2. Типы модулей TPPR**

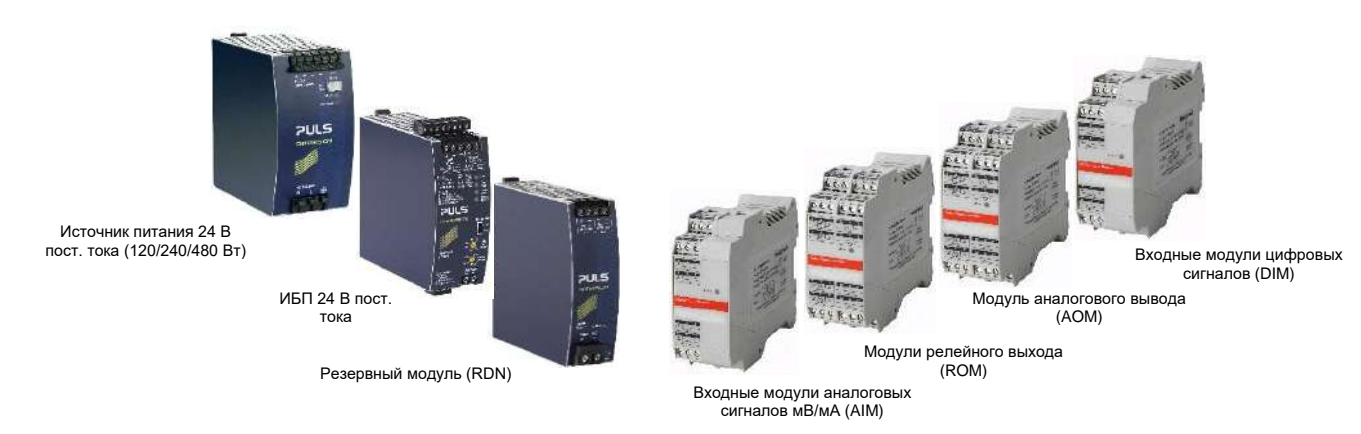

**Рисунок 24. Типы модулей TPPR**

#### <span id="page-28-0"></span>3.3.13 **Каталог датчиков**

В контроллер TPPR загружен обновляемый каталог датчиков, в котором указаны все современные датчики газа производства компании Honeywell Analytics, и для каждого из них приводится полная заводская настройка, которую можно загрузить при вводе входных модулей в эксплуатацию. Впоследствии все параметры настройки можно просмотреть и при необходимости изменить отдельные из них.

Полный порядок действий поясняется в главе «Ввод в эксплуатацию».

### <span id="page-28-1"></span>3.4 **Дополнительные блоки питания**

Питание TPPR может осуществляться от промышленной однофазной сети переменного тока 110/240 В через дополнительные модули питания (PSU), или от блока питания постоянного тока 24 В, или от дополнительных резервных батарей напряжением 24 В через модуль бесперебойного питания постоянного тока (DC-UPS).

Выбирая источники питания, следует учитывать внутреннюю температуру в корпусе и охлаждение. Кроме того, номинал источников питания должен допускать броски и пики тока. За консультацией обратитесь к представителю Honeywell Analytics.

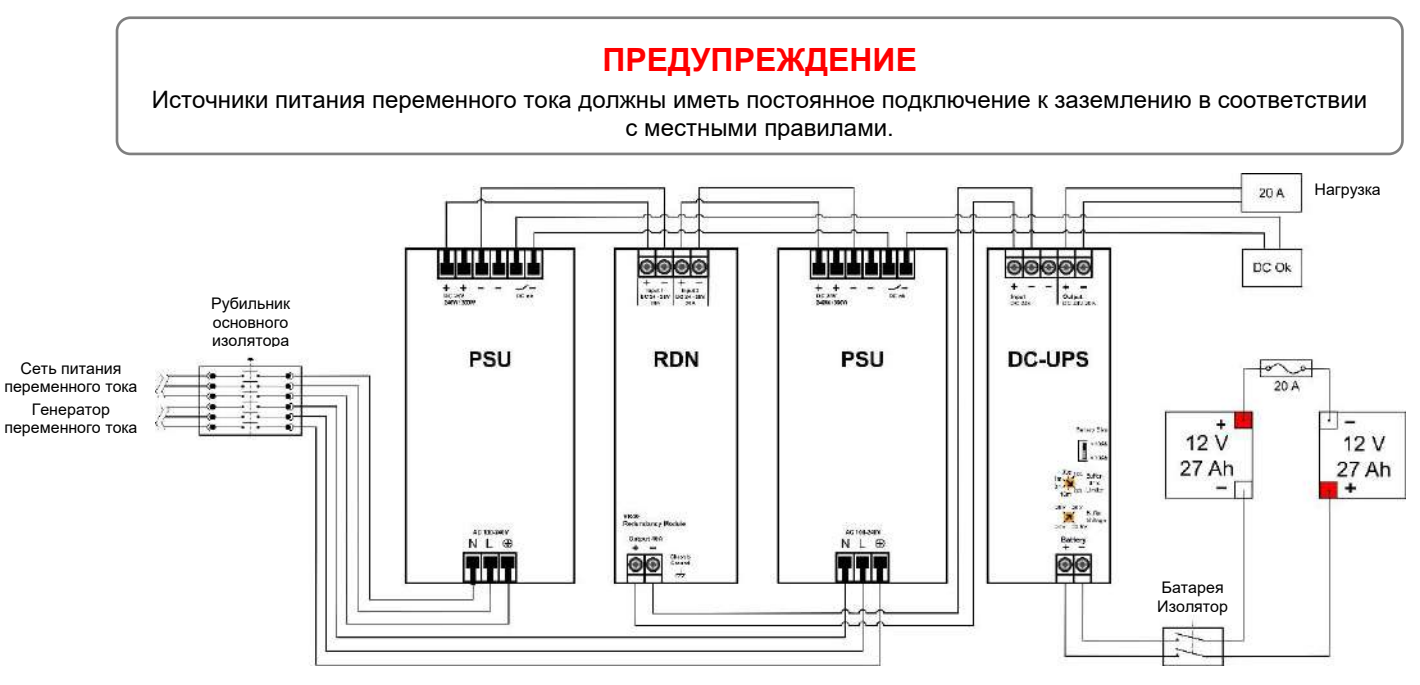

**Рисунок 25. Типичная схема подачи питания**

Полное описание модулей имеющихся типов приводится в следующих разделах.

#### <span id="page-29-0"></span>3.4.1 **Модули источников питания (PSU)**

Система TPPR может быть оснащена модулями источников питания разной производительности в зависимости от количества используемых модулей ввода-вывода. Источники питания монтируются на DIN-рейку и могут иметь следующие номиналы:

- 120 Вт, 24–28 В пост. тока (5 А при постоянном токе 24 В);
- 240 Вт, 24–28 В пост. тока (10 А при постоянном токе 24 В);
- 480 Вт, 24–28 В пост. тока (20 А при постоянном токе 24 В).

Источники питания имеют выход состояния «DC Ok», который можно использовать для подачи предупреждения о неисправности в случае отказа.

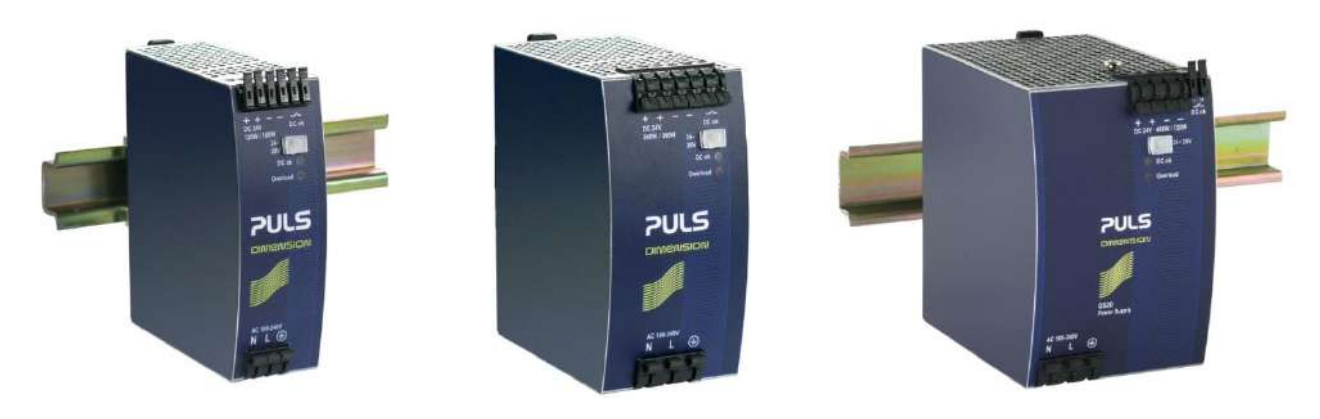

**Рисунок 26. Выбор размера источника питания (120/240/480 Вт)**

| Клемма                                | <b>Назначение</b>                  |  |
|---------------------------------------|------------------------------------|--|
| N                                     | $\sim$ 110/240 В, нейтральный вход |  |
|                                       | ~ 110/240 В, вход фазы             |  |
|                                       | Защитное заземление (ноль)         |  |
|                                       | — 24-28 +В пост. тока, выход 1     |  |
| ٠                                     | — 24–28 +В пост. тока, выход 2     |  |
|                                       | — –В пост. тока, выход 1           |  |
|                                       | — $-B$ пост. тока, выход 2         |  |
| <b>DC OK</b><br>— контакты реле 1 и 2 |                                    |  |

**Таблица 3. Назначение клемм блока питания**

#### <span id="page-30-0"></span>3.4.2 **Резервный модуль питания (RDN)**

RDN — это дополнительная резервная система питания, которая может устанавливаться во второй блок питания для двойного резервирования. Часто сеть питания подключают к первому источнику питания, а автономный генератор — ко второму. RDN будет получать питание от любого входа и выдавать его как единый источник. Подробные сведения о кабельном соединении см. на схеме ниже.

**Примечание**. Выход RDN также может обеспечить дополнительное резервирование через дополнительные резервные батареи и модуль источника бесперебойного питания постоянного тока (DC-UPS).

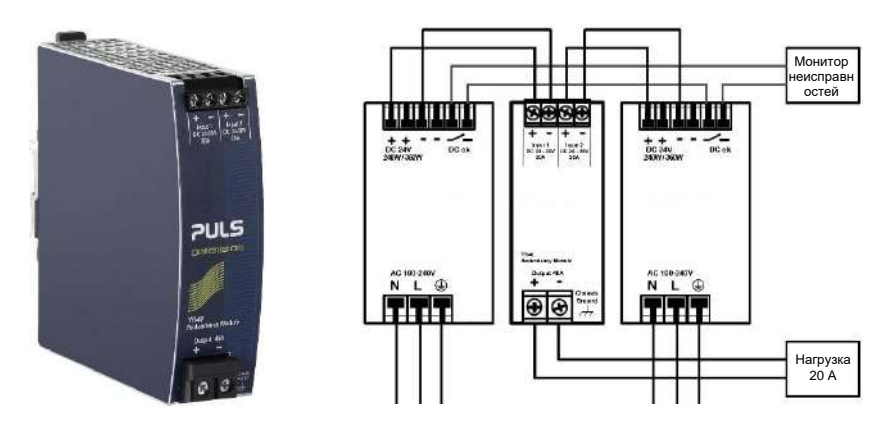

**Рисунок 27. Эксплуатация резервного модуля питания**

### <span id="page-30-1"></span>3.4.3 **Модуль источника бесперебойного питания постоянного тока (DC-UPS)**

Модуль DC-UPS может использоваться с отдельным дополнительным корпусом батарей TPPR для обеспечения непрерывного и бесперебойного питания TPPR в случае отказа внешнего питания.

DC-UPS регулируется по буферным времени и напряжению и имеет красный, желтый и зеленый индикаторы состояния и описания, показывающие состояние резервной батареи (см. таблицы ниже).

**Примечание**. Буферное напряжение модуля DC-UPS следует установить равным 26 В пост. тока, чтобы обеспечить оптимальный заряд батареи, а ограничитель буферного времени обычно устанавливают на ∞ (см. обведенную область на рисунке ниже).

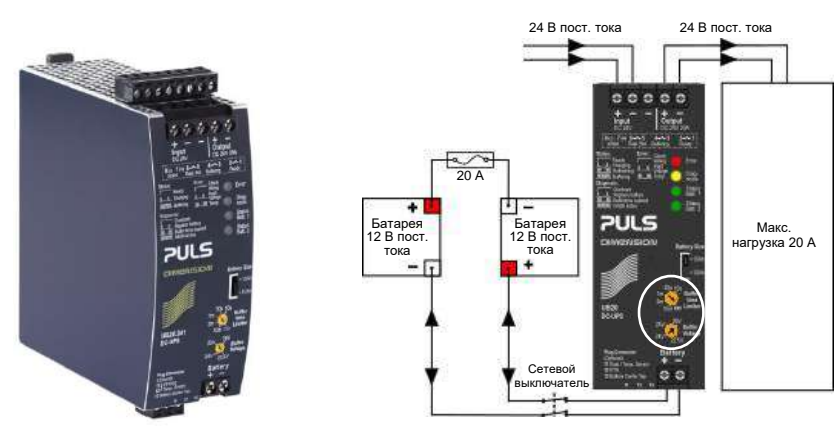

**Рисунок 28. Конфигурация DC-UPS и батареи**

#### Назначение клемм DC-UPS следующее:

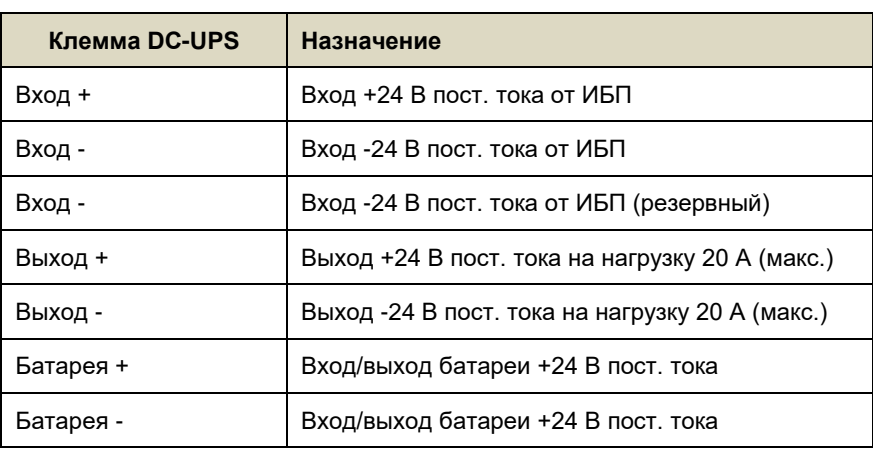

**Таблица 4. Назначение основных клемм DC-UPS**

DC-UPS также имеет нормально разомкнутые (NO) контакты реле, которые могут использоваться для внешний повторителей, таких как комплекты ламп или звуковая сигнализация, как показано в таблице ниже:

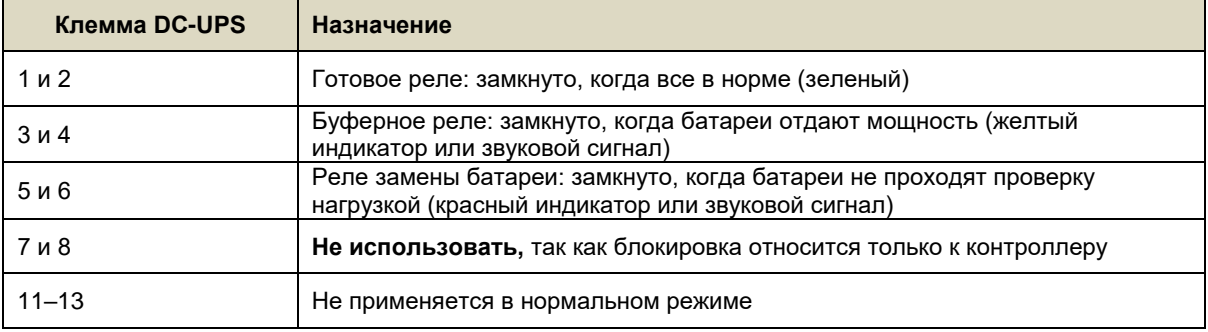

#### **Таблица 5. Назначение вспомогательных контактов DC-UPS**

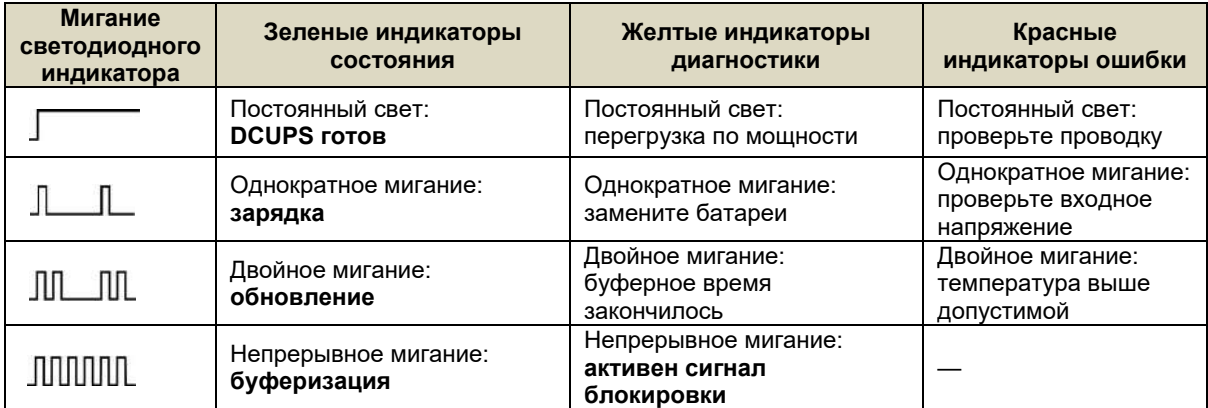

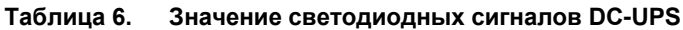

### <span id="page-32-0"></span>3.4.4 **Резервные аккумуляторы**

Дополнительный корпус батареи содержит две заряжаемые батареи напряжением 12 В, подключенные последовательно с целью обеспечить номинальный постоянный ток 24 В. Батареи могут иметь емкость 12 или 27 А-ч и защиту от перегрузки в виде быстродействующего патронного плавкого предохранителя номиналом 20 А.

Новый комплект батарей емкостью 12 или 27 А-ч должен выдавать напряжение 22,5 В при токе 20 А до 16,75 или 32 минут соответственно, в зависимости от подключенной нагрузки. Тем не менее, все батареи теряют качество со временем, и компания Honeywell рекомендует регулярно проверять и заменять их, чтобы обеспечить оптимальное качество работы в экстренной ситуации.

**Примечание**. Всегда переключайте выключатель батарей в положение **выкл.,** прежде чем выполнять какие-либо работы с цепью батареи, и обязательно переключите в положение **вкл.** после завершения работы.

Моноблочные батареи напряжением 12 В — это свинцово-кислотные батареи с клапанным регулированием (VRLA) и со впитывающим стекломатом (AGM), которые:

- оптимизированы для времени разряда (буферного времени) до 20 часов при токе 3 А;
- имеют расчетный срок службы 5 лет в поддерживающем режиме в условиях контролируемой температуры;
- выполнены по технологии VRLA AGM и рекомбинации газов с внутренней рекомбинацией 99 %;
- не допускают утечек и не требуют обслуживания;
- не опасны в упакованном виде для перевозки воздушным, морским, железнодорожным или автомобильным транспортом;
- на 100 % подлежат переработке.

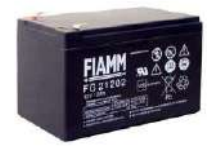

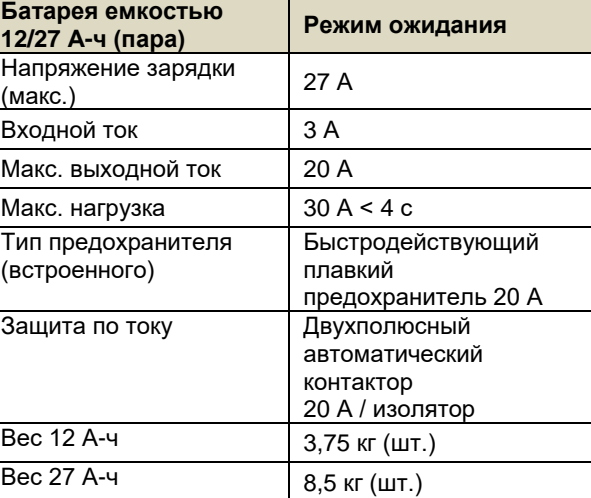

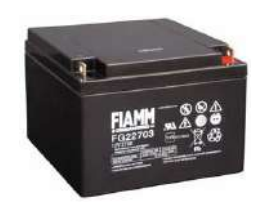

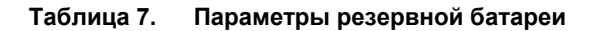

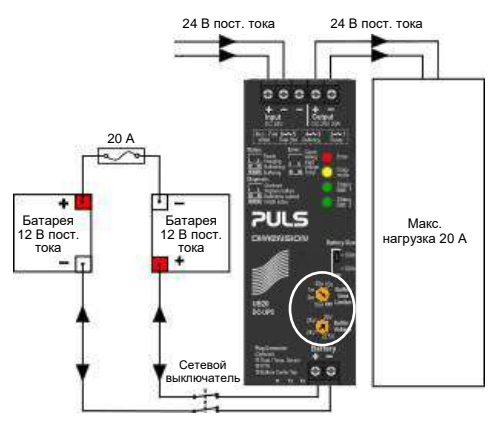

**Рисунок 29. Цепь батареи**

### **КОНФИГУРАЦИЯ**

### <span id="page-33-0"></span>**4 Файлы конфигурации**

### **ПРЕДУПРЕЖДЕНИЕ**

Только подготовленные компанией Honeywell и уполномоченные сотрудники или квалифицированные сотрудники, прошедшие обучение согласно техническому справочнику Touchpoint Pro, должны редактировать, восстанавливать или удалять конфигурации, так как ошибки могут негативно отразиться на работе системы.

### <span id="page-33-1"></span>4.1 **Просмотр и редактирование конфигурации**

Системы TPPR обычно настраиваются при изготовлении в соответствии с требованиями заказчика, но при необходимости вы можете просматривать и редактировать конфигурацию.

При входе в меню **Настройка системы** включается тайм-аут настройки: если в течение 20 минут в систему не будет передано никаких значений, произойдет выход из системы. Любые изменения, уже отправленные в систему, будут сохранены, но те, что были сделаны, но еще не были отправлены в систему, будут потеряны. Возможно, потребуется выполнить вход и вернуться в меню **Настройка системы** и перевести модуль в **нормальное состояние**, прежде чем снова вносить исправления.

### <span id="page-33-2"></span>4.1.1 **Для просмотра и редактирования конфигурации**

- 1. **Войдите в систему** как **администратор** или **инженер**.
- 2. В окне **Состояние системы** выберите значок **Панель инструментов**, а затем **Конфигурация системы**.
- 3. Снова введите пароль и выберите**Вход в систему.**
- 4. Выберите **Настройка системы**.
- 5. Выберите нужный модуль и нажмите значок **Меню**.
- 6. Выберите **Редактировать конфигурацию** и следуйте меню на экране.
- 7. На экран будет выведен древовидный список настроек системы со всеми установленными модулями вводавывода и платой (платами) центра управления.
- 8. Выберите + около каждого модуля, чтобы открыть расширенный вид со всеми четырьмя каналами.
- 9. Выберите нужный канал, выберите значок **Меню** и выберите **Редактировать конфигурацию**.
- 10. Выберите экран, который вы хотите редактировать (см. предыдущие разделы).
- 11. Введите нужное **новое значение** и нажмите **Отправить**.
- 12. Система покажет новые значения; выберите **Принять**.
- 13. Перейдите к редактированию другого канала или **выполните выход из системы**.

Следует создавать резервную копию конфигурации системы TPPR по завершении ввода в эксплуатацию, а также после любых изменений в настройках или программном обеспечении.Система безопасности TPPR продолжает работать во время этой процедуры, но сенсорный экран контроллера, конфигурационное ПО и веб-сервер использоваться не могут.

Можно создать резервную копию конфигурации на SD-карте или USB-носителе. Резервные копии хранятся в специальной папке на SD-карте или USB-носителе. Файлам резервных копий присваивается порядковый номер, чтобы можно было определить последнюю резервную копию.

Порядковый номер определяется по файлам, уже присутствующим в директории резервных копий. Если используется более одного устройства хранения, на каждом устройстве может использоваться один и тот же номер. Для предотвращения потери или путаницы данных следует применять единый режим создания резервных копий.

При создании резервной копии на SD-карте обычно используют установленную SD-карту для регистрации журнала событий. Эту карту можно ненадолго удалить для переноса резервной копии на ПК, но потом ее надо как можно быстрее установить на место, чтобы не допустить потери данных.

Можно создать резервную копию на сменной SD-карте, но на эту карту сохранятся все события, которые произойдут во время создания резервной копии, и они окажутся недоступны в журнале событий после удаления карты.

**Примечание**. Для создания резервной копии конфигурации необходим уровень доступа **инженера**.Для восстановления конфигурации необходим уровень доступа **администратора**.

### **КОНФИГУРАЦИЯ**

### <span id="page-34-0"></span>4.2 **Создание резервной копии конфигурации**

- 1. Убедитесь, что **носитель, на котором будет создаваться резервная копия**, вставлен в **модуль управления**.
- 2. Войдите в систему как **инженер**.
- 3. В окне «Состояние системы» выберите значок «Панель инструментов», затем «Конфигурация системы», а затем «Управление системой».
- 4. Снова введите пароль и выберите **Вход в систему**.
- 5. Выберите «Управление CCB» и нажмите «Резервная копия конфигурации».
- 6. Выберите нужный носитель.
- 7. Система выведет на экран сообщение «Процесс создания резервной копии может занять несколько минут. В это время пользовательский интерфейс будет недоступен. Продолжить?» Проследите за тем, чтобы во время этой операции носитель, на котором будет создаваться копия, был все время подключен.
- 8. После подтверждения действия начнется создание резервной копии конфигурации с отображением хода процесса. Это может занять несколько минут в зависимости от размера системы.
- 9. Файл резервной копии конфигурации хранится на устройстве памяти в следующей папке:

TPPR Configuration\TPPR Config SystemID <sequence>.bin

Например: TPPR Config SYSTEMSPL0003 009.bin

### <span id="page-34-1"></span>4.3 **Восстановление конфигурации**

См. *технический справочник Touchpoint Pro*.

### <span id="page-34-2"></span>4.4 **Удаление конфигурации**

**Администратор** имеет возможность удалить конфигурацию системы. Этот вариант предназначен только для особых случаев и не должен использоваться при нормальной эксплуатации. Подробнее см. в *техническом справочнике Touchpoint Pro*.

### **Сигналы тревоги и неисправности**

### <span id="page-35-0"></span>**5 Нормальная эксплуатация**

Существует несколько способов взаимодействия с TPPR:

- сенсорный экран контроллера (входит в комплект);
- конфигурационное программное обеспечение для ПК (лицензированная опция);
- веб-сервер (лицензированная опция);
- Modbus (опция).

### <span id="page-35-1"></span>5.1 **Сенсорный интерфейс контроллера TPPR**

Сенсорный экран позволяет авторизованным пользователям напрямую управлять всеми функциями TPPR. Полное описание этих функций приведено в комплекте руководств по эксплуатации TPPR.

### <span id="page-35-2"></span>5.2 **Конфигурационное программное обеспечение для ПК**

Конфигурационное ПО — дополнительный способ дистанционного доступа к TPPR через защищенное сетевое соединение.

Устанавливаемое на ПК средство конфигурации позволяет авторизованному удаленному пользователю настраивать контроллер, дистанционно просматривать его конфигурацию и вносить в нее изменения.

Конфигурационный интерфейс ПК во многом аналогичен интерфейсу сенсорного экрана, описанному в данном руководстве. Для получения информации о лицензировании, настройке и повседневном использовании см. руководство пользователя настройки через ПК, доступное для скачивания.

Конфигурационное ПО требует, чтобы контроллер TPPR был настроен с указанием уникального статического IP-адреса, который обычно можно получить в ИТ-отделе компании.

**Примечание**. Вам могут потребоваться права **администратора** на главном ПК.

### <span id="page-35-3"></span>5.3 **Интерфейс веб-сервера TPPR**

Интерфейс веб-сервера — это дополнительный способ удаленного доступа к дисплею TPPR и просмотра текущих событий TPPR через соединение Ethernet. С помощью соответствующих паролей доступа можно подтверждать и сбрасывать события и анализировать журнал событий. Можно составлять отчеты, сохранять их или просматривать на клиентском компьютере или устройстве.

Веб-сервер позволяет авторизованному удаленному пользователю принимать и сбрасывать события на контроллере, блокировать каналы и снимать блокировки.

Интерфейс веб-сервера в целом аналогичен ограниченной версии интерфейса сенсорного экрана, описанной в данном руководстве. Для получения информации о лицензировании, настройке и повседневном использовании см. руководство пользователя веб-сервера, доступное для скачивания.

Контроллер TPPR требует, чтобы с веб-сервером использовался уникальный статический IP-адрес, который обычно можно получить в ИТ-отделе компании.
### 5.4 **Функция защиты TPPR**

Во время нормальной эксплуатации:

- Система TPPR будет регистрировать данные каждые 250 мс от всех модулей **ввода-вывода** в **кольцевой сети**.
- Каждые 250 мс проводится оценка **матрицы причин и следствий**, после чего соответствующие команды направляются в соответствующие выходные каналы. Время отклика системы для AIM составляет ≤ 3 с, для  $DIM - 51c$ .
- О любом изменении в статусе канала ввода-вывода сообщается через **интерфейс пользователя** с внесением записи **в журнал событий**.
- При возникновении любого из событий, указанных в *главе 11*, создаются сообщение в интерфейсе пользователя и запись в журнале событий.
- Любые отказы или блокировки в системе приводят к срабатыванию реле **неисправности системы**.
- Любой отказ защитной функции, например, вследствие крупной неисправности или обрыва цепи питания, приводит к срабатыванию реле **отказа системы**.

### **ПРЕДУПРЕЖДЕНИЕ**

Высокие показания за пределами диапазона могут свидетельствовать о взрывоопасной концентрации.

### 5.5 **Работа с сенсорным экраном**

Во время нормальной работы сенсорный экран должен отображать панель меню сверху и зеленую галочку в основном окне под ней. Во время активных событий статус меняется и может включаться звуковой сигнал.

Пользователи могут касаться экрана, чтобы открывать другие меню или описания (некоторые меню защищены паролем).

Таблица со значками приведена в *главе 17*.

#### 5.5.1 **Значки предупреждений окна состояния системы**

Окно **состояния системы** содержит краткие сведения о состоянии TPPR, отображаемые **значками предупреждений,** которые сопровождаются текстом жирным шрифтом:

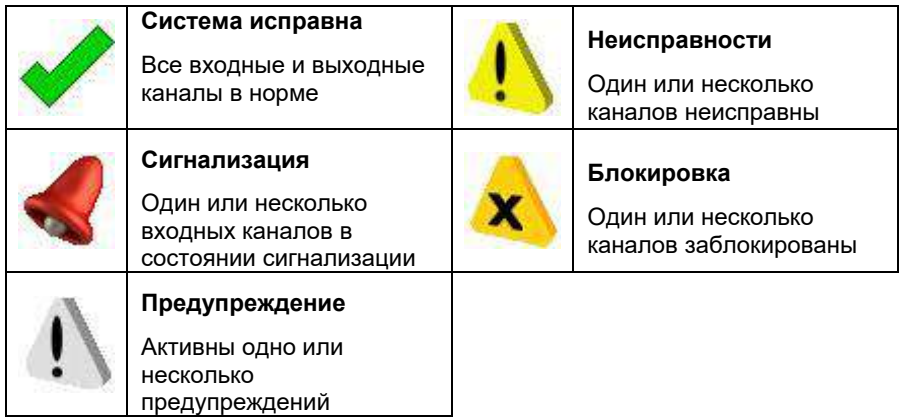

#### **Таблица 8. Значки предупреждающих сигналов системы**

### 5.5.2 **Журнал активных событий**

В окне **активных событий** отображается журнал событий в порядке, в котором они произошли, с цветовым отображением их серьезности (красный, желтый, оранжевый и серый). В системе TPPR имеется опция фильтрации журнала событий по категориям, описанная в *главе 6.8 «Действия при предупреждающих сигналах, ошибках и предупреждениях».*

#### 5.5.3 **Вид сенсорного экрана**

На рисунке ниже показаны два главных сенсорных экрана. В верхнем ряду показаны сенсорные значки, описанные в *главе 17*.

[Рисунок 31](#page-37-0) могут сопровождаться внешними световыми и звуковыми сигналами и другими событиями в зависимости от настройки системы. Можно касаться значка каждого предупреждающего сигнала, ошибки или предупреждения, чтобы узнать вызвавшую их причину, и подтвердить их, как описано далее.

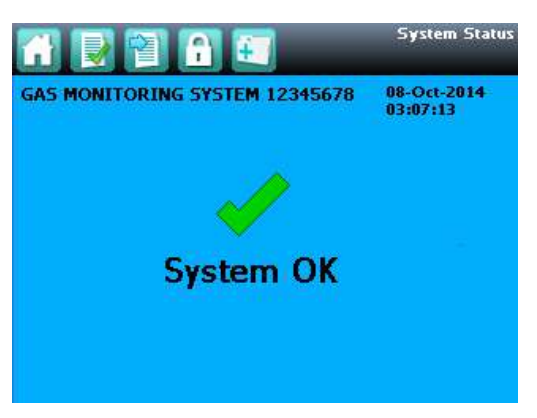

**Рисунок 30. Состояние системы в норме**

<span id="page-37-0"></span>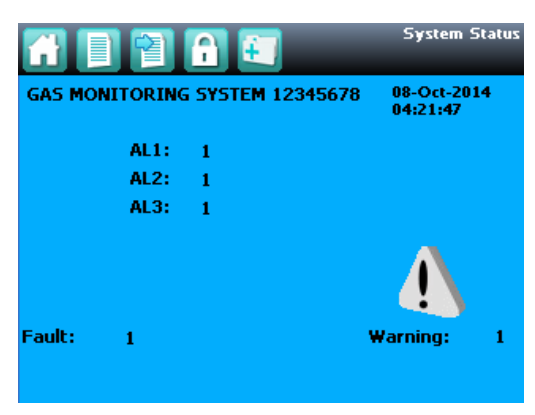

**Рисунок 31. Состояние системы с активными событиями**

### 5.5.4 **Навигация с помощью сенсорного экрана**

Значки панели навигации используются для переходов по разделам программного обеспечения интерфейса пользователя.

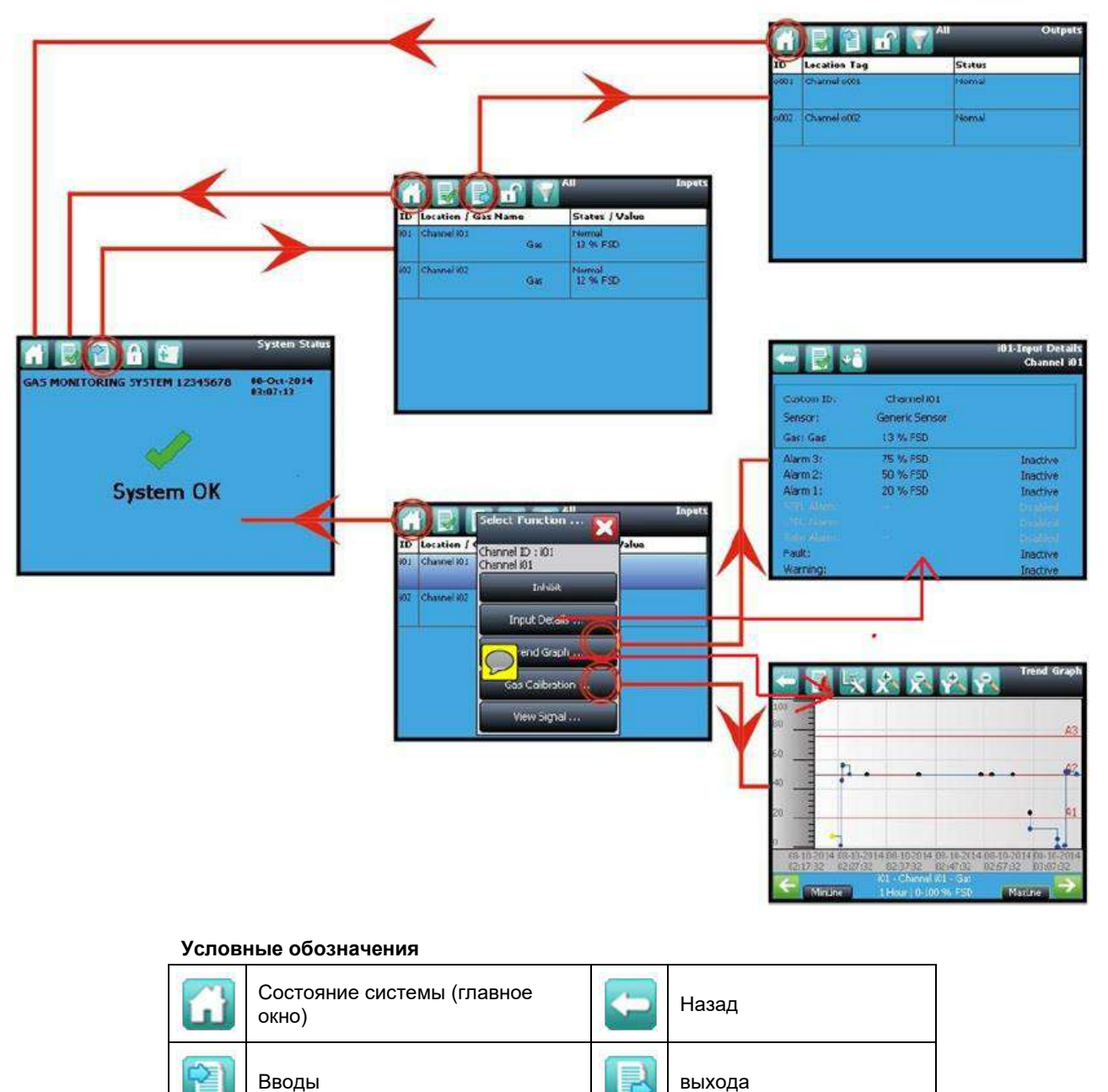

**Рисунок 32. Навигация с помощью сенсорного экрана — входные и выходные данные**

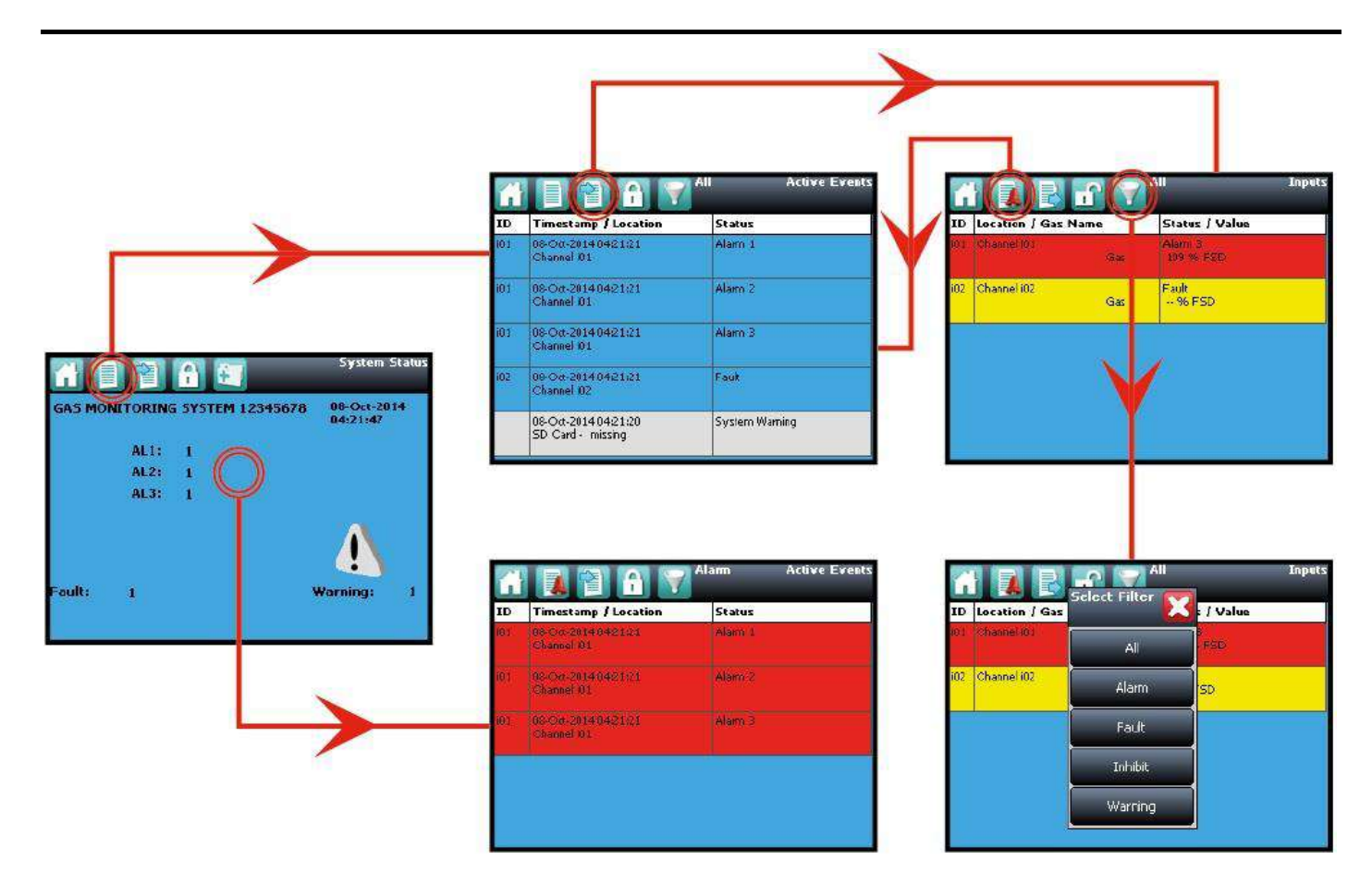

#### Условные обозначения

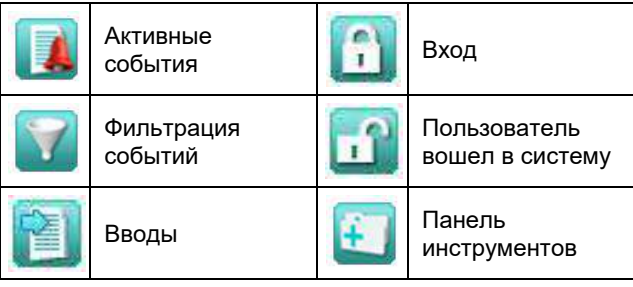

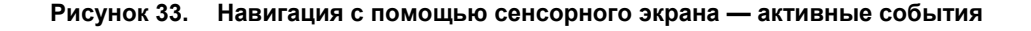

#### 5.5.5 **Требования к входу в систему**

Чтобы войти в систему, вы должны быть зарегистрированным **администратором**, **инженером** или **оператором** и иметь действующий пароль.

Чтобы войти в систему, коснитесь значка **Вход в систему** (закрытый замок) на панели навигации и введите **имя пользователя** и **пароль**. Значок изменится на изображение открытого замка, показывая, что пользователь вошел в систему.

**Примечание**. Пользователь автоматически выйдет из системы, если не предпримет никаких действий в течение 20 минут или если конфигурационное ПО возьмет на себя дистанционное управление. Если выполнялась калибровка сенсорного экрана, необходимо завершить калибровку и снова войти в систему, прежде чем можно будет перейти к другим действиям.

### 5.6 **Как повторно откалибровать сенсорный экран**

Выполните повторную калибровку сенсорного экрана, если он неправильно реагирует на прикосновения. Этот процесс должен занять менее минуты, но он может выполняться только через сенсорный экран.

Если калибровка начата, ее необходимо полностью завершить, так как возможности прервать этот процесс нет.

#### **Чтобы повторно откалибровать сенсорный экран**:

- 1. Войдите в учетную запись как **инженер** или администратор.
- 2. Выберите **Панель инструментов>Глобальные настройки>Панель конфигурации>Калибровка сенсорной панели**.
- 3. Следуйте инструкциям, касаясь по очереди каждого угла экрана пальцем или мягким стилусом.
- 4. Наконец, для выхода коснитесь центра панели.

**Примечание**. Если калибровка начата, но не завершена, может загореться красный светодиод, но он погаснет, когда калибровка будет полностью завершена.

**Примечание**. Калибровка экрана не имеет тайм-аута и не выключается даже после выключения подсветки или интерфейса пользователя. Команды пользователя будут недоступны, пока калибровка не будет полностью завершена. Сначала необходимо завершить калибровку сенсорного экрана, а затем можно выполнять другие действия.

### 5.7 **Как просматривать входные каналы и их данные**

**Примечание**. На сенсорном экране значки **Входы** и **Выходы** чередуются — с панели навигации окна **состояния системы** виден только значок **Входы**, а при переходе в окно **входов** становится виден значок **Выходы**.

- 1. На панели навигации окна **состояния системы** выберите значок **Входы**.
- 2. Будут показаны все каналы в виде списка **по номеру канала**. Будут показаны номер канала, метка положения, название газа, состояние и текущее значение.
- 3. Список можно фильтровать по состоянию: **сигнализация, ошибка, блокировка, предупреждение** или **все**.
- 4. Выберите канал. Выберите один из вариантов, описанных в таблице ниже.

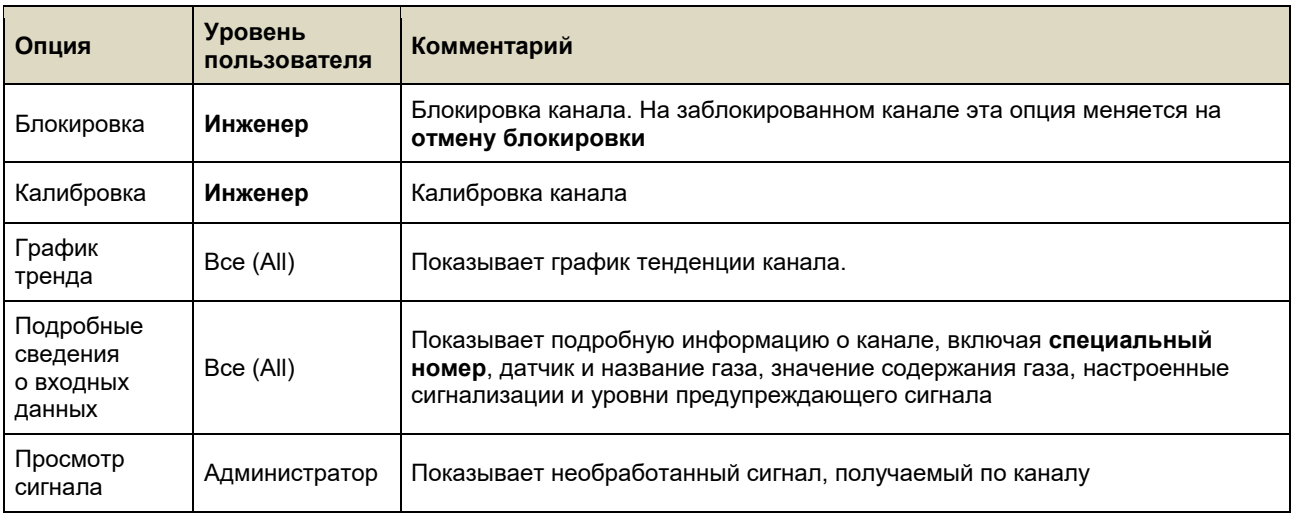

#### **Таблица 9. Опции меню входного канала**

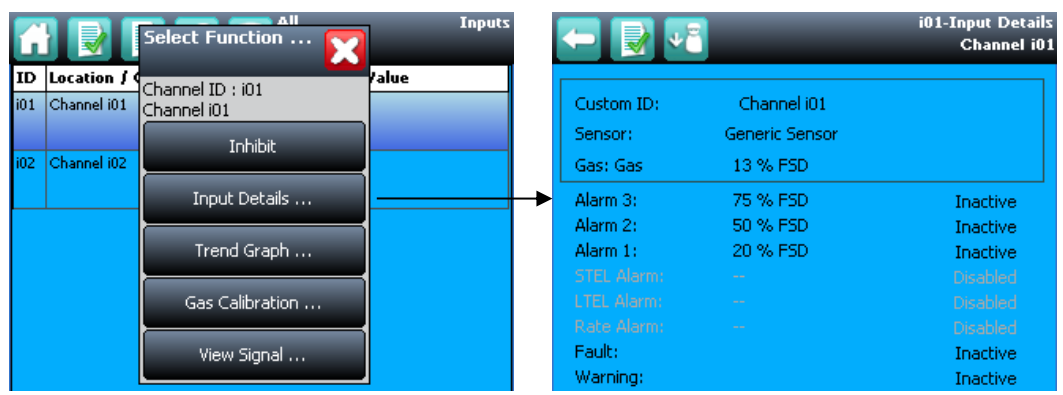

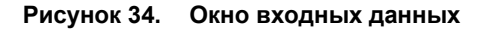

### 5.8 **Как просматривать выходные каналы**

На сенсорном экране значки **входов** и **выходов** чередуются — с панели навигации окна **состояния системы** видны только значки **входов**; если же выбрать значок **входов**, становится виден значок **выходов**.

- 1. На панели навигации окна **состояния системы** выберите значок **входов**, а затем значок **выходов**.
- 2. Откроется список всех выходных каналов, упорядоченный по их номерам, с указанием метки положения и состояния, как показано ниже:

| Channel 0001<br>Normal |
|------------------------|
|                        |
| Channel o002<br>Normal |
|                        |

**Рисунок 35. Окно выходов**

3. Выберите значок **Фильтр**, чтобы выполнить фильтрацию по состоянию — **ошибка, блокировка, предупреждение** или **все**, как показано ниже:

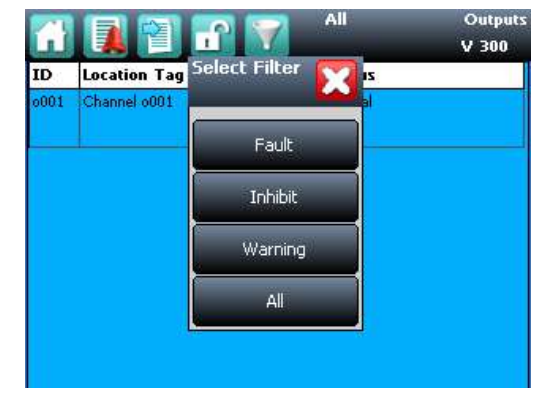

**Рисунок 36. Окно выходов с опциями фильтрации**

4. Выберите канал. В зависимости от уровня доступа будет показан ряд опций:

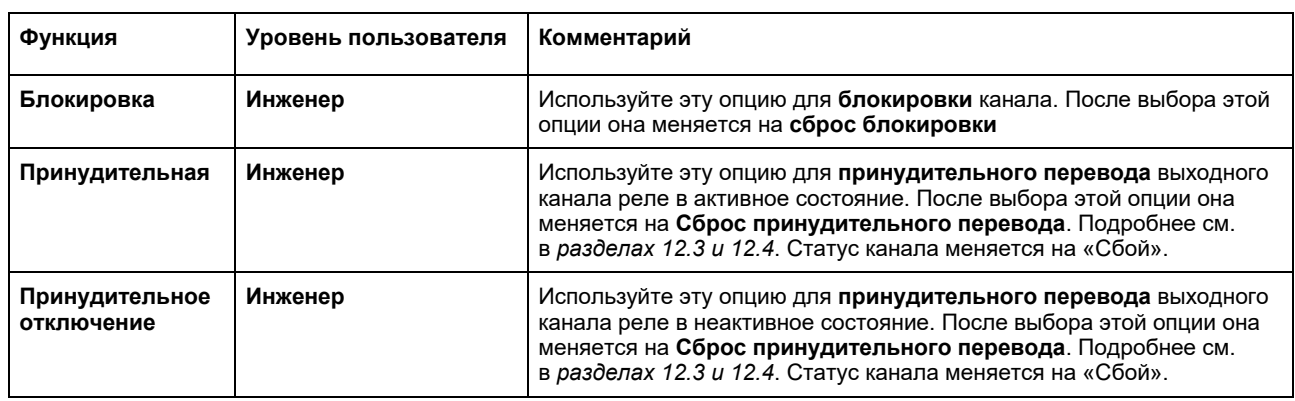

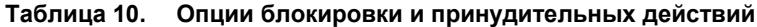

### 5.9 **Как просматривать график тенденции**

График тенденции показывает историю сигнала на аналоговом входном канале. Значение сигнала записывается в случае его изменения или один раз в час, если изменений не было.

**Примечание**. TPPR не переключается автоматически при переходе на летнее время. Следует иметь в виду, что если дату и время изменить на какое-либо значение в прошлом (например, окончание летнего времени), то TPPR сохранит резервную копию предыдущих данных.

**Примечание**. TPPR записывает в журнал точку данных тенденции, когда система находится в режиме тестирования полевых входов, но не записывает ее в режимах тестирования настройки конфигурации и проверки причин и следствий.

**Примечание**. Система ведет учет при изменении значения с разрешением, определяемым диапазоном содержания газа для данного канала. Для диапазона содержания газа менее 10 разрешение составляет 0,01, для диапазона содержания газа от 10 до 99 оно равно 0,1, а для диапазона содержания газа 100 или больше разрешение составляет 1.

**Примечание**. Дисплей может не отображать отрицательные значения. Если есть подозрение, что присутствуют отрицательные значения вследствие дрейфа нуля или ошибки на входе, воспользуйтесь значком настроек графика тенденции, чтобы скорректировать ноль по оси Y.

#### 5.9.1 **Чтобы просмотреть график тенденции**

- 1. На панели навигации окна **состояния системы** выберите значок **входов**.
- 2. Будут показаны все каналы в виде списка **по номеру канала**.
- 3. Выберите нужный канал и выберите **график тенденции** в выпадающем меню.
- 4. Отобразится график тенденции.
- 5. Для пролистывания графика пользуйтесь стрелками «вперед» и «назад». Для растягивания и сжатия по осям пользуйтесь клавишами X+, X-, Y+ и Y-.

Если количество точек данных больше числа пикселей на экране, TPPR покажет максимальное значение в пределах каждого набора точек. Это **линия максимума**. (Например, если один пиксель должен представлять 12 секунд, он покажет максимальное значение, зарегистрированное в течение этих 12 секунд.) Если переключиться на **MinLine**, TPPR покажет минимальное значение для каждого набора точек.

**Примечание**. Веб-сервер (если используется) будет по умолчанию показывать и **MaxLine,** и **MinLine**. Можно сделать так, чтобы он показывал только **MaxLine**, только **MinLine** или обе линии.

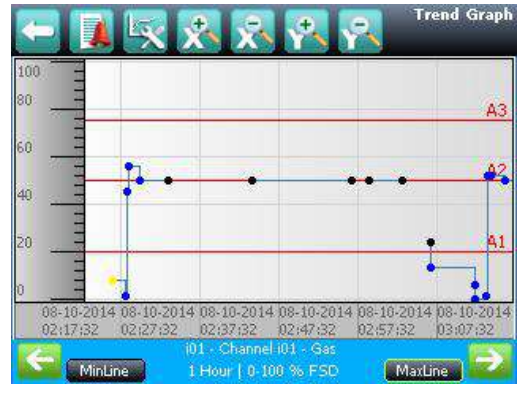

**Рисунок 37. Окно графика тенденции**

### 5.10 **Как просматривать журнал событий**

Журнал событий для всей системы можно просмотреть в хронологическом порядке (последнее событие отображается первым). Журнал можно фильтровать по сигнализации, ошибке, блокировке, предупреждению или всем параметрам с выбором диапазона дат.

Чтобы открыть журнал событий, на панели навигации окна **состояния системы** выберите **панель инструментов**, затем **журнал событий**; в веб-сервере сразу нажмите значок **журнала событий**.

**Примечание**. Временная метка в журнале событий имеет разрешение ± 5 с.

**Примечание**. TPPR не переключается автоматически при переходе на летнее время. Следует иметь в виду, что если дату и время изменить на какое-либо значение в прошлом (например, окончание летнего времени), то TPPR сохранит резервную копию предыдущих данных.

### 5.11 **Как просматривать отчеты о событиях**

Могут генерироваться отчеты нескольких типов. Отчеты можно сохранять на запоминающее устройство, такое как SD или USB, или распечатать, если подключен и настроен принтер, но сохраненные отчеты нельзя просматривать, пока запоминающее устройство не будет открыто на ПК.

Фильтры интерфейса пользователя позволяют составлять:

- тенденции по конкретному каналу с выбором диапазона дат;
- события канала по конкретному каналу с выбором диапазона дат;
- конфигурацию конкретного канала;
- все события в выбираемом диапазоне дат;
- отчет о калибровке;
- отчет о конфигурации системы.

#### 5.11.1 **Как генерировать отчеты**

Отчет генерируется в виде текстового файла значений, разделенных запятыми (.csv).

В зависимости от уровня активности текстовые файлы могут быть чрезмерно длинными и с трудом интерпретироваться при выводе на печать, поэтому рекомендуется импортировать файл в таблицу и использовать средства работы с таблицами для организации данных.

Веб-сервер (если используется) позволяет сохранять и автоматически открывать отчет в Microsoft Excel или текстовом редакторе.

Microsoft Excel 2003 имеет ограничение в 65 526 записей, и если отчет слишком велик, может появиться сообщение *«Файл загружен не полностью»*. В Microsoft Excel 2010 такого ограничения нет.

Чтобы создать отчет:

- 1. На панели навигации окна **состояния системы** выберите **Панель инструментов**, затем **Отчет**.
- 2. Выберите нужный тип отчета (см. раздел выше) и, если это применимо, выберите нужный канал.
- 3. Выберите нужную дату и время начала и конца.
- 4. Выберите необходимое действие **Сохранить** или **Печать**.

**Примечание**. Опция сохранения и печати не может использоваться, пока не будет выбран канал.

**Примечание**. TPPR не переключается автоматически при переходе на летнее время. Следует иметь в виду, что если дату и время изменить на какое-либо значение в прошлом (например, окончание летнего времени), то TPPR сохранит резервную копию предыдущих данных.

#### 5.11.2 **Как печатать активные события**

**Примечание**. Чтобы разрешить печать, проверьте, чтобы принтер был подключен к порту Ethernet и использовался действительный TCP/IP-адрес.

Чтобы изменить настройки принтера:

- 1. Войдите в учетную запись как **администратор** или **инженер**.
- 2. В окне **Состояние системы** выберите значок **Панель инструментов**, а затем **Конфигурация панели**.
- 3. Выберите **Печать активных событий**.
- 4. Выберите **Разрешено** или **Запрещено,** а затем **Применить**.

Если выбрана опция «Разрешено», каждое событие будет отправлено на принтер, как только оно произойдет.

### 5.12 Как получить доступ к диагностической информации

Необходим уровень доступа инженера.

В окне Диагностика содержится информация о версиях встроенного программного обеспечения компонентов системы, сведения о состоянии и о наличии ошибок. Эта информация может потребоваться компании Honeywell Analytics при оказании технической поддержки. В окне диагностики также имеется доступ к режимам проверки системы TPPR (см. главу 8 «Как тестировать TPPR»).

Для доступа к диагностике на панели навигации окна состояния системы выберите Панель инструментов, затем Диагностика. В окне диагностики также есть доступ к выпадающему меню, в котором предлагаются следующие проверки:

- проверка светодиодной панели;
- проверка реле системы;
- проверка полевых входов;
- проверка кнопок панели;
- проверка настроек конфигурации;
- проверка ЖК-дисплея.
- проверка причин и следствий;

Дополнительную информацию можно найти в техническом справочнике Touchpoint Pro.

### <span id="page-44-0"></span>5.13 Управление встроенной SD-картой

TPPR поставляется с установленной промышленной SD-картой формата FAT32 объемом 4 Гб; при необходимости ее можно заменить на карту большего объема. В случае замены новые SD-карты должны быть того же промышленного стандарта, чтобы гарантировать долговечность и защиту от потери данных.

### **ПРЕДУПРЕЖДЕНИЕ**

SD-карта находится внутри корпуса контроллера TPPR. Прежде чем открывать корпус, обязательно убедитесь, что атмосфера вокруг безопасна.

> Нет необходимости отключать питание при изъятии или установке SD-карты, но не касайтесь открытых клемм и проводов.

### 5.13.1 Назначение SD-карты

SD-карта контроллера используется для:

- непрерывного сохранения событий и данных о тенденциях;
- хранения локально генерируемых отчетов;
- хранения файлов резервной копии;
- хранения файлов резервной копии конфигурации;
- внутреннего управления системой.

Обычно SD-карту не извлекают из контроллера. Тем не менее, если необходимо извлечь карту, контроллер продолжит кешировать данные, но следует как можно скорее вернуть карту на место. Кешированные данные будут автоматически сохранены на карту, когда она снова будет вставлена.

В большинстве случаев контроллер может кешировать несколько часов событий во внутреннюю память. Однако при установке сменной карты кешированные данные сбрасываются на нее, после чего они уже не будут доступны в кешпамяти для сохранения на оригинальную карту.

### 5.13.2 **Управление SD-картой**

Обычно SD-карту не извлекают из контроллера. Если необходимо извлечь SD-карту, контроллер продолжит кешировать данные о событиях и тенденции, пока SD-карта не будет снова вставлена.

Необходимо учитывать следующие моменты.

- Контроллер не примет SD-карту, содержащую данные для другой системы TPPR.
- Убедитесь, что вставляете правильную SD-карту или сменную карту. При повторной установке SD-карты контроллер сбрасывает на нее кешированные данные. При установке другой SD-карты данные окажутся фрагментированными и могут оказаться непригодными к использованию.
- Аналогичным образом, после замены SD-карты оригинальная SD-карта по той же причине **не должна снова вставляться**.
- TPPR будет продолжать работать в нормальном режиме без SD-карты. Контроллер может кешировать несколько часов событий во внутреннюю память. При заполнении кеш-памяти новые данные будут записываться поверх старых, после чего старые данные нельзя будет восстановить.
- При полной SD-карте TPPR будет продолжать работать в нормальном режиме. После заполнения карты новые данные будут записываться поверх старых. При начавшейся перезаписи данных старые данные о событиях и тенденции нельзя будет восстановить.
- TPPR выдает три предупреждения: когда SD-карта заполнена на 80 %, когда она заполнена на 100 % и когда начинается запись новых данных поверх старых.

#### 5.13.3 **Сообщения о свободном месте на SD-карте**

TPPR выдает три предупреждения: когда SD-карта заполнена на 80 %, когда она заполнена на 100 % и когда начинается запись новых данных поверх старых.

TPPR будет продолжать работать в нормальном режиме при полной SD-карте, но при начавшейся перезаписи данных старые данные о событиях и тенденции нельзя будет восстановить.

#### 5.13.4 **Как проверить емкость SD-карты**

На панели навигации окна **состояния системы** выберите **Панель инструментов**>**SD-карта**, чтобы проверить емкость карты и свободное место.

#### 5.13.5 **Извлечение SD-карты**

Данные о событиях и тенденции сохраняются в памяти системы и записываются на SD-карту несколько раз в минуту.

Чтобы обеспечить правильный хронологический порядок и минимизировать потерю данных о прошлых событиях, всегда пользуйтесь командой **Извлечение SD-карты**, прежде чем извлекать SD-карту из TPPR, а затем как можно скорее установите в систему оригинальную или сменную карту. Когда используется команда **Извлечение SD-карты**, то данные, которые в этот момент находятся в памяти системы, сразу передаются на SD-карту.

#### 5.13.6 **Замена SD-карты**

Прежде чем заменять SD-карту, следует экспортировать данные о событиях и тенденции в файлы отчетов с помощью сенсорного экрана или веб-сервера, так как исходные файлы не могут быть прочитаны коммерческим офисным программным обеспечением. Подробнее см. в *главе 8.12 «Отчеты о событиях»*.

Новая карта не требует специальной подготовки, но она должна быть разблокирована и отформатирована. Перед установкой рекомендуется воспользоваться устройством считывания карт и скопировать директорию конфигурации TPPR и последние файлы резервной копии со старой карты на новую.

**Примечание**. SD-карты должны быть форматированы только по системе **FAT32**; другие системы не поддерживаются и работать не будут.

**Примечание**. После замены SD-карты оригинальная SD-карта *не должна снова вставляться* в TPPR. Это связано с тем, что на каждую из карт будут сохранены некоторые данные о событиях и тенденции, и данные окажутся фрагментированными.

### 5.14 **Доступ к помощи**

На панели навигации окна **состояния системы** выберите **Панель инструментов**, затем **Помощь**. В окне помощи будет показана дата последнего изменения конфигурации, версия конфигурации, предыдущий пользователь, сведения о TPPR и способы обращения в службу поддержки.

Версия конфигурации получает очередной номер каждый раз, когда на TPPR записываются параметры, в том числе во время калибровки. Версия конфигурации также может использоваться как показатель внесения несанкционированных изменений в систему.

- Выберите «О системе», чтобы узнать версии программного обеспечения и встроенного программного обеспечения.
- Выберите «Контактные данные сервиса», чтобы посмотреть сведения о том, как связаться со службой технической поддержки.

### 5.15 **Реле состояния системы**

В модуле управления имеется два реле **состояния системы**с номиналом 30 В постоянного тока, 3 А, или 250 В переменного тока, 3 А. В нормальном режиме работы контакты замыкаются. Контакты размыкаются при следующих условиях:

- Реле **неисправности системы** срабатывает при наличии одного или нескольких условий из [Таблица 11.](#page-46-0)
- Реле **отказа системы** срабатывает при наличии одного или нескольких условий из [Таблица 11.](#page-46-0)

Для безопасной работы реле **состояния системы**, а также любые другие реле, конфигурированные с целью обеспечения безопасности, должны подсоединяться к системе, за которой ведется постоянное наблюдение. Это требуется для оперативного обнаружения всех неисправностей системы и принятия соответствующих мер.

**Примечание**. Во время запуска реле **отказа системы** срабатывает, пока не появится доступ к CCB.

**Примечание**. Переключение на резервную CCB при сбое основной CCB не считается отказом системы, и реле **отказа системы** остается в обычном состоянии.

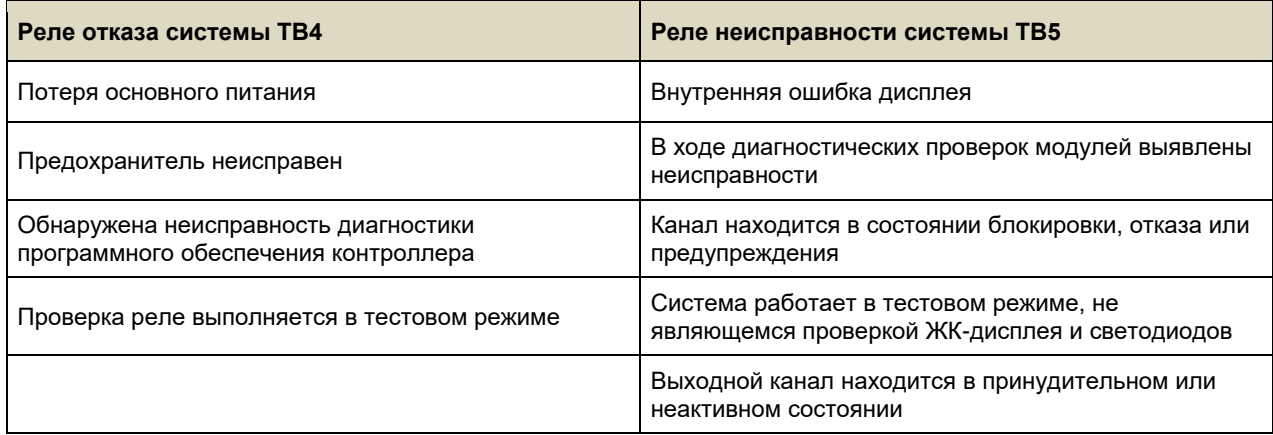

#### **Таблица 11. Работа реле состояния системы**

#### <span id="page-46-0"></span>5.15.1 **Выходные реле отказа системы ROM**

В случае неисправности системы все выходные реле ROM будут обесточены, независимо от настроенных состояний.

#### 5.15.2 **Выходные реле отказа системы AOM**

В случае неисправности системы все выходы AOM будут выдавать ток повреждения <0,5 мА.

## **6 Сигналы тревоги, неисправности, предупреждения и блокировки**

Можно настроить систему TPPR, чтобы она контролировала сигналы многих типов в разных зонах вашего объекта (объектов). Также можно настроить различные выполняемые действия в зависимости от конкретного случая, например:

- «подтвержденные» или «неподтвержденные» предупреждающие сигналы;
- сигналы о достижении предельной допустимой концентрации для кратковременного или долговременного воздействия (STEL/LTEL);
- сигнал скорости;
- активация выходов реле;
- предупреждающие сигналы, действующие по принципу голосования или без него;
- цифровые входы, настроенные для подачи предупреждающих сигналов.

### 6.1 **Подтверждение предупреждающих сигналов**

При изготовлении системы TPPR в конфигурации каналов предупреждающих сигналов определяется, будет ли сигнал **с подтверждением** или **без подтверждения**. По умолчанию обычно установлено **с подтверждением**, но в случае необходимости это можно изменить.

Предупреждающие сигналы, не требующие подтверждения, сбрасываются сами после устранения опасности, а подтвержденные предупреждающие сигналы должен проверить пользователь, чтобы убедиться в безопасности и допустимости условий, прежде чем сбросить предупреждающий сигнал вручную.

Предупреждающий сигнал предельного значения кратковременного действия (STEL) может быть как с подтверждением, так и без. Предупреждающие сигналы STEL обычно должны быть с подтверждением, чтобы зафиксировать событие до его подтверждения.

Предупреждающий сигнал STEL можно сбросить, только когда TPPR рассчитает, что среднее содержание газа за период подсчета STEL упало ниже уровня срабатывания предупреждающего сигнала STEL. Поэтому потребуется определенное время, прежде чем предупреждающий сигнал STEL может будет сбросить, даже если газа больше нет. Период, после которого сброс станет возможным, зависит от прошлой и текущей зависимости концентрации газа от времени. Если подтверждение не предусмотрено, предупреждающий сигнал STEL будет сохраняться, пока среднее содержание газа за период подсчета STEL не упадет ниже уровня срабатывания предупреждающего сигнала STEL. Подробнее см. в следующем разделе.

### 6.2 **Предупреждающие сигналы STEL/LTEL**

### **ОСТОРОЖНО!**

В некоторых странах использование предупреждающего сигнала STEL с фиксированными средствами обнаружения газов не рекомендуется.

Подробную информацию см в региональных и национальных нормативных документах.

Пределы кратковременного воздействия (STEL) и пределы долговременного воздействия (LTEL) — это пределы токсического воздействия, которое может выдерживать организм человека без острых или хронических последствий, травмы, недомогания или заболевания. Эти показатели разные для разных химических веществ и газов, и они могут меняться по мере появления новых результатов, получаемых более современными и долгосрочными методами лабораторных исследований.

В TPPR для обнаружения и регистрирования концентрации токсичных газов в окружающем воздухе с целью определения STEL/LTEL используются аналоговые датчики газа. Эти показания выполняют две функции: во-первых, рост концентрации газа выше заданного базового уровня STEL приведет к срабатыванию предупреждающего сигнала STEL, а во-вторых, длительное сохранение концентрации газа выше базового уровня LTEL с усреднением по некоторому периоду приведет к срабатыванию предупреждающего сигнала LTEL.

TPPR усредняет концентрацию газов уровня STEL каждые 0,5 минуты по заранее заданным учетным периодам длительностью от 5 до 60 минут, а для расчета LTEL — по непрерывным учетным периодам длительностью 10 минут при полном времени 8 часов; т. е. с из расчета стандартной продолжительности рабочей смены 8 часов.

Подробную информацию о теории и ограничениях STEL/LTEL можно найти в *главе 9 «Настройка предупреждающих сигналов STEL и LTEL»,* а сведения о настройке приводятся в *главе 6 «Настройка программного обеспечения и ввод в эксплуатацию».*

#### 6.2.1 **Использование предупреждающего сигнала STEL**

Используйте предел кратковременного воздействия (STEL) как показатель того, обнаруживает ли датчик газа средний уровень газа, способный создать опасную ситуацию.

Функция STEL непрерывно вычисляет средний по времени уровень газа за настраиваемый период (интервал времени STEL). Предупреждающий сигнал будет отображаться, если средний уровень газа превысит установленный пользователем предел (уровень срабатывания предупреждающего сигнала STEL) в течение интервала времени STEL.

Предупреждающий сигнал STEL обычно связан с персональным оборудованием для обнаружения газов, где он дает информацию о воздействии факторов опасности на конкретного человека. Поскольку система TPPR и связанные с ней датчики являются неподвижным оборудованием, пользователю необходимо обдумать, каким образом использовать функцию STEL, так как воздействию газа подвергается датчик, а не человек.

Функция STEL становится активной и начинает мониторинг среднего содержания газа, когда предупреждающий сигнал STEL разрешен, а входной модуль возвращается в нормальное состояние. Если предупреждающий сигнал STEL уже был разрешен до выключения питания системы TPPR, то функция STEL становится активной при включении питания TPPR.

#### 6.2.2 **Назначение предупреждающего сигнала STEL выходному реле**

Чтобы назначить выходное реле предупреждающему сигналу STEL входного канала, перейдите к матрице причин и следствий (C&E) нужного реле и выберите предупреждающий сигнал 1 (AL1) для входного канала, как показано на рисунке ниже.

Пороговый предупреждающий сигнал 1 и STEL соответствуют одному и тому же выходному реле. Если канал запрограммирован на пороговые уровни, то AL1 используется для первого порогового предупреждающего сигнала, а STEL назначить реле невозможно. Аналогичным образом, если канал запрограммирован на STEL, то AL1 зарезервирован для STEL и не может назначаться пороговому предупреждающему сигналу.

Это реле также будет назначено нужным входам для порогового предупреждающего сигнала 1.

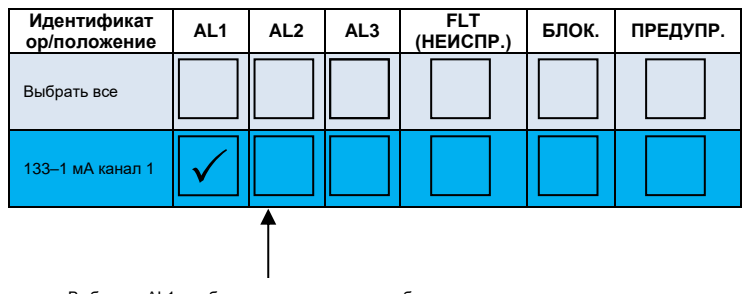

Выберите AL1, чтобы назначить это реле выбранным входам предупреждающего сигнала STEL. Обратите внимание, что это реле также будет назначено выбранным входам порогового предупреждающего сигнала 1.

### 6.3 **сигнал скорости;**

Сигналы скорости могут быть настроены таким образом, чтобы срабатывать, когда концентрация газа растет быстро. Предупреждающий сигнал может срабатывать при росте или падении концентрации газа, даже если она не достигла порогового значения. Величина изменения и период времени программируются.

### 6.4 **Выводы, управляемые реле**

TPPR может автоматически управлять выходами через реле, когда срабатывает предупреждающий сигнал. Эти выходы определяются во время ввода в эксплуатацию и могут использоваться для управления одним или всеми из следующих элементов:

- ламповые блоки и сирены;
- предупреждения автоматизированных аварийных служб;
- вентиляционные отверстия, клапаны и выключатели с управлением через исполнительные механизмы (т. е. устройства отключения питания, продувки, спринклерные устройства и устройства затопления);
- разблокировка выходных дверей;
- закрытие входных барьеров.

### 6.5 **Работа датчика при превышении диапазона**

Система TPPR может отображать предупреждение, если входной сигнал превышает заданный диапазон содержания газа. Имеется два сигнала:

- превышение шкалы;
- предупреждение о превышении диапазона.

Предупреждение о превышении шкалы отображается, если оно разрешено, когда значение содержания газа выходит за верхнюю границу запрограммированного диапазона. Предупреждение сбрасывается автоматически, когда сигнал возвращается на уровень ниже 100 % выбранного диапазона.

Предупреждение о превышении диапазона настраивается программным образом. Если оно разрешено, предупреждение отображается, когда значение содержания газа превышает заданный в программе уровень (по умолчанию — 110 % запрограммированного диапазона).

### **ПРЕДУПРЕЖДЕНИЕ**

**Предупреждающий сигнал о превышении диапазона** должен быть настроен как фиксируемый для обеспечения соответствия стандарту EN60079-29-1.

Предупреждающий сигнал о превышении диапазона имеет более высокий приоритет, чем предупреждающий сигнал о превышении шкалы. Если срабатывает предупреждение о превышении диапазона, то предупреждение о превышении шкалы сбрасывается.

#### 6.5.1 **Значения содержания газа**

Максимальное зарегистрированное значение содержания можно посмотреть на графике тенденции.

### 6.6 **Работа каталитического датчика при превышении диапазона**

Значение, показываемое каталитическим датчиком, может вернуться к ложнонизкому уровню, если содержание газа превысит рабочий диапазон датчика. Требующий подтверждения предупреждающий сигнал о превышении диапазона указывает, что зарегистрирован исключительно высокий уровень содержания газа и требуется расследование.

Предупреждающий сигнал о превышении диапазона требует дополнительной операции сброса. Первый сброс это сброс предупреждающего сигнала о превышении диапазона, а второй — сброс любых других состояний, при условии что значения содержания газа вернулись к низкому уровню.

Предупреждающий сигнал о превышении диапазона доступен на мВ-каналах (по умолчанию разрешен) и на мА-каналах (по умолчанию запрещен) для использования с каталитическими датчиками, подключенными через мА-трансмиттер.

### 6.7 **Работа предупреждающих сигналов о превышении шкалы и превышении диапазона**

Следующие два примера подробно демонстрируют работу предупреждающих сигналов о **превышении шкалы** и **превышении диапазона**.

**Примечание.** Для наглядности предупреждающие сигналы (AL1, AL2, AL3) и другие состояния не показаны.

#### **Исходные условия:**

- **Предупреждающий сигнал о превышении шкалы** разрешен и установлен на **100 %** заданного диапазона содержания газа.
- **Предупреждающий сигнал о превышении диапазона** разрешен и установлен на **120 %** заданного диапазона содержания газа (с подтверждением).

## **ПРЕДУПРЕЖДЕНИЕ**

**Предупреждающий сигнал о превышении диапазона** должен быть установлен на **100 % полной шкалы** для обеспечения соответствия стандарту *EN60079-29-1*.

#### 6.7.1 **Состояние события при росте показаний концентрации газа**

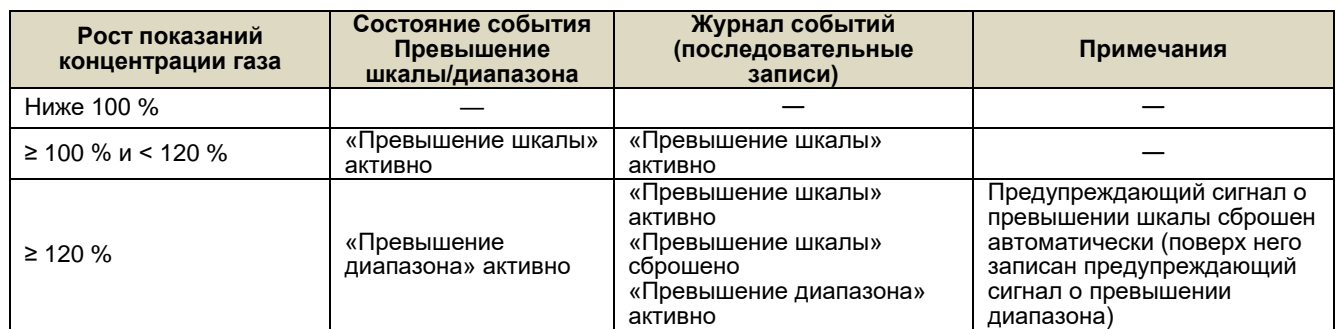

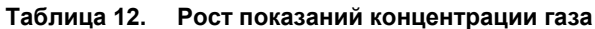

### 6.7.2 **Состояние события при снижении концентрации газа**

Указанное значение остается на уровне, запрограммированном для предупреждающего сигнала о превышении диапазона. Символ «больше чем» («>») отображается, когда заданный в программе уровень превышен. После того как концентрация газа опускается ниже запрограммированного уровня, подтверждаемое значение можно сбросить.

Предупреждающий сигнал **о превышении диапазона** будет **требовать подтверждения**.

### **ПРЕДУПРЕЖДЕНИЕ**

На данном этапе может по-прежнему сохраняться потенциально взрывоопасная концентрация газа.

**Примечание**. В следующем примере предупреждающий сигнал **о превышении шкалы** не появится снова, пока значение концентрации газа не упадет до диапазона от 100 до 120 % заданного диапазона и не будет вручную сброшен подтверждаемый предупреждающий сигнал о **превышении диапазона**.

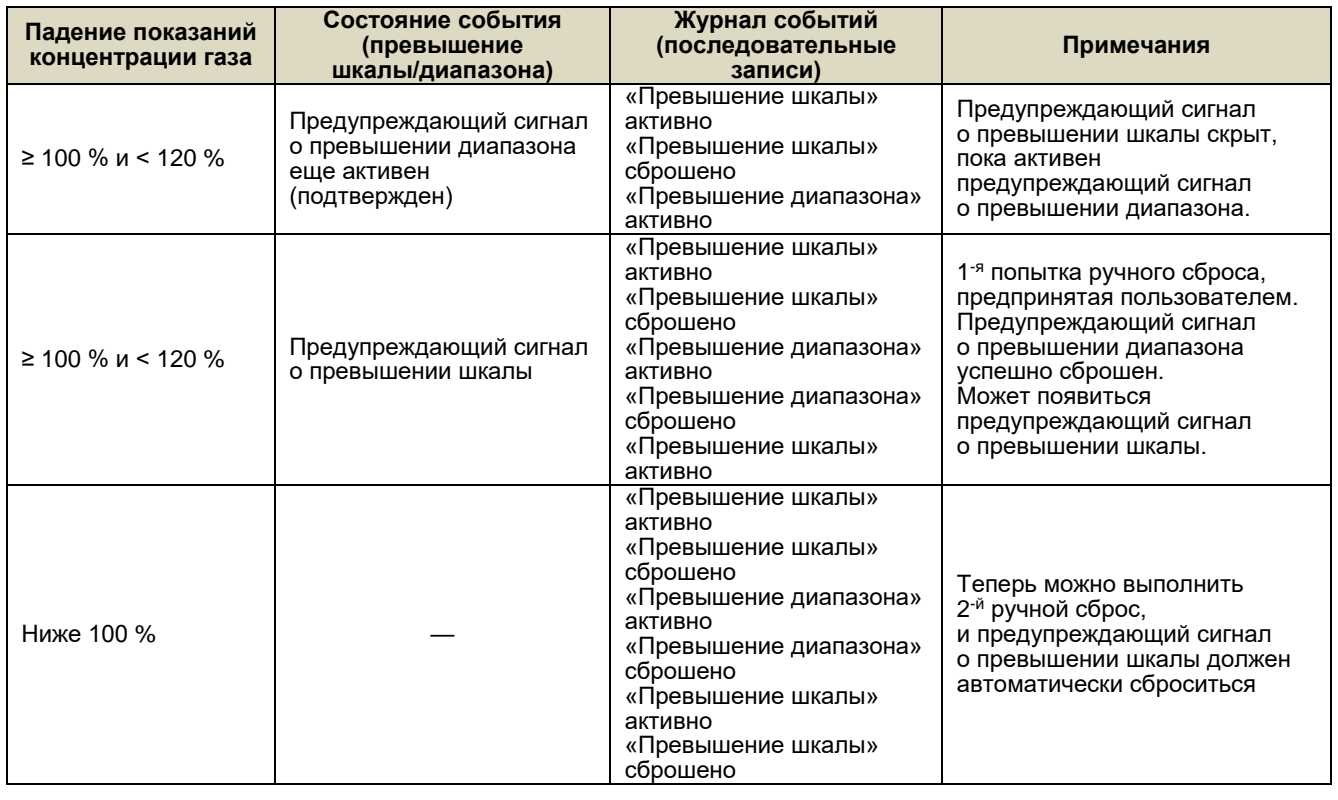

**Таблица 13. Падение показаний концентрации газа**

#### 6.7.3 Особенности использования каталитических датчиков

Touchpoint Pro постоянно ведет диагностику для подтверждения нормальной работы системы, и, когда система обнаруживает, что состояние неисправности скорректировано, неисправности, например неисправности проводки, сбрасываются автоматически.

При чрезвычайных обстоятельствах (если количества кислорода недостаточно для правильной работы датчика) концентрация газа может достичь предельного значения, когда система находится в состоянии неисправности, и обнаружить это не удаtтся. Поэтому крайне рекомендуется настраивать фиксацию при неисправности хотя бы одного релейного выхода на каналах, которые используются с каталитическими датчиками.

#### 6.7.4 Конфигурация релейных выходов

Для всех выходов должно быть настроено нормальное включение, отключено обновление аварийного сигнала и включена функция фиксации, как показано в следующем примере:

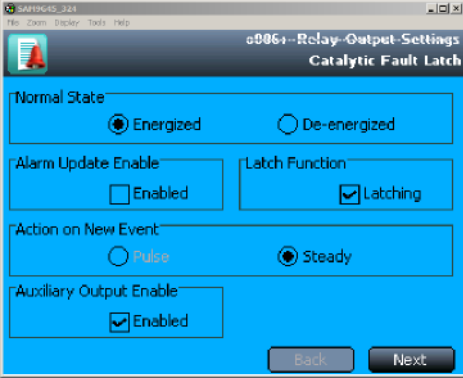

Рисунок 38. Конфигурация фиксации выхода при неисправности

Если к источнику питания дополнительного выхода модуля подключена какая-либо нагрузка (например, звуковой оповещатель или маячок), как правило, необходимо включать дополнительный выход. При превышении предела выходного тока будет генерироваться сигнал неисправности.

Для всех выходов следует установить обычныйтип выхода с матрицей причин и следствий, аналогичной следующей. В матрицу причин и следствий должны быть включены все каналы, которые используют каталитические датчики. В данном случае это три мВ-канала.

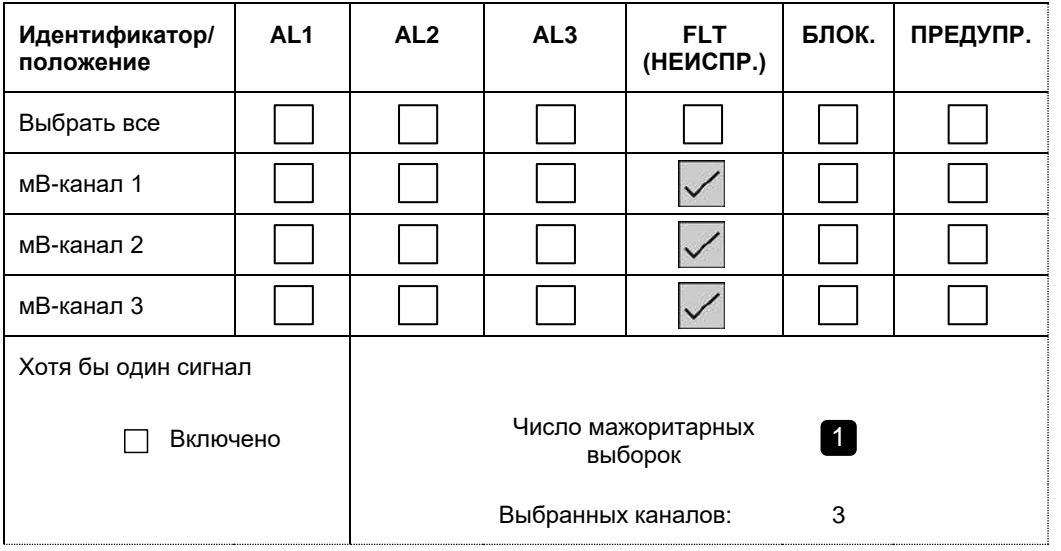

Для того чтобы обеспечить зонирование датчиков, можно назначать каналам релейного выхода столько входных каналов, сколько требуется. Однако в соответствии с Европейским сертификатом качества необходимо, чтобы хотя бы один канал был настроен на фиксацию такой неисправности.

### 6.8 **Действия при предупреждающих сигналах, ошибках и предупреждениях**

Пользователи могут реагировать на предупреждающие сигналы и другие события разными способами.

Все пользователи могут просматривать события, как описано ниже.

События можно подтверждать или сбрасывать разными способами, в том числе с передней панели контроллера клавишами **Принять** и **Сбросить**, через меню сенсорного экрана, с помощью удаленных DIM-контролируемых выключателей и, если разрешено, через веб-сервер и Modbus.

Доступ к клавишам контроллера **Принять** и **Сбросить** можно ограничить, разрешив его только пользователям, вошедшим в систему. Система может быть настроена таким образом, что клавиши **Принять** и **Сбросить** будут защищены паролем и потребуют входа пользователя в систему. Дополнительную информацию см. в *техническом справочнике TPPR*.

**Примечание**. Выключатели и клавиши, подключенные к каналам DIM, могут использоваться для удаленного **принятия**, **сброса** и **блокировки**. Эти входы не могут быть защищены паролем, поэтому если требуется ограничить доступ, пользователь должен сделать это сам другими способами, такими как применение выключателей с ключом. Дополнительную информацию см. в *техническом справочнике TPPR*.

**Примечание**. В настройках предупреждающих сигналов можно указать **«с подтверждением»** или **«без подтверждения»**. Предупреждающие сигналы, не требующие подтверждения, сбрасываются сами после устранения опасности, а подтвержденные предупреждающие сигналы должен проверить пользователь, чтобы убедиться в безопасности и допустимости условий, прежде чем сбросить предупреждающий сигнал вручную.

### **ПРЕДУПРЕЖДЕНИЕ**

Высокие показания за пределами диапазона могут свидетельствовать о взрывоопасной концентрации.

### **ПРЕДУПРЕЖДЕНИЕ**

Предупреждающие сигналы о превышении диапазона газа необходимо исследовать, прежде чем пытаться их сбросить.

#### 6.8.1 **Для просмотра активных предупреждающих сигналов**

Активные предупреждающие сигналы можно просмотреть тремя способами.

- В окне **состояние системы (главное)** нажмите на мигающий значок **предупреждающего сигнала** в виде красного звонка.
- На панели навигации окна **состояние системы (главное окно)** нажмите значок **Активные события**, затем значок **Фильтр**, а затем выберите из выпадающего меню **Предупреждающий сигнал**.
- На панели навигации окна **состояние системы** нажмите значок **входов**, затем значок **Фильтр** и выберите из выпадающего меню **Предупреждающий сигнал**.

На экран будет выведен список всех входных каналов с активными предупреждающими сигналами, начиная с последнего по времени. Неподтвержденные предупреждающие сигналы будут мигать, а подтвержденные — нет.

**Примечание**. На дисплей будут выведены номер канала, метка местоположения и время срабатывания. Будут показаны предупреждающие сигналы всех уровней, если сработали предупреждающие сигналы более одного уровня на одном и том же канале.

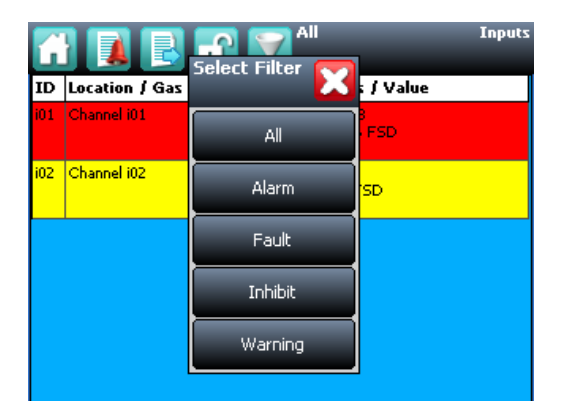

**Рисунок 39. Окно активных событий с опциями фильтрации**

### 6.8.2 **Чтобы подтвердить активный предупреждающий сигнал**

Активный предупреждающий сигнал можно подтвердить с контроллера тремя способами:

- Нажмите и удерживайте клавишу **Принять** на передней панели контроллера TPPR в течение > 0,5 с. Этим будет выполнено подтверждение **ВСЕХ активных событий, в том числе ошибок и предупреждений**.
- В окне **Входы** выберите канал и выберите команду **Подтвердить** в выпадающем меню. Этим будет выполнено подтверждение **всех активных событий только для этого канала**.
- В окне **Активные события** выберите предупреждающий сигнал и выберите команду **Подтвердить** в выпадающем меню. Этим будет выполнено подтверждение **только выбранного предупреждающего сигнала**.

При подтверждении предупреждающего сигнала выключается звуковой сигнал, а значок предупреждающего сигнала перестает мигать, но сигналы, требующие подтверждения, автоматически не сбрасываются.

**Примечание**. Функция обновления предупреждающего сигнала изменяет работу выходных каналов при подтверждении событий. См. *технический справочник TPPR.* 

#### 6.8.3 **Сброс подтвержденного предупреждающего сигнала**

Предупреждающие сигналы можно сбрасывать только в том случае, если событие, которое привело к срабатыванию сигнала, устранено; обычно это значит, что зарегистрированная концентрация газа упала ниже порога срабатывания.

Если предупреждающий сигнал **о превышении диапазона** подтвержден, потребуется две операции **сброса**. Первый**сброс** — это сброс предупреждающего сигнала о превышении диапазона, а второй **сброс** — это сброс любых других условий.

## **ОСТОРОЖНО!**

Система TPPR предназначена для того, чтобы предупреждать пользователя о потенциально опасных событиях и приводить в действие защитные меры. Пользователь обязан принять меры по ликвидации последствий на объекте до того, как предупреждающие сигналы будут подтверждены, и установить и устранить причину опасности до сброса предупреждающих сигналов.

Предупреждающие сигналы не могут быть сброшены, пока концентрация газа не станет ниже порога срабатывания.

**Предупреждающий сигнал STEL** нельзя сбросить, если текущее средневзвешенное по времени значение (TWA) выше установленного порога срабатывания.

**Предупреждающий сигнал LTEL** нельзя сбросить, если текущее значение содержания газа выше установленного порога срабатывания.

Подтвержденный сигнал тревоги можно сбросить тремя способами.

- 1. Нажмите и удерживайте клавишу **Сбросить** на передней панели TPPR в течение > 0,5 с. Это приведет к сбросу ВСЕХ подтвержденных предупреждающих сигналов, ошибок и предупреждений, если сброшено вызвавшее их событие. Это также приведет к сбросу любых фиксированных релейных выходов.
- 2. В окне **Входы** выберите канал и выберите команду **Сбросить** в выпадающем меню. Это приведет к сбросу всех подтвержденных событий для данного канала, если входной сигнал вернулся к значению ниже порогового.
- 3. В окне **Активные события** выберите предупреждающий сигнал и выберите команду **Сбросить** в выпадающем меню. Это приведет к сбросу только выбранного предупреждающего сигнала.

### 6.9 **Просмотр сообщений об ошибках и предупреждений**

В окне **Активные события** приводится журнал текущих событий в порядке, в котором они произошли. TPPR имеет опцию фильтрации журнала по категориям, как показано в описаниях и на рисунке ниже.

Для удобства распознавания события имеют цветовую кодировку: **красный** — предупреждающий сигнал, **желтый** — ошибка, **оранжевый** — блокировка, **серый** — предупреждение.

Ошибки и предупреждения могут быть сброшены, только если зарегистрированное событие устранено — например, ошибка исправлена.

#### 6.9.1 **Просмотр ошибок и предупреждений**

Подробную информацию об активных **ошибках и предупреждениях** можно просмотреть двумя способами:

В окне **состояния системы** нажмите либо желтый треугольный значок **Ошибка**, либо серый треугольный значок **Предупреждение**. На экран будет выведен список только активных неисправностей и предупреждений.

Нажмите значок **Активные события**, чтобы показать все активные события, затем значок **Фильтр** и выберите **Ошибка** или **Предупреждение** в выпадающем меню.

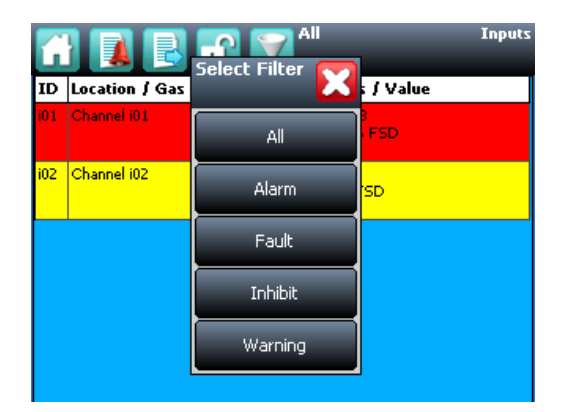

**Рисунок 40. Окно активных событий, в котором показаны клавиши опций фильтрации**

#### 6.9.2 **Чтобы подтвердить (принять) ошибку или предупреждение**

Может потребоваться уровень доступа **оператора** или выше.

Активную ошибку или предупреждение можно подтвердить тремя способами.

Нажмите клавишу **Принять** на передней панели. Этим будет выполнено подтверждение **ВСЕХ активных событий**.

В окне **Входы** или **Выходы** выберите отдельный канал и выберите команду **Подтвердить** в выпадающем меню. Этим будет выполнено подтверждение всех активных событий канала.

В окне **Активные события** выберите ошибку или предупреждение и выберите команду **Подтвердить** в выпадающем меню. Этим будет выполнено подтверждение только выбранных ошибки или предупреждения.

После подтверждения ошибки или предупреждения канал, светодиод и значок перестанут мигать.

**Примечание**. Клавишу **Принять** необходимо удерживать нажатой **хотя бы 0,5 с**.

#### 6.9.3 **Чтобы сбросить подтвержденную ошибку или предупреждение,**

может потребоваться уровень доступа **оператора** или выше.

Подтвержденные ошибку или предупреждение можно сбросить тремя способами.

- Нажмите клавишу **Сбросить** на передней панели. Это приведет к сбросу **ВСЕХ подтвержденных предупреждающих сигналов**, ошибок и предупреждений, если событие было устранено. Это также приведет к сбросу любых фиксированных релейных выходов.
- В окне **Входы** или **Выходы** выберите канал и выберите **Сбросить** в выпадающем меню. Это приведет к сбросу всех подтвержденных событий для данного канала, если входной сигнал вернулся к нормальному состоянию.
- В окне **Активные события** выберите ошибку или предупреждение и выберите **Сбросить** в выпадающем меню. Это приведет к сбросу только выбранных ошибки или предупреждения.

**Примечание**. Клавишу **Сбросить** необходимо удерживать нажатой **хотя бы 0,5 с.** 

### 6.10 **Блокировка канала**

Требуется доступ уровня **инженера** или **администратора**.

Если канал находится в состоянии предупреждающего сигнала, блокировка входа приведет к сбросу состояния предупреждающего сигнала для этого канала. Блокировка выхода, связанного с данным каналом, приведет к деактивации этого выхода, но вход останется в состоянии предупреждающего сигнала. На контроллере попрежнему будет сообщение о предупреждающем сигнале, и он может повлиять на другие выходы в матрице причин и следствий.

**Примечание**. Каналы могут блокироваться TPPR автоматически. Подробнее см. на следующей странице.

#### 6.10.1 **Как блокировать канал**

Можно блокировать как входные, так и выходные каналы.

- 1. На панели навигации окна **Состояние системы** выберите значок **Входы** и, если нужно, значок **Выходы**.
- 2. Выберите нужный канал и выберите **Блокировать** в выпадающем меню.
- 3. Чтобы сбросить блокировки, выберите нужный канал и выберите **Сбросить блокировку** в выпадающем меню.

### 6.10.2 **Автоблокировки каналов**

Автоблокировки возможны, когда входной канал мВ настроен, но еще не откалиброван, когда трансмиттер выдает сигнал блокировки или когда еще не истекло время **задержки блокировки**. Подробнее см. в *главе 10 «Потенциальные проблемы»*.

**Автоблокировки** нельзя сбросить вручную.

### **ОСТОРОЖНО!**

На канале может быть более одного активного состояния блокировки, и прежде чем можно будет сбросить блокировку, необходимо устранить все условия, ее вызвавшие.

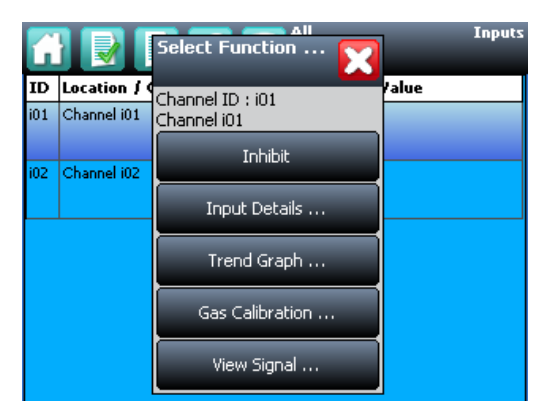

**Рисунок 41. Экран входов с опциями меню**

## **7 Обслуживание**

### **ПРЕДУПРЕЖДЕНИЕ**

Обслуживание должно выполняться только лицами, уполномоченными компанией Honeywell, или квалифицированными лицами, прошедшими обучение в соответствии с *техническим справочником Touchpoint Pro*, так как ошибки могут негативно отразиться на функциях системы.

В этой главе описано, как выполнять распространенные операции обслуживания.

Периодичность осмотра зависит от местных условий на объекте и устанавливается практическим путем. Рекомендации по организации надлежащего порядка обслуживания можно найти в приведенных ниже стандартах и других региональных или национальных нормативных документах:

**EN 45544-4** содержит информацию об использовании и обслуживании электроприборов, используемых для прямого обнаружения и прямого измерения концентрации *токсичных газов и паров*.

**Примечание**. По завершении убедитесь, что все корпуса закрыты и заперты и сделаны записи касательно проведенного обслуживания и устранения неисправностей.

### **ПРЕДУПРЕЖДЕНИЕ**

Если реле коммутируют напряжение питания, в модуле релейных выходов могут присутствовать опасные контакты под напряжением, даже если система Touchpoint Pro отключена.

### 7.1 **Плановое техническое обслуживание**

### **ПРЕДУПРЕЖДЕНИЕ**

Чтобы не допустить нежелательной активации выходных устройств (например, аварийного противопожарного затопления), обязательно блокируйте или отключайте выходы, управляемые реле, прежде чем проверять действие реле, и не забывайте включать их снова по завершении проверки.

### **ОСТОРОЖНО!**

Не используйте растворители и абразивные вещества для чистки деталей TPPR, так как они могут причинить необратимые повреждения.

Регулярно (т. е. ежедневно, раз в неделю или месяц в зависимости от местных условий) выполняйте следующие работы:

- чистку сенсорного экрана тканью с мягким чистящим средством или фирменным средством для чистки экранов VDU;
- проверку работоспособности экрана;
- удаление пыли и других загрязняющих веществ (особенно с устройств, смонтированных на стойке, и из вентиляционных отверстий корпусов);
- периодическую проверку работы реле для подтверждения их работоспособности (см. *главу 8 «Как тестировать систему TPPR»*);
- проверку наличия свободного места на SD-карте;
- проверку состояния корпуса его защищенности, отсутствия коррозии, состояния уплотнений дверцы, засорения вентиляционных отверстий, ослабления креплений и прочих повреждений, способных снизить безопасность и ухудшить работу оборудования или его защитные функции.

### 7.2 **Периодическое обслуживание**

Периодический осмотр и чистку следует проводить раз в неделю, раз в месяц или раз в шесть месяцев — по мере необходимости.

Кроме того, рекомендуется проводить периодические испытания системы, описанные в главе [8.](#page-59-0)

### 7.2.1 **Обслуживание корпуса батарей**

Откройте корпус батарей (если он установлен).

- Осмотрите блок батарей Touchpoint Pro, сами батареи и все открытые кабели, особенно на наличие признаков коррозии.
- Проверьте физическую целостность батарей и убедитесь, что кабели не повреждены, а соединения не ослабли.
- Проверьте, не засорились ли вентиляционные отверстия корпуса. Уберите мусор пылесосом, стараясь не повредить проводку и не закоротить контакты.

По завершении закройте и заблокируйте дверцу.

## **ОСТОРОЖНО!**

В герметичных батареях содержатся свинец и кислота. С поврежденными батареями и пролитым содержимым следует обращаться как с опасными утечками, а батареи и их содержимое утилизировать как опасные отходы.

### 7.2.2 **Обслуживание кабелей**

Особенно важно после наземного обслуживания или жестких погодных воздействий:

• Осмотрите все кабельные соединения и кабельные каналы на наличие признаков повреждения, разрушающихся или ослабленных контактов.

## <span id="page-59-0"></span>**8 Порядок тестирования системы TPPR**

### 8.1 **Введение**

В системе TPPR имеются следующие режимы тестирования, которые вместе позволяют полностью проверить систему:

- 1. **Проверка светодиодной панели** проверяет работоспособность всех светодиодов панели.
- 2. **Проверка полевых входов** проверяет все устройства входных каналов, не затрагивая выходы. Проверка газом, принудительная подача тока, подтверждение правильности подключения устройства и т. д.
- 3. **Проверка настроек конфигурации** принудительно переводит входные каналы TPPR на конкретные уровни и показывает соответствующие состояния, пороги срабатывания сигнализации, превышение диапазона, предупреждение, ошибку и т. д.
- 4. **Проверка причин и следствий** (выполняется из меню выходных каналов) принудительно переводит входные каналы TPPR в конкретные состояния, чтобы проверить, что активируются нужные выходные каналы.
- 5. **Проверка кнопок панели** проверяет работоспособность всех кнопок панели.
- 6. **Проверка реле системы —** проверяет работоспособность реле**отказа системы** и реле **неисправности системы**.
- 7. **Проверка ЖК-дисплея —** выполняет визуальный осмотр ЖК-дисплея.
- 8. **AOM Test** (выполняется с экрана AOM Test Mode) форсирует выходы до указанного значения сигнала.

**Примечание.** Проверять акустические и визуальные функции системы (тестовые режимы 1, 5 и 7) рекомендуется раз в год. Тестовые режимы 2, 3 и 4 следует запускать при вводе в эксплуатацию или после любых изменений настроек системы.

Проверять реле системы (режим тестирования 6) и реле модуля релейного выхода (принудительно) рекомендуется минимум раз в пять лет.

### **ПРЕДУПРЕЖДЕНИЕ**

В режиме тестирования система TPPR не работает как система обеспечения безопасности, и любые входные сигналы с полевых устройств можно игнорировать. Реле **неисправности системы** может сработать, а реле **отказа системы** останется в текущем состоянии. Всегда принимайте альтернативные меры безопасности, прежде чем проводить эти проверки.

### **ПРЕДУПРЕЖДЕНИЕ**

Во время **проверки причин и следствий** будут генерироваться выходные сигналы и срабатывать реле. Чтобы не допустить нежелательной активации выходных устройств (например, аварийного противопожарного затопления), обязательно блокируйте или отключайте выходы, управляемые реле, прежде чем приступать к тестированию, и включайте их снова по завершении проверки.

Когда активен режим тестирования, реле **неисправности системы**, как правило, будет срабатывать, и в интерфейсе пользователя будет отображена **ошибка режима тестирования** как **активное событие**, которое нельзя сбросить. Исключения составляют проверки светодиодной панели и ЖК-дисплея, при выполнении которых неисправности не отображаются.

После перехода в режим тестирования система будет оставаться в этом режиме до выхода из него. Единственное исключение — выключение и включение питания системы TPPR, после которого она включится снова в обычном режиме.

**Примечание**. Если в течение 20 минут не совершать никаких действий, будет выполнен выход из системы с возвратом к окну **Состояние системы**. Однако система продолжит работать в режиме проверки, и для завершения проверок вам придется выполнить вход в систему.

Когда режим проверки активен, дополнительное **конфигурационное ПО использовать нельзя**

Все события, сгенерированные при тестировании системы, будут зарегистрированы в журнале событий. Поэтому можно генерировать запись о проверке после завершения тестирования (см. *раздел 7.6 «Как печатать активные события»).*

### 8.2 **Проверка светодиодной панели**

Необходим уровень доступа **инженера.**

Цель данной проверки — проверить работоспособность светодиодов панели. Во время выполнения этого теста неисправности не отображаются.

#### **Порядок проверки светодиодной панели**:

- 9. Войдите в систему как **инженер.**
- 10. В окне **Состояние системы** выберите значок **Панель инструментов**:
- 11. Выберите Диагностика.
- 12. Выберите значок **Меню**:
- 13. Выберите **Проверка светодиодной панели**.
- 14. Система запросит подтверждение, нажмите **OK** для продолжения работы.
- 15. Система включит все светодиодные индикаторы, а затем по очереди включит их повторно. Примечание. Если зеленый светодиодный индикатор питания работает корректно, он будет гореть все время.
- 16. В конце проверки система запросит подтверждение того, что светодиодные индикаторы прошли испытания.

### 8.3 **Проверка полевых входов**

Необходим уровень доступа **инженера.**

Во время этой проверки входы всех полевых устройств будут отображаться, но оценка матрицы **причин и следствий** проводиться не будет. Выходные сигналы генерироваться не будут.

Цель данной проверки — проверить, к правильным ли входным каналам подключены полевые устройства ввода. Обычно это можно сделать либо с помощью подачи газа тестирования на датчик в полевых условиях, либо посредством принудительной установки заданного значения миллиамперного выходного сигнала датчика. Концентрацию газа и состояния сигнализации для канала можно просмотреть на сенсорном интерфейсе пользователя или графическом интерфейсе пользователя ПК. Реле неисправности системы сработает.

**Порядок проверки полевых входов**:

- 1. Войдите в систему как **инженер.**
- 2. В окне **Состояние системы** выберите значок **Панель инструментов**:
- 3. Выберите Диагностика.
- 4. Выберите значок **Меню**:
- 5. Выберите Проверка полевых входов.
- 6. Система запросит подтверждение, нажмите **OK** для продолжения работы.
- 7. Система выведет на экран подтверждающее сообщение. Нажмите OK, и будет выполнен автоматический переход в окно активных событий.
- 8. Продолжайте проверку полевых устройств. В любой момент можно просмотреть более подробные сведения. Для этого выберите нужный канал и Входные данные в выпадающем меню.

**Примечание**. Если проверка выполняется в окне **активных событий**, нужный канал отобразится, как только изменится его состояние, т. е. сгенерируется пороговый сигнал. Можно также работать в окне входов (вернитесь в окно состояния системы и выберите Входы), прокручивая меню вниз до нужного канала.

- 9. По завершении проверки вернитесь в окно **Состояние системы** и выберите значок **Панель инструментов**:
- 10. Выберите Диагностика.
- 11. Выберите значок **Меню**:
- 12. Выберите Остановить проверку полевых входов.
- 13. Система покажет подтверждающее сообщение о возвращении в нормальное рабочее состояние.

### **ПРЕДУПРЕЖДЕНИЕ**

Убедитесь, что по завершении всех проверок система вернулась в нормальное рабочее состояние.

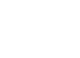

### 8.4 **Проверка настроек конфигурации**

Необходим уровень доступа **инженера.**

Во время этой проверки TPPR будет игнорировать все входные сигналы от полевых устройств. Оценка матрицы **причин и следствий** выполняться не будет. Выходные сигналы генерироваться не будут.

Цель данной проверки — проверить правильность конфигурации входных каналов, в том числе пороги сигнализации, предупреждений, сбоев и т. д. Концентрацию газа и состояния сигнализации, вызванные принудительной установкой входного значения, можно просмотреть на интерфейсе пользователя TPPR или графическом интерфейсе пользователя ПК. Реле неисправности системы сработает.

### 8.4.1 **Порядок проверки настроек конфигурации**

- 1. Войдите в систему как **инженер.**
- 2. В окне **Состояние системы** выберите значок **Панель инструментов**:
- 3. Выберите Диагностика.
- 4. Выберите значок **Меню**:
- 5. Выберите Проверка настроек конфигурации.
- 6. Система запросит подтверждение, нажмите **OK** для продолжения работы.
- 7. Система выведет на экран подтверждающее сообщение. Нажмите **OK**, и будет выполнен автоматический переход в окно **Входы**.
- 8. Выберите канал, который необходимо проверить, и выберите **Входные данные** в выпадающем меню.
- 9. В окне **Входные данные** выберите значок **Меню**:
- 10. Выберите Принудительное значение.
- 11. Введите концентрацию газа, которую необходимо моделировать. Значения могут выходить за пределы диапазона.
- 12. Система вернется в окно **Входные данные**, в котором отобразится смоделированное значение концентрации газа, а также все соответствующие активные события (например, Сигнал 1).
- 13. По готовности выберите значок **Меню**:
- 14. Выберите Сброс принудительного пере
- 15. При необходимости повторите действия п. 9–14 для завершения проверки каналов.
- 16. Вернитесь в окно **Входы** и повторите действия п. 8–14 для следующего канала.
- 17. По завершении проверки вернитесь в окно **Состояние системы** и выберите значок **Панель инструментов**:
- 18. Выберите Диагностика.
- 19. Выберите значок **Меню**:
- 20. Выберите Остановить проверку настроек конфигурации.
- 21. Система покажет подтверждающее сообщение о возвращении в нормальное рабочее состояние.

## **ПРЕДУПРЕЖДЕНИЕ**

Убедитесь, что по завершении всех проверок система вернулась в нормальное рабочее состояние.

### 8.5 **Проверка причин и следствий**

Необходим уровень доступа **инженера.**

Во время этой проверки TPPR будет игнорировать все входные сигналы от полевых устройств. Будет проводиться оценка матрицы **причин и следствий** по моделированным состояниям входов, и будут генерироваться выходные сигналы. Реле неисправности системы сработает.

### **ПРЕДУПРЕЖДЕНИЕ**

Во время проверки причин и следствий **будут генерироваться выходные сигналы и срабатывать реле**. Чтобы не допустить нежелательной активации выходных устройств (например, аварийного противопожарного затопления), обязательно блокируйте или отключайте выходы, управляемые реле, прежде чем приступать к тестированию, и не забывайте включать их снова по завершении проверки.

Этот тест имеет две цели:

- 1. Проверить, что конфигурация матрицы причин и следствий верна, посредством принудительного перевода входных каналов в разные сочетания состояний. Активированные/неактивированные выходные каналы, соответствующие принудительным состояниям входных каналов, можно просмотреть в интерфейсе пользователя TPPR или на веб-сервере (если включен).
- 2. Проверить, что выходные каналы имеют правильную конфигурацию, в том числе время включения и выключения и т. д. Изменение состояния устройства вывода, вызванное принудительным изменением состояния выходного канала, можно просмотреть в интерфейсе пользователя TPPR или на веб-сервере (если включен).

### 8.5.1 **Порядок проверки причин и следствий:**

- 1. Войдите в систему как **инженер.**
- 2. В окне **Состояние системы** выберите значок **Панель инструментов**:
- 3. Выберите Диагностика.
- 4. Выберите значок **Меню**:
- 5. Выберите Проверка причин и следствий.
- 6. Система запросит подтверждение, нажмите **Да** для продолжения работы.
- 7. Система выведет на экран подтверждающее сообщение. Нажмите **OK**, и будет выполнен автоматический переход в окно **Выходы**.
- 8. Выберите канал, который необходимо проверить, и выберите **Выходные данные** в выпадающем меню.
- 9. Выберите значок **Меню**:  $\mathcal{L}^{\mathbb{C}}$
- 10. Выберите **Принудительные состояния входов**, чтобы выполнить полную проверку матрицы **причин и следствий** (описанная выше цель проверки 1).
- 11. Система отобразит матрицу всех входных каналов, которые связаны с тестируемым выходным каналом.
- 12. Выберите состояния входного канала, которые следует моделировать, и нажмите **Принудительно**. Элементы, соответствующие принудительным состояниям, будут выделены цветом.
- 13. Система вернется в окно **Выходы** , где можно будет просмотреть результаты принудительных состояний входов.
- 14. По готовности вернитесь в окно **Выходные данные** и выберите значок **Меню**:
- 15. Выберите Сброс принудительного перевода.
- 16. Выполните действия п. 8–15 для следующего канала.
- 17. Для того чтобы принудительно управлять выходными реле (описанная выше цель проверки 2), выберите канал, который необходимо проверить, и выберите **Выходные данные** в выпадающем меню.
- 18. Выберите значок **Меню** и выберите **Принудительно** в выпадающем меню. Теперь выход будет активирован, и можно будет проверить результат.
- 19. По готовности заново выберите канал и выберите **Сброс принудительного перевода**.
- 20. Выполните действия п. 17–19 для следующего канала.
- 21. По завершении проверки перейдите в окно **Состояние системы** и выберите значок **Панель инструментов**, затем **Диагностика**.
- 22. Выберите значок **Меню**:
- 23. Выберите Остановить проверку причин и следствий.
- 24. Система покажет подтверждающее сообщение о возвращении в нормальное рабочее состояние.

### **ПРЕДУПРЕЖДЕНИЕ**

Убедитесь, что по завершении всех проверок система вернулась в нормальное рабочее состояние.

 $\overline{\phantom{a}}$  Toucher  $\overline{\phantom{a}}$ 

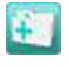

### 8.6 Тест аналогового выхода

Требуется уровень доступа Engineer.

Целью этого теста является проверка правильности работы реле System Failure и System Fault.

Примечание: Этот тест может привести к тому, что системы более высокого уровня генерируют сигналы тревоги, если они подключены.

Как использовать режим System Relay Test:

- 1. Войдите как Engineer.
- 2. На экране System Status выберите значок Tool Box:

3. Выберите Diagnostics.

4. Выберите значок Menu:

- 5. Выберите Analog Output Test.
- 6. Система попросит вас подтвердить, выберите Yes, чтобы продолжить.

7. Система подтвердит, что вы находитесь в режиме тестирования аналогового выхода. Нажмите ОК, чтобы продолжить.

- 8. Система покажет канал аналогового выхода для выбора.
- 9. Выберите канал аналогового выхода для тестирования.
- 10. Выберите входное событие или введите концентрацию газа для имитации выхода.

Примечание: для измерения концентрации газа входное событие должно быть в Normal.

- 11. Выберите значок Menu.
- 12. Выберите Stop analog output test.

13. Система покажет подтверждающее сообщение о том, что она вернулась к нормальной работе.

#### $8.7$ Проверка кнопок панели

Необходим уровень доступа инженера.

Цель данной проверки — проверить работоспособность кнопок панели.

#### Порядок проверки кнопок панели:

- 1. Войдите в систему как инженер.
- 2. В окне Состояние системы выберите значок Панель инструментов:
- 3. Выберите Диагностика.
- 4. Выберите значок Меню:
- 5. Выберите Проверка кнопок панели.
- Система запросит подтверждение, нажмите Да для продолжения работы.  $6^{\circ}$
- 7. Система подтвердит, что вы находитесь в режиме тестирования кнопок панели. Нажмите ОК для продолжения.
- 8. Следуйте инструкциям на экране, чтобы проверить кнопки панели.
- В конце проверки система отобразит результаты тестирования.  $9<sub>1</sub>$
- 10. Нажмите ОК.
- 11. Выберите значок Меню:
- 12. Выберите Остановить проверку кнопок панели.
- 13. Система покажет подтверждающее сообщение о возвращении в нормальное рабочее состояние.

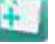

#### $8.8$ Проверка реле системы

Необходим уровень доступа инженера.

Цель данной проверки — проверить работоспособность реле отказа системы и реле неисправности системы.

Примечание. Возможно, потребуется отсоединить провода систем более высокого уровня от реле ТВ4 (отказ системы) и ТВ5 (неисправность системы) на контроллере TPPR. Данная проверка может вызвать активацию систем более высокого уровня, если они подключены.

#### Порядок проверки реле системы:

- 1. Войдите в систему как инженер.
- $2.$ В окне Состояние системы выберите значок Панель инструментов:
- $\mathcal{R}$ Выберите Диагностика.
- 4. Выберите значок **Меню**:
- Выберите Проверка реле системы. 5.
- 6. Система запросит подтверждение, нажмите Да для продолжения работы.
- $\overline{7}$ Система подтвердит, что вы находитесь в режиме тестирования реле. Нажмите ОК для продолжения.
- $\mathsf{R}$ Система приведет в действие реле отказа системы и запросит у пользователя подтверждение того, что реле сработало (контакты замкнуты).
- 9. Система приведет в действие реле отказа системы и запросит у пользователя подтверждение того, что реле деактивировано (контакты постоянно разомкнуты, переключения между состояниями не происходит). Примечание. Во время этой проверки реле отказа системы будет переключаться, чтобы избежать приваривания контактов.
- 10. Система приведет в действие реле неисправности системы и запросит у пользователя подтверждение того, что реле сработало (контакты замкнуты).
- 11. Система приведет в действие реле неисправности системы и запросит у пользователя подтверждение того, что реле деактивировано (контакты постоянно разомкнуты, переключения между состояниями не происходит).

Примечание. Во время этой проверки реле неисправности системы будет переключаться, чтобы избежать приваривания контактов.

- 12. В конце проверки система отобразит результаты тестирования.
- 13. Нажмите ОК.
- 14. Выберите значок Меню:
- 15. Выберите Остановить проверку реле системы.
- 16. Система покажет подтверждающее сообщение о возвращении в нормальное рабочее состояние.
- 17. При необходимости повторно подключите ТВ4 и ТВ5.

### 8.9 **Проверка ЖК-дисплея**

Необходим уровень доступа **инженера.**

Цель данной проверки — проверить работоспособность ЖК-дисплея. Во время выполнения этого теста неисправности не отображаются.

### **Порядок проверки ЖК-дисплея**:

- 1. Войдите в систему как **инженер.**
- 2. В окне **Состояние системы** выберите значок **Панель инструментов**:
- 3. Выберите Диагностика.
- 4. Выберите значок **Меню**:
- 5. Выберите **Проверка ЖК-дисплея**.
- 6. Система отобразит ряд цветных полос и индикатор процесса.
- 7. После завершения процесса система запросит подтверждение того, что полосы были видны.
- 8. Если полосы были видны, выберите **Да**, и выберите **Нет**, если дисплей не работает как следует.

### 8.10 **Проверка работы выходных реле**

### **ПРЕДУПРЕЖДЕНИЕ**

Чтобы не допустить нежелательной активации выходных устройств (например, аварийного противопожарного затопления), обязательно блокируйте или отключайте выходы, управляемые реле, прежде чем проверять действие реле, и не забывайте включать их снова по завершении проверки.

Для того чтобы проверить каналы релейного выхода посредством принудительного перевода реле в конкретное состояние:

- 1. Войдите в систему как **инженер**. Перейдите в окно Выходы:
	- a) В окне **Состояние системы** выберите значок **Входы**:
	- b) Переключите значок Входы для выбора значка **Выходы**:
- 2. Выберите канал, который необходимо проверить, и выберите **Принудительно** или **Принудительное отключение** в соответствии с требованиями. Канал будет отображать неисправность до отмены действия.
- 3. По готовности заново выберите канал и выберите **Сброс принудительного перевода** в выпадающем меню.
- 4. Выполните действия п. 4 и 5 со всеми каналами релейного выхода.

**Примечание**. Система будет отображать неисправность, и реле неисправности системы будет срабатывать, пока имеется принудительное состояние.

### **ПРЕДУПРЕЖДЕНИЕ**

Убедитесь, что по завершении всех проверок система вернулась в нормальное рабочее состояние.

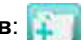

## **9 Калибровка датчиков газа**

Данный раздел включен только для информации. См. *технический справочник Touchpoint Pro* .

## **ПРЕДУПРЕЖДЕНИЕ**

Калибровка должна выполняться только лицами, уполномоченными компанией Honeywell, или квалифицированными лицами, прошедшими обучение в соответствии с техническим справочником Touchpoint Pro, так как ошибки могут негативно отразиться на функциях системы.

Все датчики газа необходимо калибровать при вводе в эксплуатацию, при замене, через указанные в их руководствах регулярные интервалы или по эксплуатационной необходимости. (Можно запрограммировать систему Touchpoint Pro, чтобы она периодически напоминала о необходимости калибровки. Подробнее см. в *техническом справочнике TPPR*.)

**Примечание**. Калибровочные данные не сохраняются после восстановления, и после повторной калибровки может потребоваться обновление напоминаний о калибровке.

Основная калибровочная процедура заключается в том, чтобы сначала очистить датчик от измеряемого газа, а затем ввести известную концентрацию газа тестирования с последующим периодом ожидания, позволяющим убедиться, что датчик возвращается к нормальному состоянию.

## **ОСТОРОЖНО!**

Прежде чем приступать к тестированию или калибровке TPPR, убедитесь, что исполнительные механизмы и выходы заблокированы и приняты альтернативные меры безопасности.

## **ОСТОРОЖНО!**

Ожидается, что мА-датчики будут калиброваться в месте расположения датчика или полевого устройства. Калибровка TPPR по току в мА предназначена не для калибровки датчика, а для согласования параметров нуля и интервала токовой петли 4–20 мА TPPR с параметрами токовой петли датчика.

Калибровка TPPR по току в мА не должна использоваться для калибровки нуля и интервала датчика или для компенсации отклонений в калибровке датчика или трансмиттера. В противном случае это может привести к значительным погрешностям.

### 9.1.1 **Определения калибровки**

- **Чистым воздухом** называется окружающий воздух с номинальной нулевой концентрацией искомого газа.
- **Первый интервал** имя первого показания диапазона газа нового датчика напряжения в мВ, который используется для мониторинга чувствительности датчика со временем.
- **Предупреждающий сигнал о превышении диапазона** возникает, когда мВ-датчик выходит за пределы 100 % отклонения полной шкалы (100 % FSD). Превышение диапазона газа может привести к тому, что каталитические датчики будут работать вне своего рабочего диапазона и поэтому будут показывать ошибочно низкие концентрации газа, тогда как могут присутствовать опасные концентрации.
- **Газ для калибровки интервала** это сжатый газ, содержащий заданную концентрацию искомого газа, концентрация которого измеряется.
- **Интервал** это значение концентрации газа, при котором проводится калибровка, обычно 50 % полной шкалы.
- **Нулевой газ** это газ тестирования с нулевой концентрацией искомого газа, и для разных датчиков это может быть разный газ.

### **ОПАСНОСТЬ**

«**Предупреждающий сигнал о превышении диапазона**» может указывать на редкое, но способное привести к катастрофическим последствиям событие, которое необходимо тщательно расследовать. Когда запрограммирован **предупреждающий сигнал о превышении диапазона**, TPPR отображает на сенсорном экране предупреждение, которое требует дополнительной операции сброса, прежде чем можно будет сбросить предупреждающий сигнал.

### 9.2 **Калибровка входных каналов AIM-мВ**

Touchpoint Pro поддерживает повседневную калибровку мВ-датчиков. TPPR можно запрограммировать таким образом, чтобы напоминания о калибровке отображались на дисплее через определенные интервалы, например один раз в год или каждые шесть месяцев.

Необходимо калибровать датчики, когда канал только что введен в эксплуатацию, после изменения тока каталитического шарика датчика или если была удалена конфигурация системы.

TPPR предупреждает, когда выходной сигнал датчика достигает 50 % исходного значения, после чего датчик необходимо заменить. Опция калибровки **Первый интервал** используется для записи исходного уровня выходного сигнала нового датчика.

**Примечание**. Модуль аналоговых входов TPPR в мВ (AIM-mV) образует часть измерительного контура каталитического датчика газа, поэтому все введенные в эксплуатацию мВ-каналы остаются в состоянии **блокировки**, пока не будут откалиброваны.

**Примечание.**Подробную информацию о порядке проведения испытания можно найти в *техническом справочнике Touchpoint Pro*.

### **ОСТОРОЖНО!**

Калибровка датчика обязательна после изменения тока шарика (или каталитического датчика) канала AIM-мВ, а пока она не будет выполнена, канал остается в состоянии **блокировки**.

Прежде чем начинать это испытание, отключите или заблокируйте любые операции или действия, которые могут произойти в связи с показаниями содержания газа.

Напряжение сигнала каталитических датчиков падает со временем. Необходима регулярная калибровка, чтобы учитывать эти изменения.

Это медленное изменение отслеживается системой TPPR и используется для предупреждения об окончании срока эксплуатации датчика, когда значение интервала становится ≤ 50 % значения первого интервала.

### 9.3 **Калибровка контуров входных каналов AIM-мА**

Touchpoint Pro поддерживает калибровку по газу мА-датчика и калибровку токового контура трансмиттера 4–20 мА. TPPR можно запрограммировать таким образом, чтобы напоминания о калибровке отображались на дисплее через определенные интервалы, например один раз в год или каждые шесть месяцев.

Как правило, калибровка по газу должна проводиться на датчике с использованием встроенной калибровки датчика. Калибровка датчика по газу из TPPR должна проводиться только на датчиках, в которых не предусмотрено такой возможности.

Процедура аналогична. Для калибровки контура следует задать токи **нуля** и **интервала** (4 и 20 мА) с помощью **принудительных** функций трансмиттера, когда они доступны.

**Примечание.**Подробную информацию о порядке проведения испытания можно найти в *техническом справочнике Touchpoint Pro*.

### **ОСТОРОЖНО!**

Если есть возможность, токовый контур TPPR мА следует всегда калибровать, принудительно задавая уровни сигнала на датчике и трансмиттере. Любая калибровка по газу должна проводиться на полевом устройстве согласно инструкциям производителя.

Прежде чем начинать это испытание, отключите или заблокируйте любые операции или действия, которые могут произойти в связи с показаниями содержания газа.

Калибровка контроллера Touchpoint Pro не должна использоваться для регулировки отклонений в калибровке по газу датчика или трансмиттера. В противном случае это может привести к значительным погрешностям.

## **10 Обнаружение неисправностей системы**

В данном разделе поясняется, как устранять проблемы, которые могут возникнуть во время эксплуатации системы.

Для получения поддержки обратитесь в компанию Honeywell Analytics. Контактная информация приведена на последней странице данного руководства. Могут потребоваться сведения о системе (они указаны на табличке внутри корпуса контроллера TPPR).

### 10.1 **Выявленная проблема**

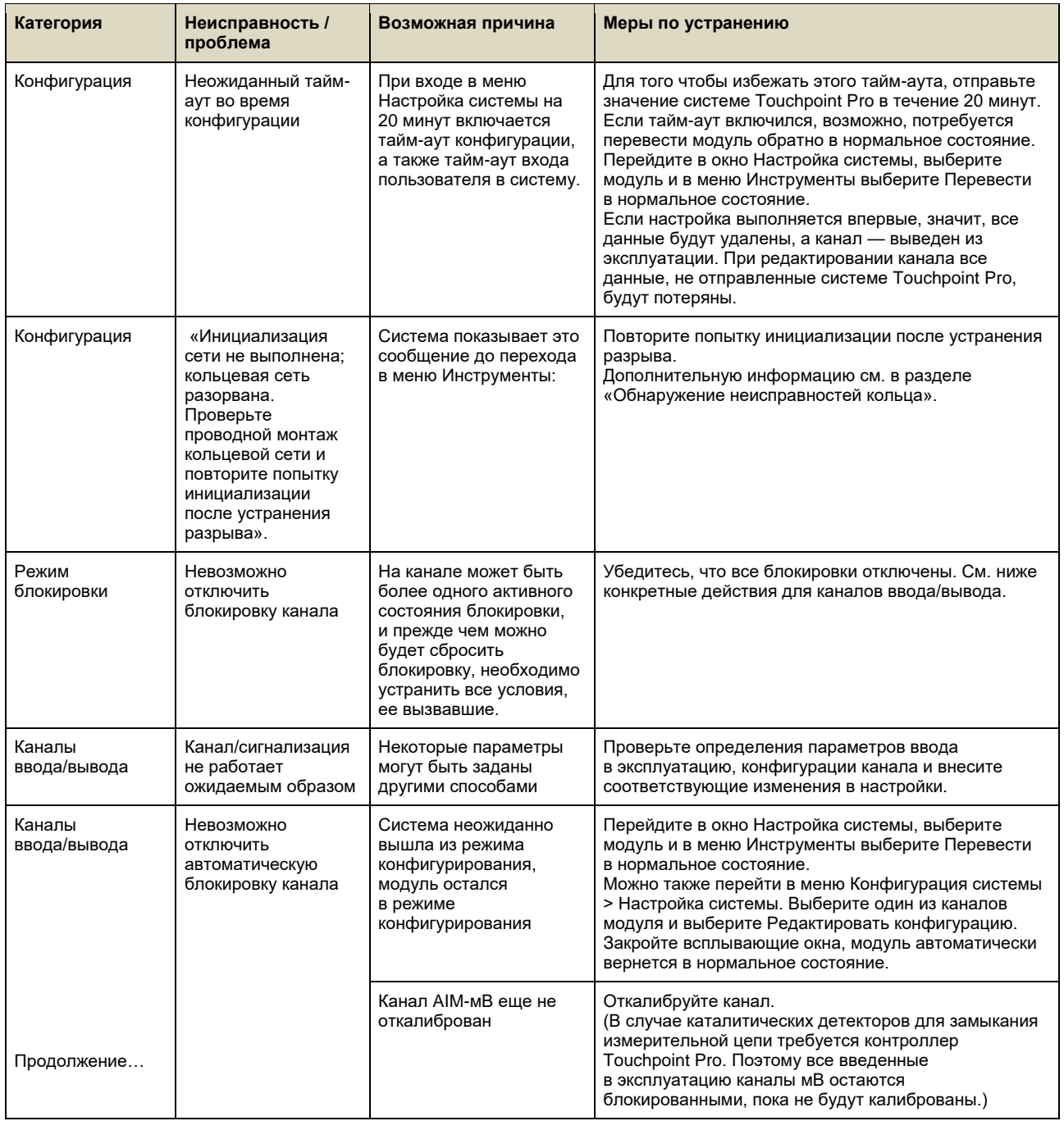

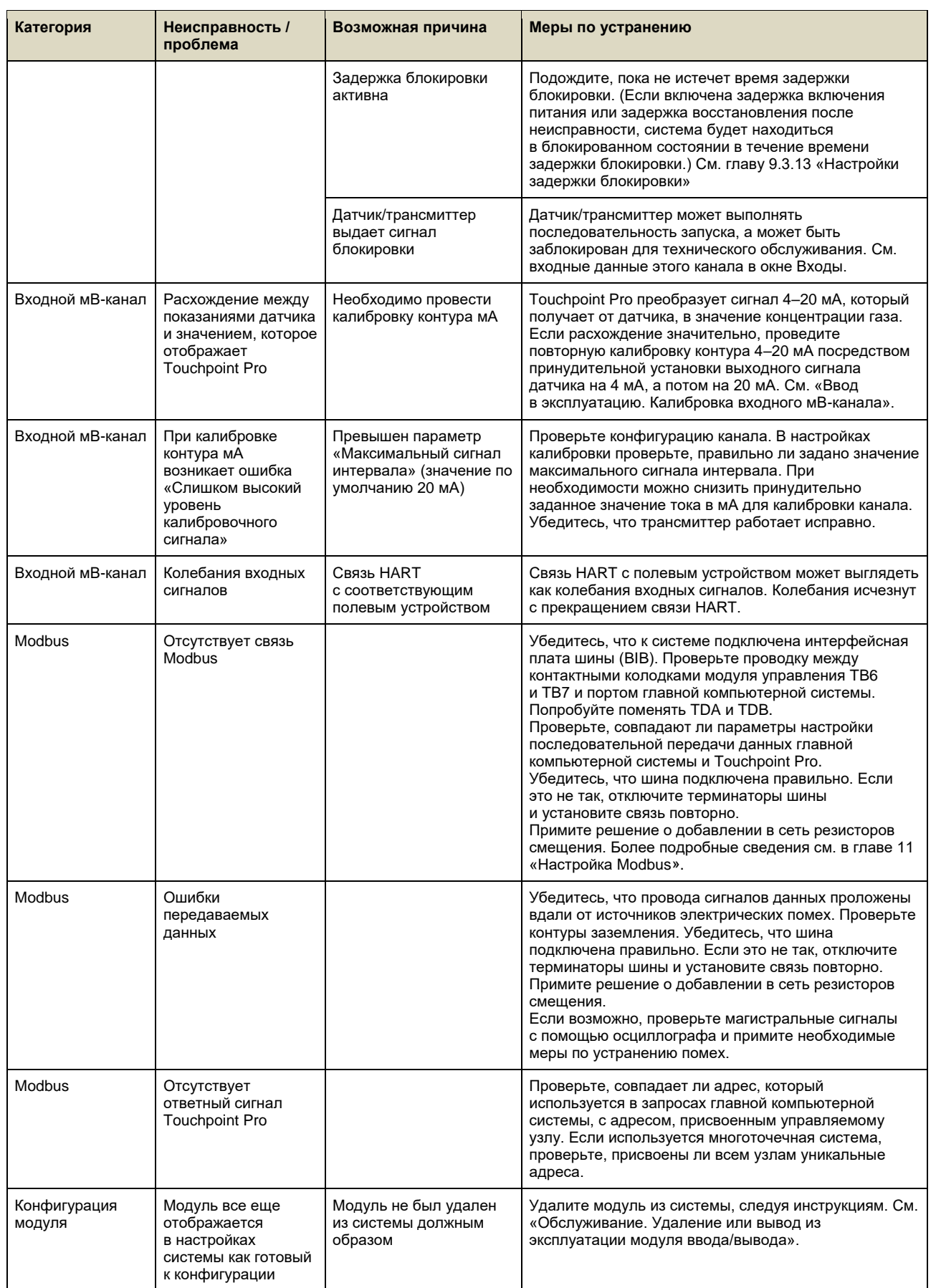

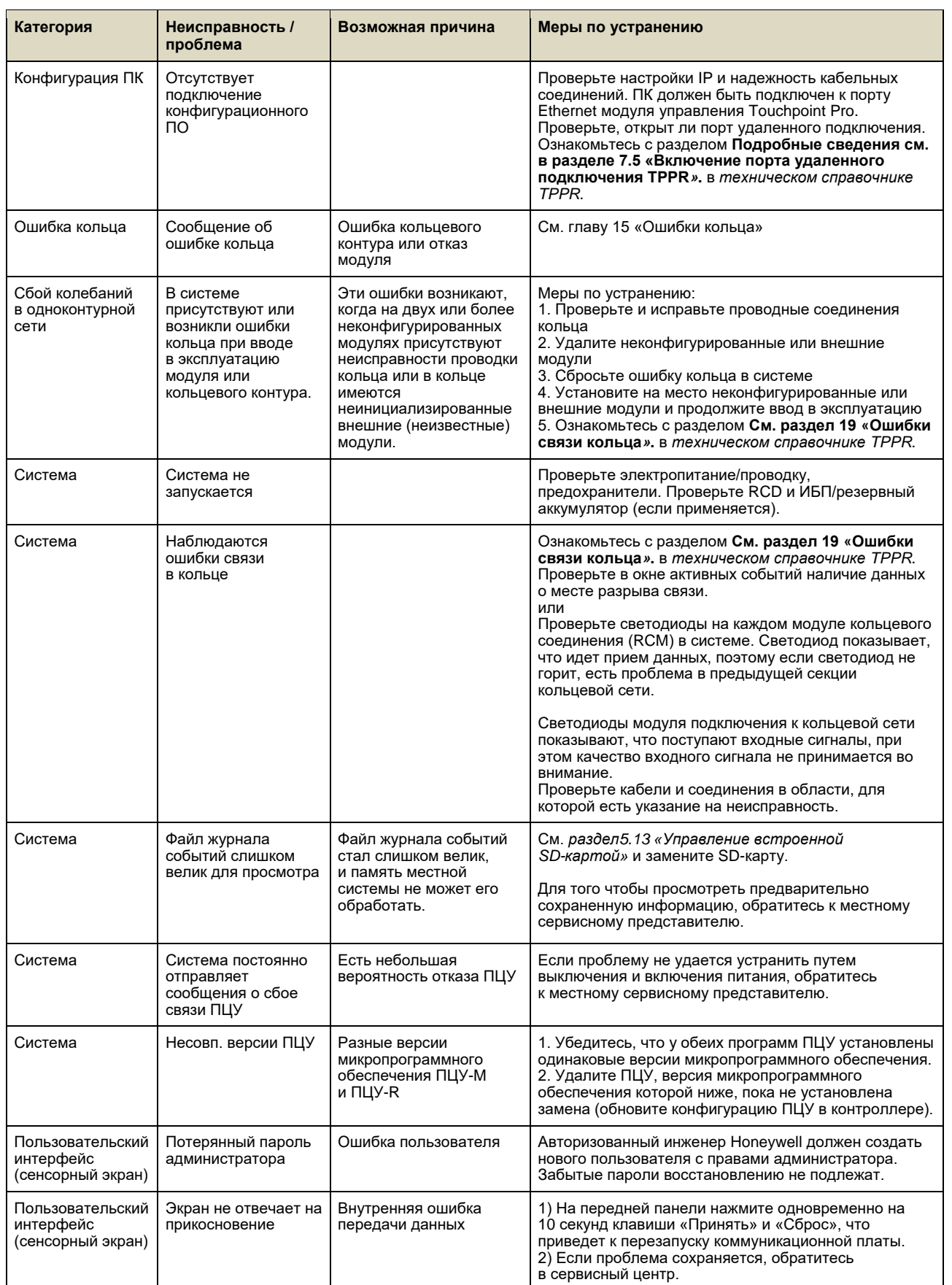

| Категория                                                | Неисправность /<br>проблема                                       | Возможная причина                                                                                                    | Меры по устранению                                                                                                    |
|----------------------------------------------------------|-------------------------------------------------------------------|----------------------------------------------------------------------------------------------------|----------------------------------------------------------------------------------------------------|
| Пользовательский<br>интерфейс<br>(сенсорный экран)       | Экран не отвечает на<br>ввод пользователя<br>ожидаемым образом    | Калибровка экрана                                                                                                    | Может потребоваться повторная калибровка<br>сенсорного экрана.                                                                                                    |
| Графический<br>интерфейс<br>пользователя<br>(Веб-сервер) | Сообщение об<br>ошибке «Веб-<br>браузер уже открыт»               | Ограничение MS<br>Windows: при выходе<br>браузер не отключается<br>полностью, или другие<br>копии остаются<br>ОТКРЫТЫМИ                       | Закройте браузер с помощью диспетчера задач или<br>выберите CTRL+ALT+DEL>Запустить диспетчер<br>задач>Процессы>[Браузер]>Завершить процесс<br>Закройте диспетчер задач и перезапустите браузер.                                                                                                    |
| Веб-сервер                                               | Отсутствует<br>подключение<br>к веб-серверу                       |                                                                                                    | Проверьте, действительна ли лицензия ПО веб-<br>сервера TPPR.<br>Проверьте настройки ТСР/IР. Проверьте, включен ли<br>сетевой адаптер ПК. Проверьте надежность<br>кабельных соединений. Порт Ethernet модуля<br>управления Touchpoint Pro должен быть подключен<br>к сети. Дополнительную информацию см. в разделе<br>«Требования к кабельным<br>соединениям» технического справочника TPPR. |
| Веб-сервер                                               | Потеряна связь<br>с контроллером                                  | Контроллер Touchpoint<br><b>Рго занят</b> , или<br>подключение было<br>прервано.                                                              | По возможности проверьте сенсорный экран TPPR на<br>наличие каких-либо инструкций или подобных<br>сообщений об ошибках.<br>Может выполняться системная операция, например<br>включение питания, создание резервной копии или<br>восстановление. Дождитесь окончания операции<br>и повторите попытку.                                                                                         |
| Веб-сервер                                               | Медленный/прерыви<br>стый отклик системы<br><b>Touchpoint Pro</b> | Веб-сервер<br>поддерживает<br>одновременную работу<br>пяти веб-клиентов, но<br>при этом к нему могут<br>подключаться и другие<br>пользователи | Сократите количество веб-клиентов до пяти или<br>меньше.                                                                                                    |
| Модуль<br>аналогового<br>вывода                          | Неисправности<br>Проводки                                         | Неправильное<br>подключение проводов                                                                                                    | Отсоедините клеммы, исправьте проводку в<br>соответствии с монтажом проводки и подключите<br>обратно. Подождите минуту до устранения<br>неисправности, если нет, выключите и снова<br>включите модуль, чтобы разблокировать<br>неисправность.                                                                                                    |

Таблица 14. Потенциальные проблемы
### 10.2 **Другие проблемы**

### 10.2.1 **Модули сообщают об ошибке**

Если система обнаружит ошибку модуля, на экране появится сообщение об ошибке, а светодиод модуля поменяет цвет на оранжевый.

Если ошибка по своей природе кратковременная — возможно, связанная с пониженным напряжением питания или проблемами связи в кольце, — то модуль автоматически вернется к нормальной работе после устранения ошибки.

Когда система обнаружит ошибку модуля, этот модуль будет переведен в безопасное состояние. Если это произойдет, модуль прекратит обмен данными с кольцом и переведет свои входы и выходы в заданное «безопасное» состояние, например выключит ток цепочки в мВ и переведет реле в обесточенное состояние. Дополнительную информацию см. в разделе *«Ошибки связи кольца»технического справочника TPPR*.

Отказавший модуль будет генерировать сообщения об ошибке кольца, сообщения об ошибке модуля и сообщения об ошибке канала. Каналы с обеих сторон от него также будут сообщать о потере связи, но не будут отображаться как неисправные. Дополнительную информацию см. в разделе *«Ошибки связи кольца»технического справочника TPPR*.

Модуль следует заменять только в том случае, если неисправность *не* связана с пониженной мощностью или ошибкой кольца в другой части системы. При необходимости обратитесь в местный сервисный центр.

**Примечание**. Существует возможность восстановить работу модуля путем его физического удаления и повторной установки для отключения источника питания. Однако следует обратиться в сервисный центр, так как восстановление может оказаться временным.

**Примечание**. На работу модуля AOM может повлиять сбой в проводке, например токовая петля разомкнутой цепи. Когда неисправность устранена, может потребоваться перезагрузить AOM для восстановления правильной работы.

#### Коды ошибок  $11$

Контроллер TPPR может генерировать сообщение об ошибке, если возникнет исключение. Каждое сообщение имеет кодовый номер, который указан в таблице ниже с пояснениями и рекомендуемым решением.

#### Обозначения:

ССВ = плата центра управления; СОВ = коммуникационная плата; I/O = модуль ввода-вывода; UDID = уникальный идентификатор устройства.

Данные сервисного центра компании Honeywell указаны на последней странице, а данные сервисного центра в вашем регионе можно найти в следующем разделе:

Настройки конфигурации>Состояние системы>Панель инструментов>Глобальные настройки>Настройки контактных данных сервиса.

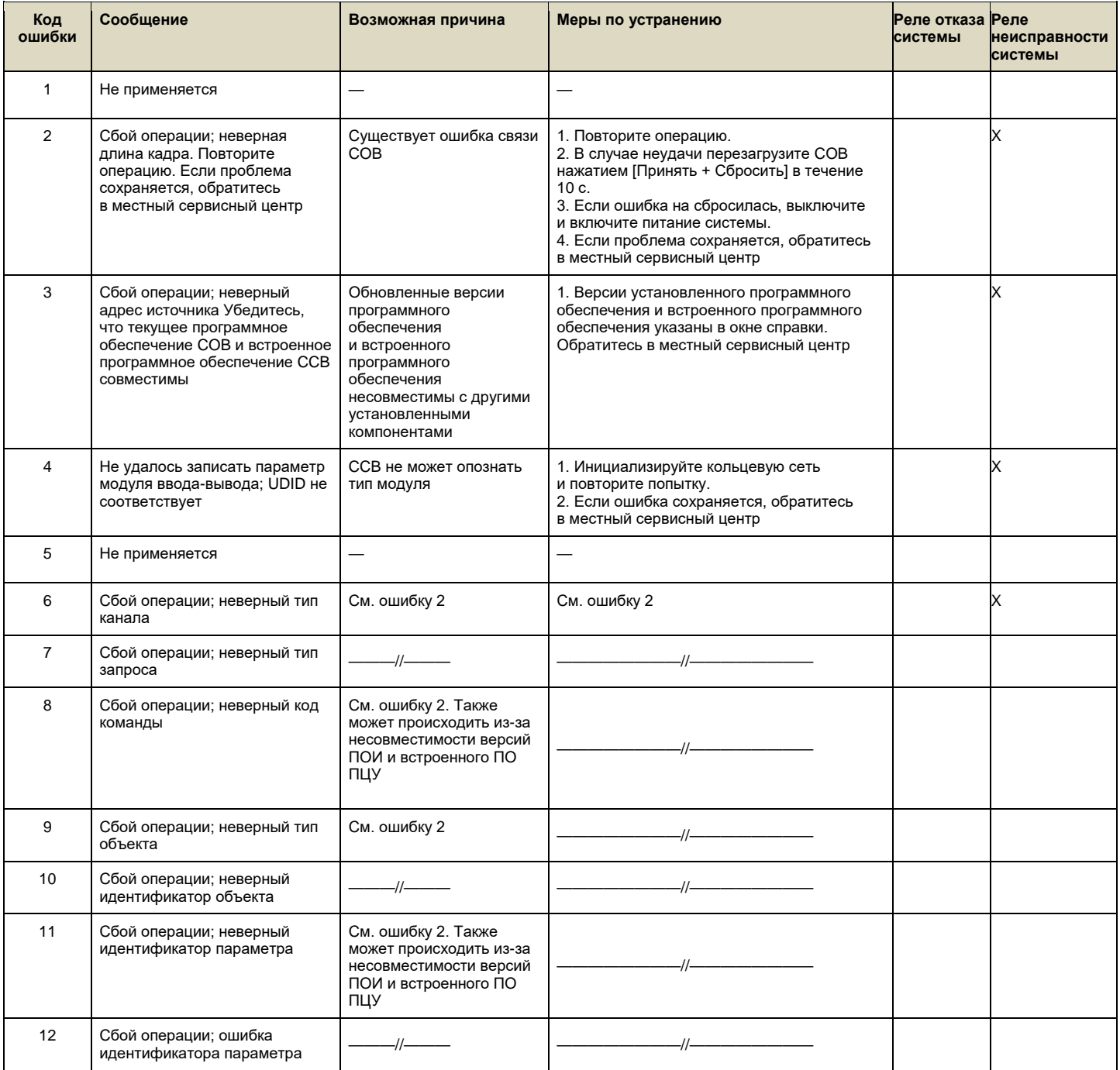

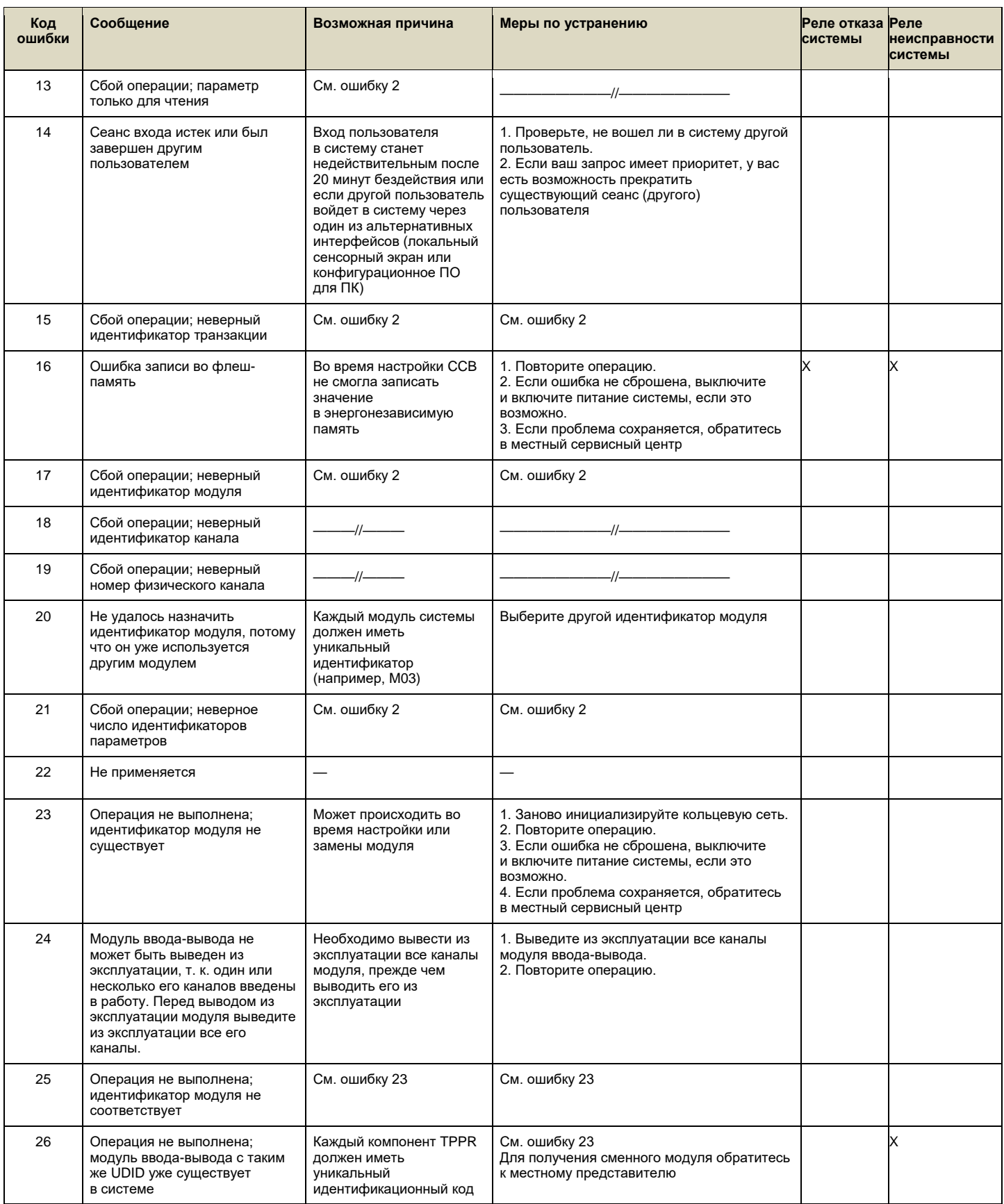

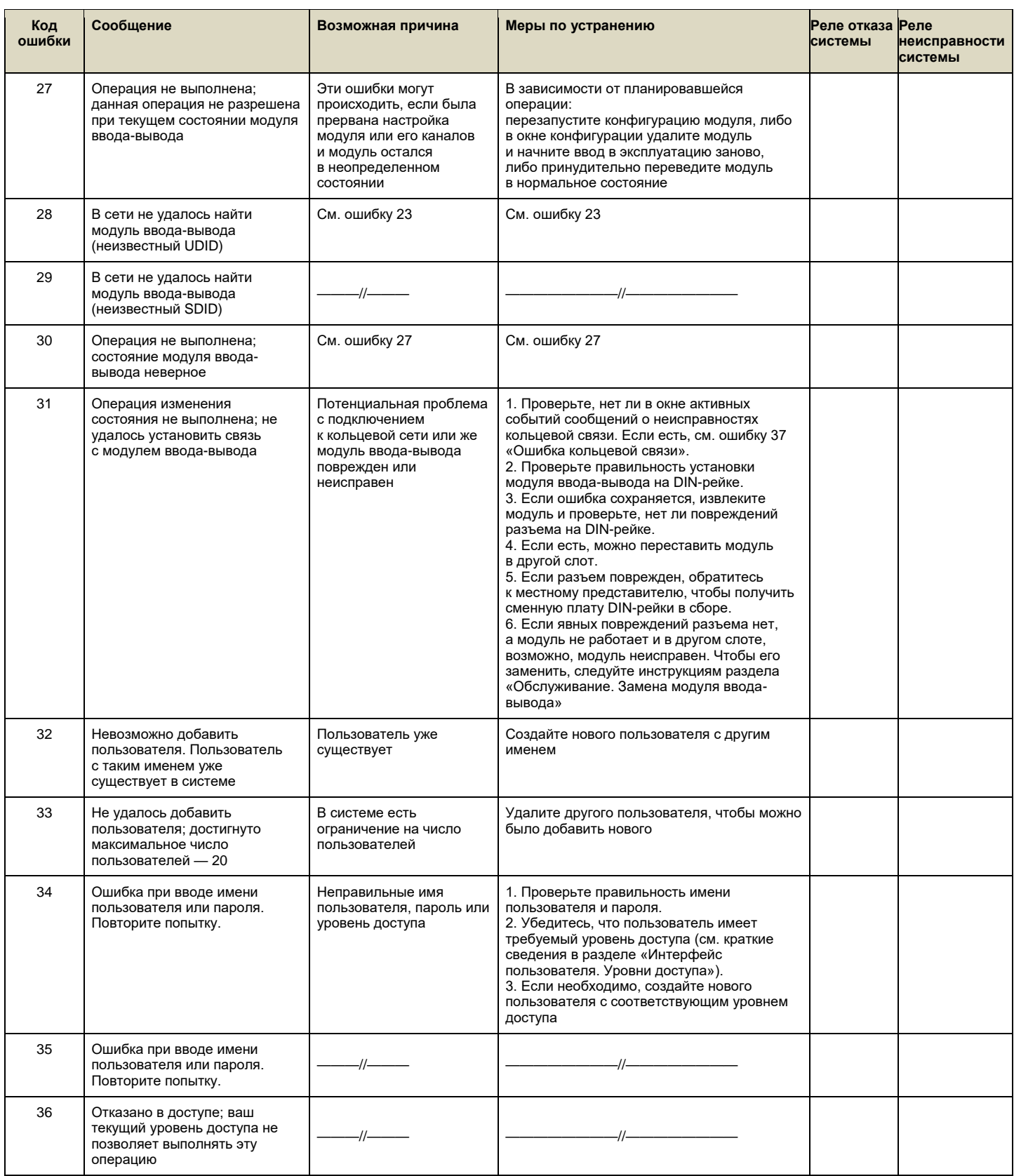

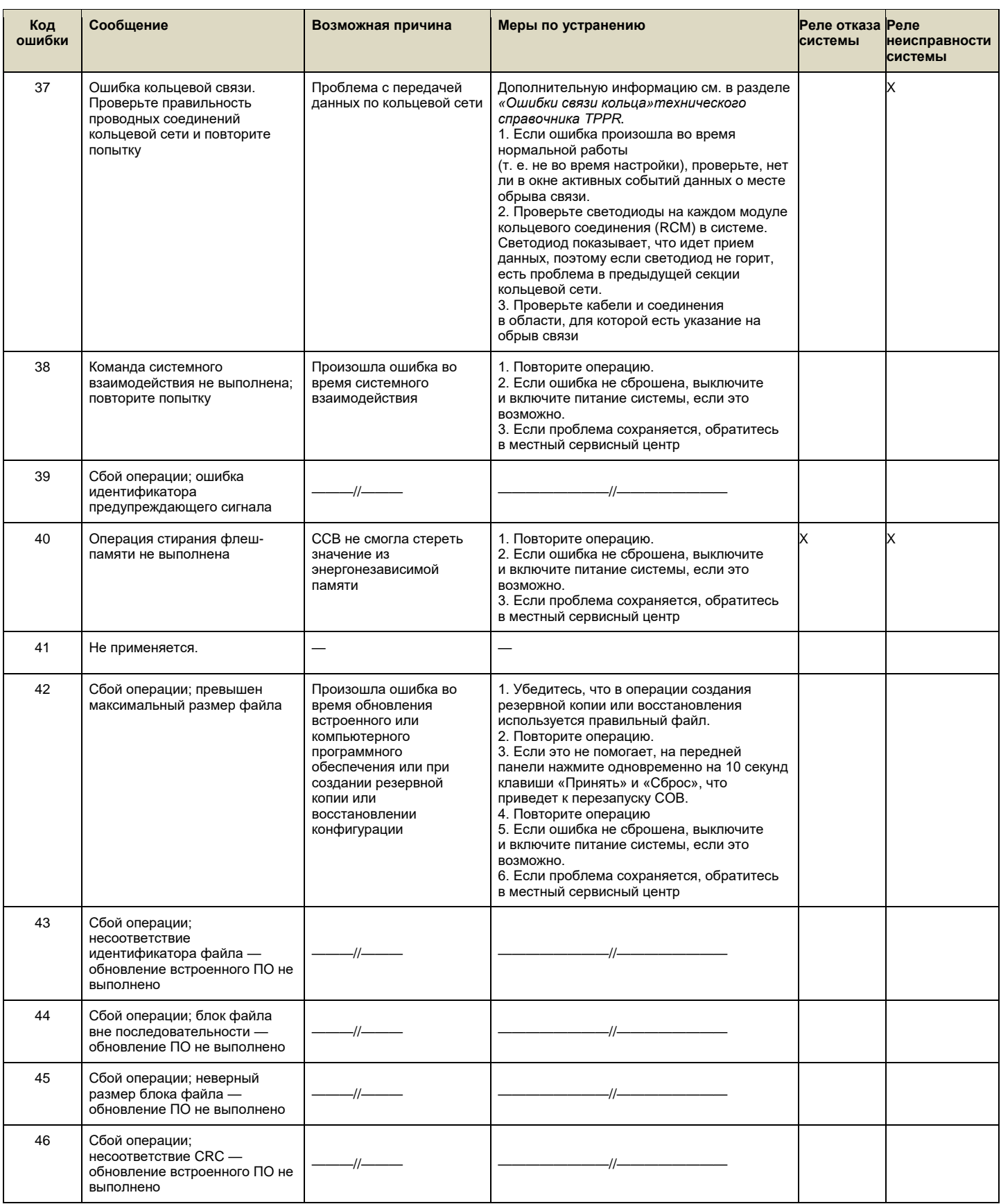

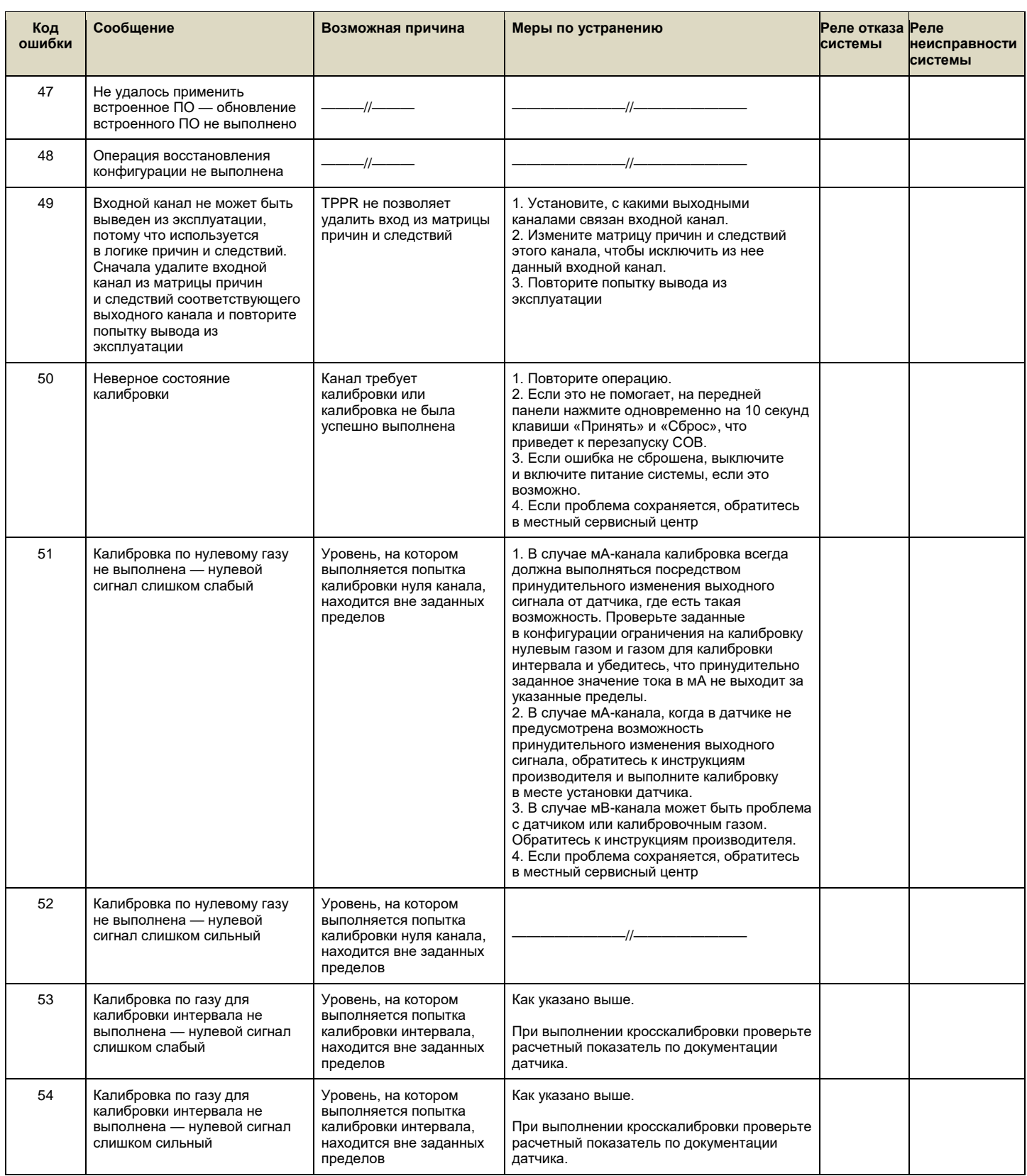

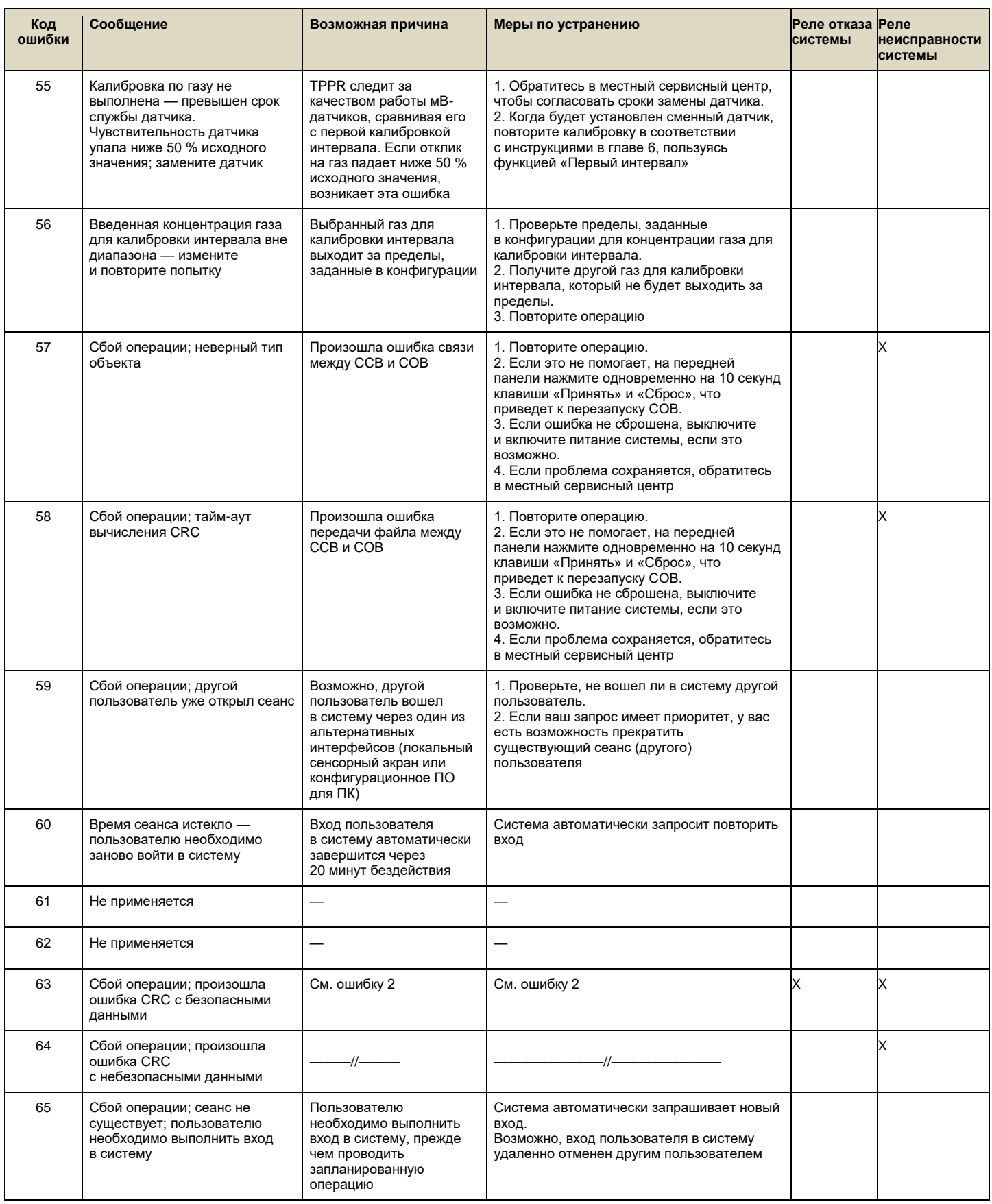

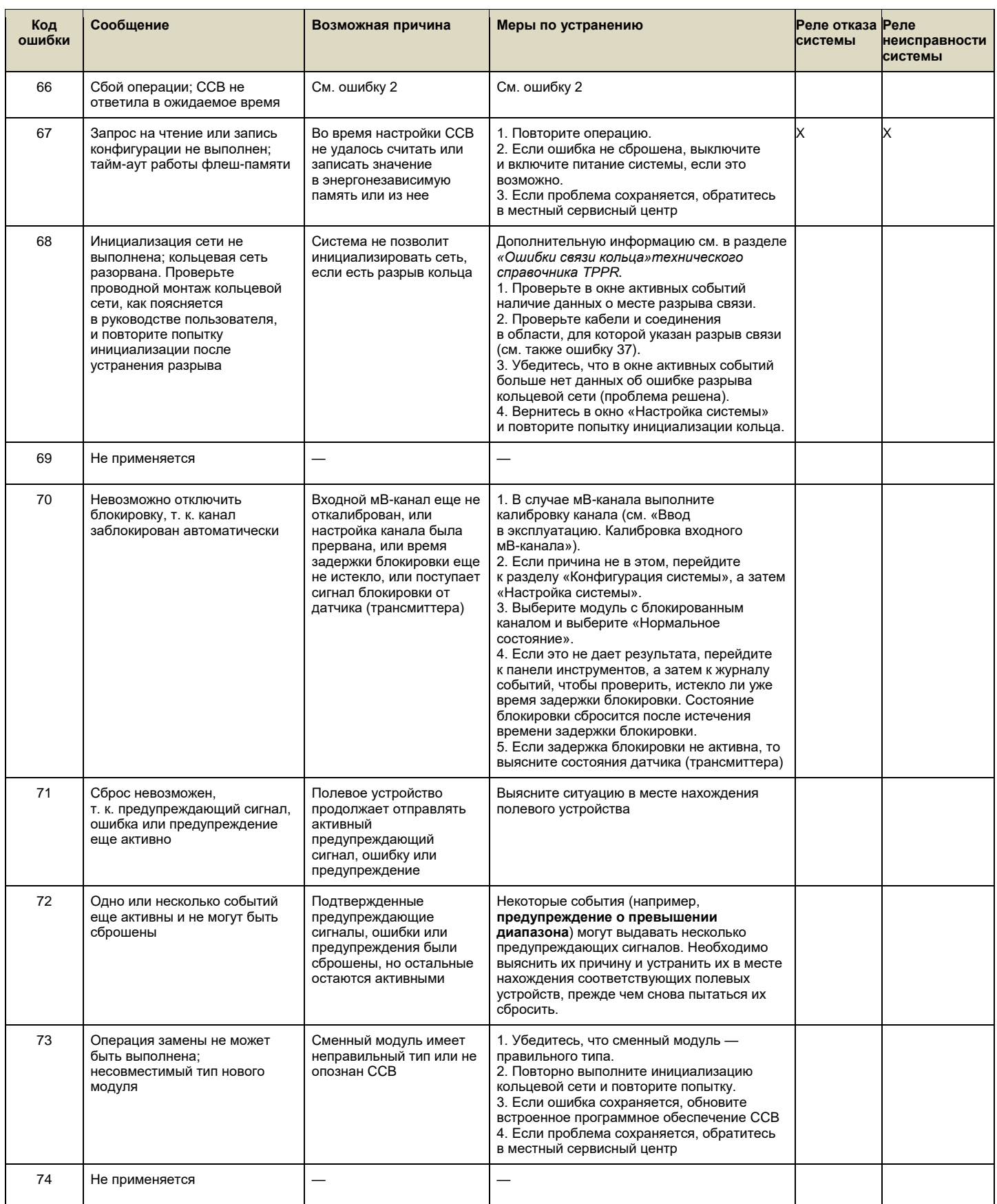

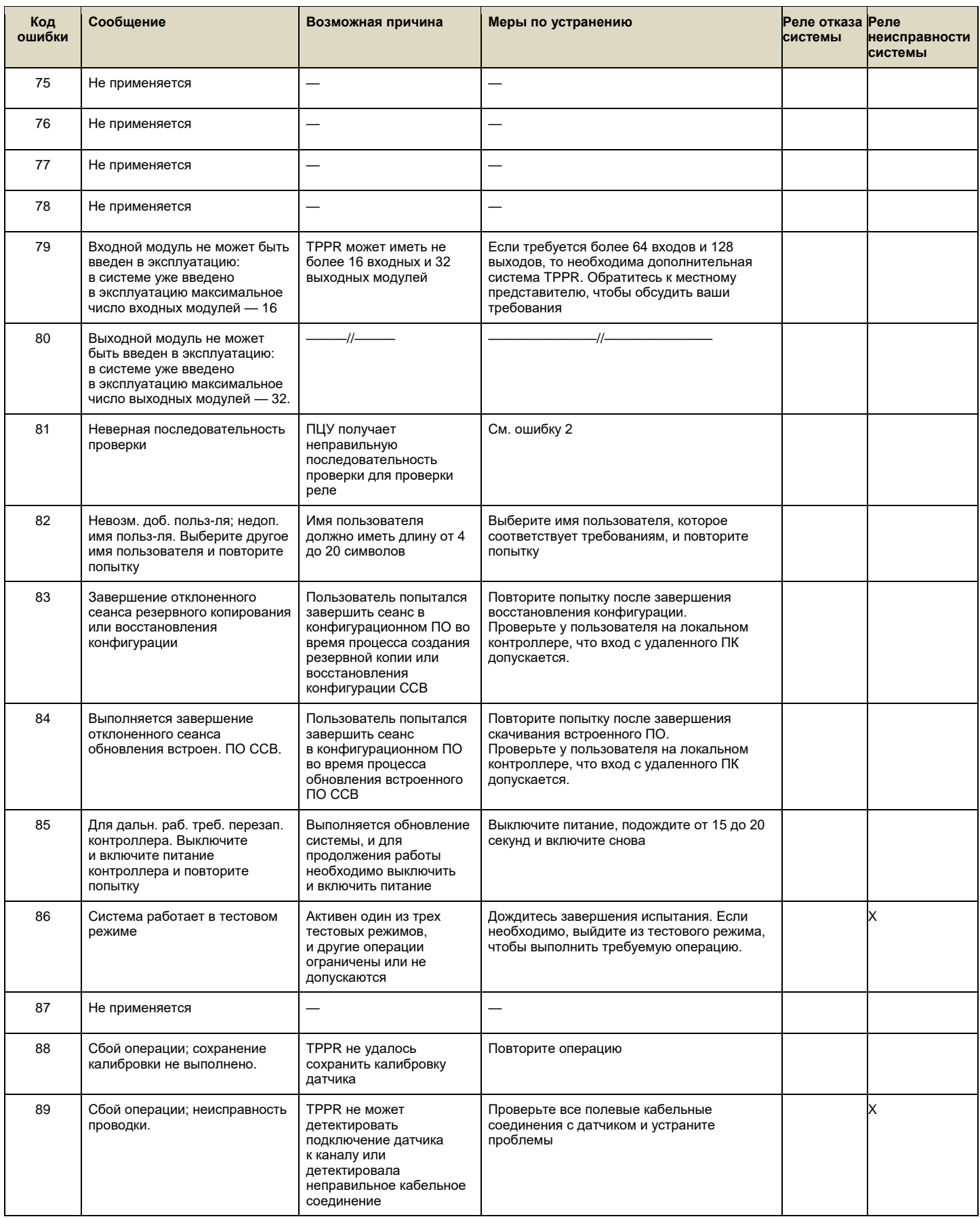

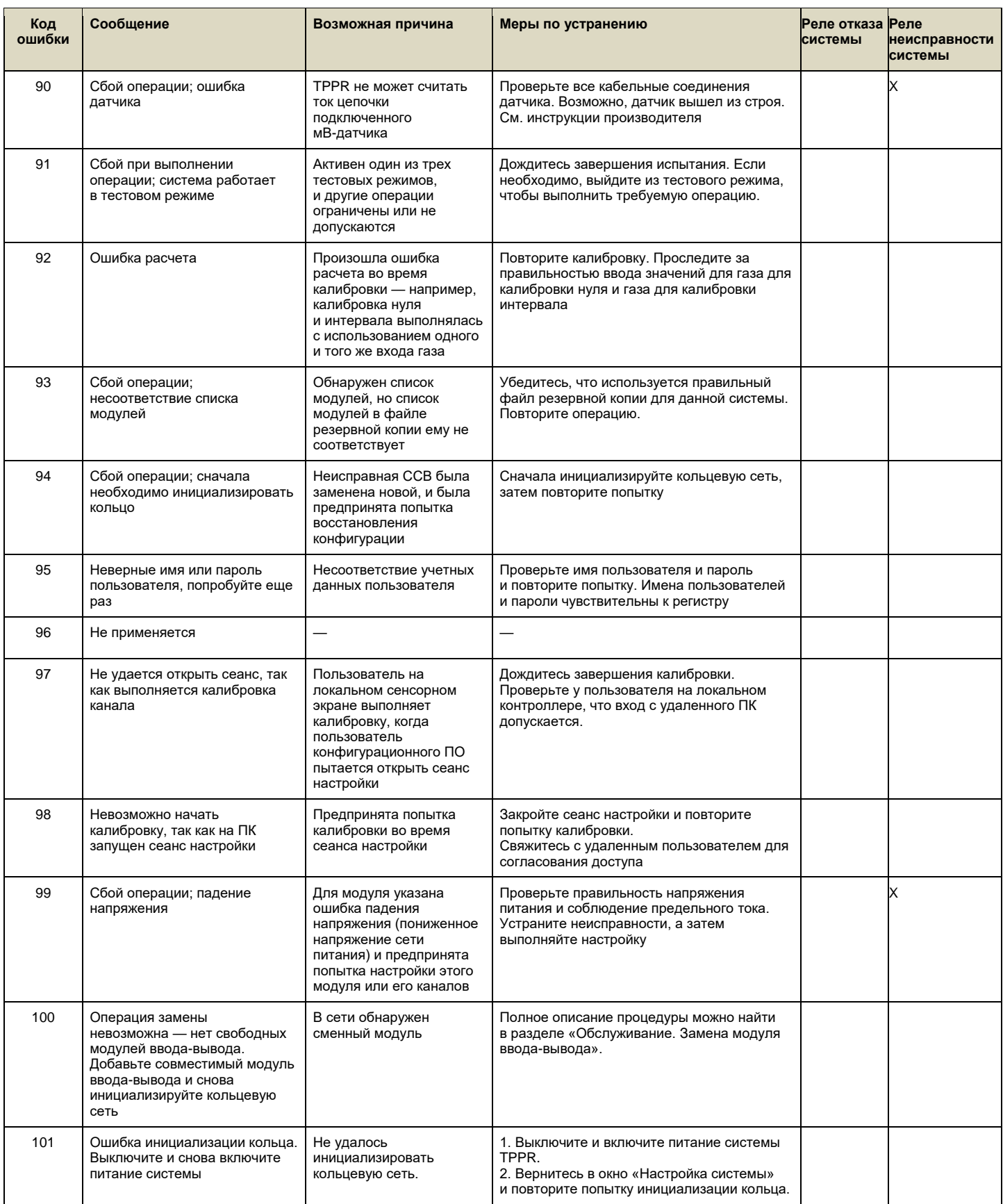

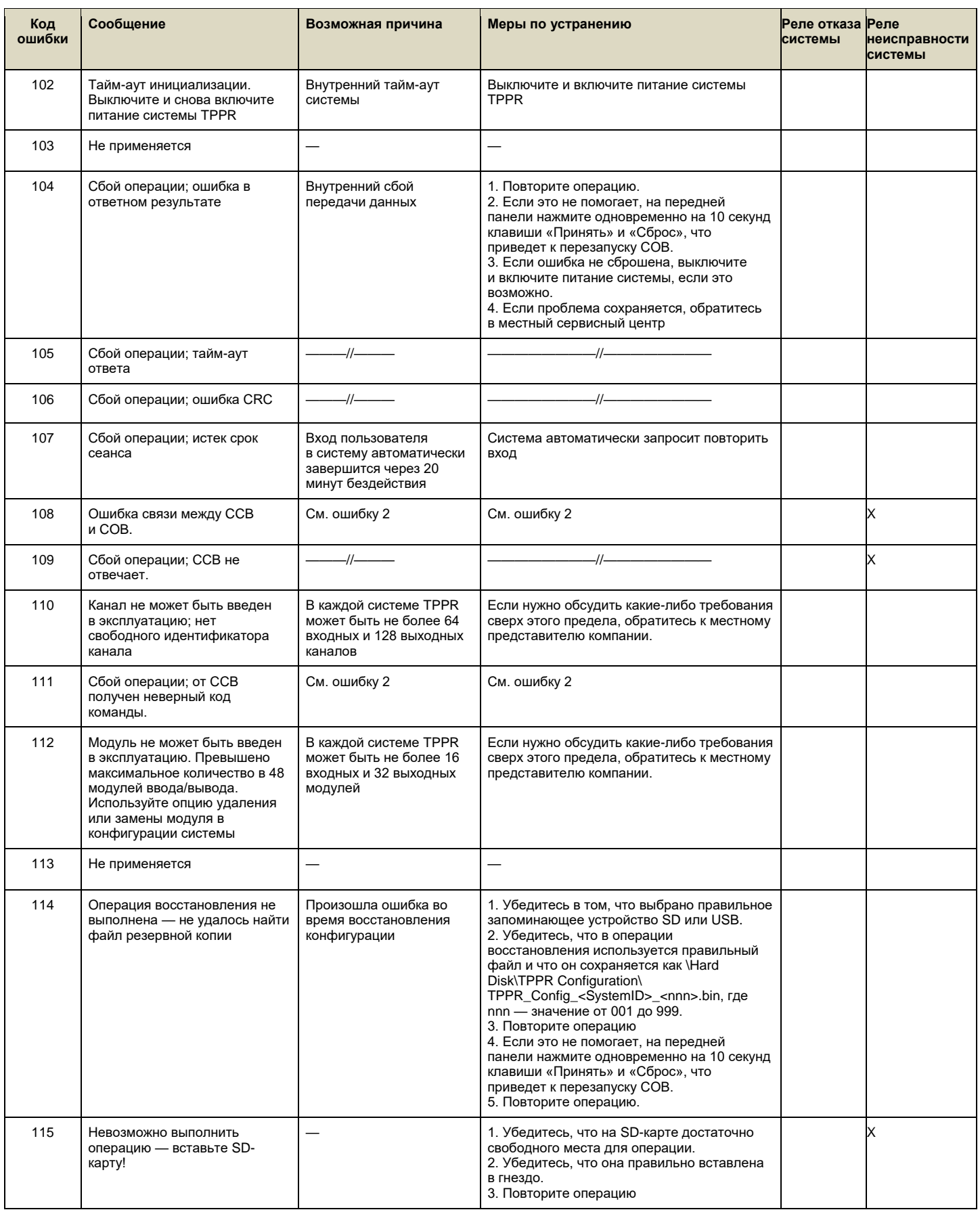

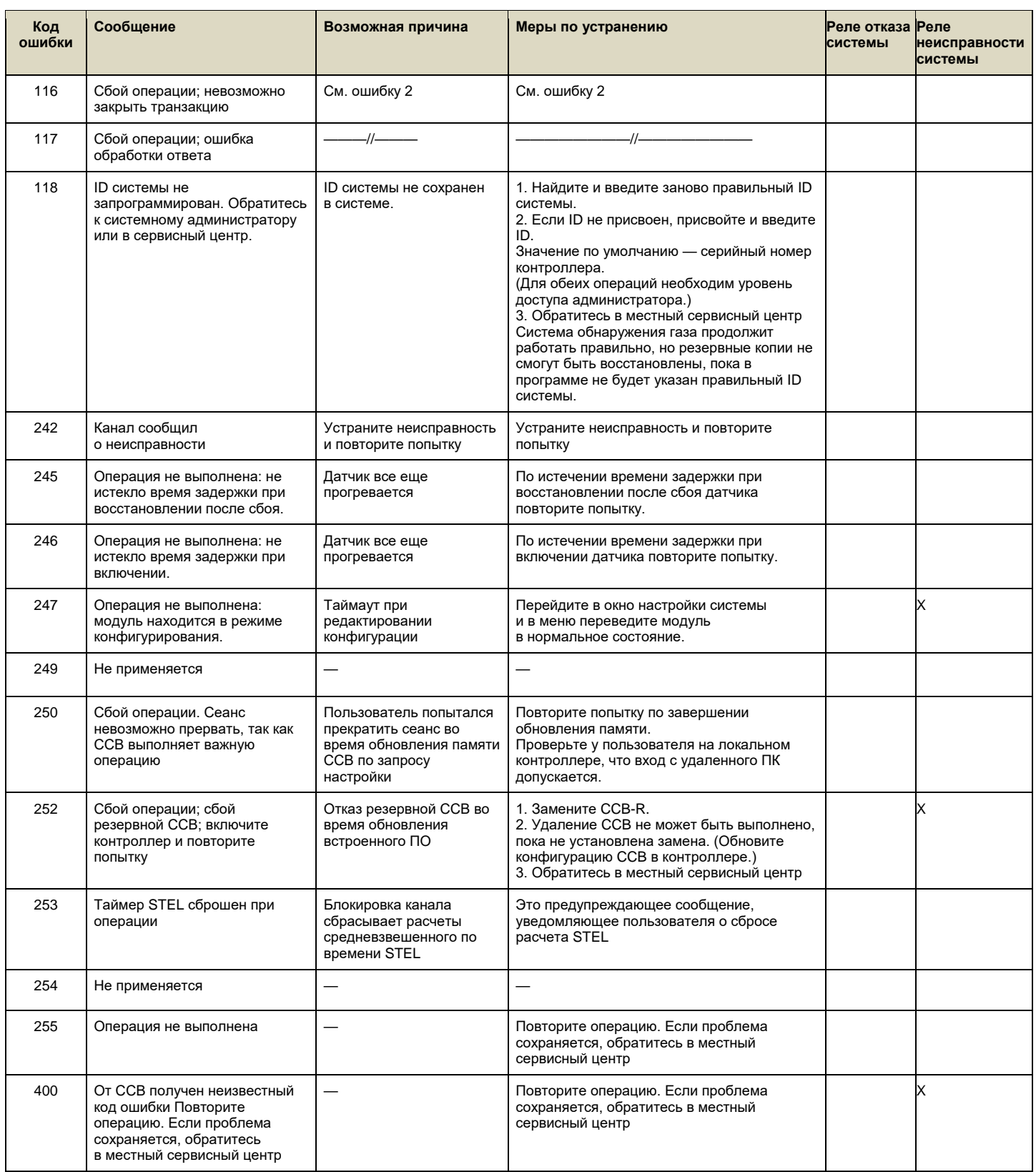

<span id="page-83-0"></span>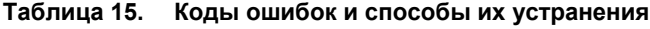

### **12 Другие потенциальные проблемы**

### 12.1 **Батареи не вышли в рабочий режим**

Проверьте выключатель батарей и плавкий предохранитель батарей, если батареи не вышли в рабочий режим при отключении сети питания.

Подробнее см. в *техническом справочнике Touchpoint Pro*.

#### 12.2 **ИБП постоянного тока показывает, что батареи выходят из строя**

Качество резервных батарей падает со временем, и срок их службы отчасти определяется внешними условиями на месте эксплуатации. Их следует заменять, если при периодической проверке состояния батареи ИБП постоянного тока индикаторы окажутся желтыми или красными.

Подробнее см. в *техническом справочнике Touchpoint Pro*.

#### 12.3 **Неисправности модулей**

В модулях предусмотрено периодическое самотестирование, и они отключаются, если обнаружат неисправность или с ними произойдет катастрофический отказ; при этом они прекратят обмен данными с кольцевым контуром. Обычно при этом помимо сообщения об ошибке модуля появляется сообщение об ошибке кольца.

В случае выключения одного из модулей другие модули с обеих сторон от него будут переадресовывать сообщения первичного контура (кольцо A) вторичному контуру (кольцо B) и сообщать об ошибках кольца. Кроме того, все введенные в эксплуатацию каналы неисправного модуля будут сообщать об ошибке канала. Остальные модули и каналы будут продолжать работать правильно.

В таблице ниже приведена выдержка из настоящего журнала событий, в котором показано, что произошел отказ модуля M23.

| M23  | 16/11/2015 12:34:52 | Модуль М23                 | Модуль М23-кольцо   | Системная<br>неисправность |
|------|---------------------|----------------------------|---------------------|----------------------------|
| o061 | 16/11/2015 12:34:52 | <ch tag=""></ch>           | Ошибка связи кольца | Неисправность              |
| o062 | 16/11/2015 12:34:52 | <ch tag=""></ch>           | Ошибка связи кольца | Неисправность              |
| o063 | 16/11/2015 12:34:52 | <ch tag=""></ch>           | Ошибка связи кольца | Неисправность              |
| o064 | 16/11/2015 12:34:52 | <ch tag=""></ch>           | Ошибка связи кольца | Неисправность              |
|      | 16/11/2015 12:34:53 | Системная<br>неисправность | Кольцо: модуль М22  | Системная<br>неисправность |
|      | 16/11/2015 12:34:53 | Системная<br>неисправность | Кольцо: модуль М24  | Системная<br>неисправность |

**Таблица 16. Пример журнала событий с ошибкой кольца**

<span id="page-84-0"></span>В приведенной выше таблице показано, что модуль M23 в кольце приводит к ошибкам связи кольца и что контуры кольца разорваны между модулями M22 и M24. События будут отображаться аналогичным образом, если неисправный модуль будет первым или последним в кольце, только в этом случае также может появиться указание на ошибку кольца между модулем и ССВ.

**Примечание**. Каналы, связанные с неисправным модулем, также будут отмечены как неисправные, но эти события можно игнорировать, так как модуль, к которому они относятся, выключился и не может передавать данные канала.

Подробнее см. в *техническом справочнике Touchpoint Pro* или обратитесь в сервисный центр.

### 12.4 **Модули сообщают об ошибке**

Если система обнаружит ошибку модуля, на экране появится сообщение об ошибке, а светодиод модуля поменяет цвет на оранжевый.

Если ошибка по своей природе кратковременная — возможно, связанная с пониженным напряжением питания или проблемами связи в кольце, — то модуль автоматически вернется к нормальной работе после устранения ошибки.

Когда система обнаружит ошибку модуля, этот модуль будет переведен в безопасное состояние. Если это произойдет, модуль прекратит обмен данными с кольцом и переведет свои входы и выходы в заданное «безопасное» состояние, например, выключит ток цепочки в мВ и переведет реле в обесточенное состояние.

Отказавший модуль будет генерировать сообщения об ошибке кольца, сообщения об ошибке модуля и сообщения об ошибке канала. Каналы с обеих сторон от него также будут сообщать о потере связи, но не будут отображаться как неисправные.

Подробнее см. в *техническом справочнике Touchpoint Pro* или обратитесь в сервисный центр.

### 12.5 Сообщения о ложных ошибках

Вследствие внешних факторов некоторые сообщения об ошибках могут быть ложными, переменными или нестабильными, с характерным большим количеством ошибок, которые трудно локализовать или диагностировать. Например, если в удаленном месте возникает короткое замыкание или разрыв, то кольцо передачи данных может выглядеть нормально работающим или работа кольца и сообщения об ошибках будут прерывистыми и кратковременными. Эти ошибки бывает трудно диагностировать, особенно если состояние кабеля ухудшилось со временем и (или) в ситуациях, когда произошло проникновение влаги внутрь.

Если есть сомнения:

- Проверьте, нет ли взаимосвязи таких событий с внешними условиями, такими как дождь, высокая влажность или выпадение росы.
- Проверьте соединения и кабельные подключения в удаленных шкафах и кабельных щитах, а затем пройдите обратно до контроллера и проверьте, нет ли изношенной, поврежденной или закороченной проводки, особенно на открытых участках кабелей.
- См. раздел технического справочника Touchpoint Pro «Методы диагностики и исправления ошибок кольца».

#### 13 Дальнейшая помощь и обучение

Не всегда возможно или желательно включать все возможные технические или справочные вопросы. В компании Honeywell есть группа особых технических специалистов, у которых можно получить техническую поддержку или помощь по общим вопросам, которые не освещены в данном руководстве. Если нужно, эти специалисты помогут вам организовать обучение пользователей или инженеров по обслуживанию.

Данные сервисного центра компании Honeywell указаны на последней странице данного документа.

Имейте под рукой следующую информацию (Панель инструментов>Справка>О системе):

- описание проблемы, в том числе код ошибки и действия, которые вы выполнили для ее решения:
- серийный номер системы TPPR;
- версию встроенного ПО ССВ;
- версию встроенного ПО СОВ;
- версию локального интерфейса оператора;
- версию веб-сервера;
- версию Modbus (если применимо).

Примечание. Помимо базового и расширенного обучения работе с TPPR, компания Honeywell Analytics может предложить обучение установке и тестированию датчиков и детекторов Honeywell.

### 14 Заявление о соответствии директивам ЕС

Полностью декларацию соответствия директивам ЕС можно найти на компакт-диске, прилагаемом к продукту. В данном документе перечислены европейские стандарты, которым соответствует прибор TPPR.

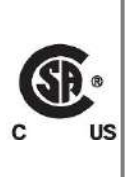

### **ПРЕДУПРЕЖДЕНИЕ**

Сертифицирована только часть настоящего прибора, отвечающая за обнаружение горючих газов в соответствии с директивой CSA 22.2. № 152 & FM 6310 / 20.

Соответствие техническим требованиям CSA выполняется только при условии подключения к каталитическим детекторам газа Honeywell модели 705

или утвержденным надлежащим образом детекторам газа с сигналом 4-20 мА.

### 14.1 Применимые национальные и международные стандарты

Системы ТРРR, описанные в данном руководстве, согласно заявлению изготовителя соответствуют следующим национальным и международным стандартам, если установлены и эксплуатируются в соответствии с техническими требованиями и указаниями изготовителя:

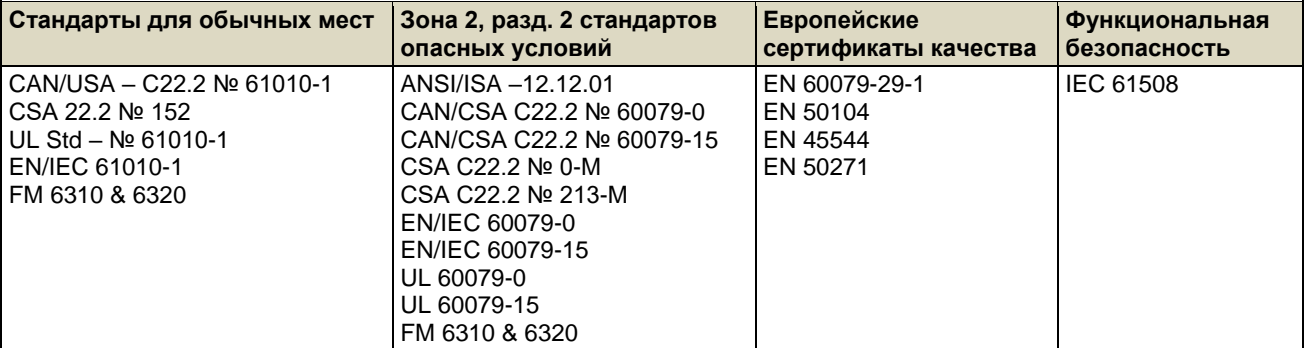

<span id="page-87-0"></span>Таблица 17. Применимые национальные и международные стандарты

### 14.2 **Национальные и международные сертификаты для зоны 2, разд. 2**

TPPR, зона 2, разд. 2 — Системы и компоненты систем имеют следующие национальные и международные сертификаты и сертификационные коды:

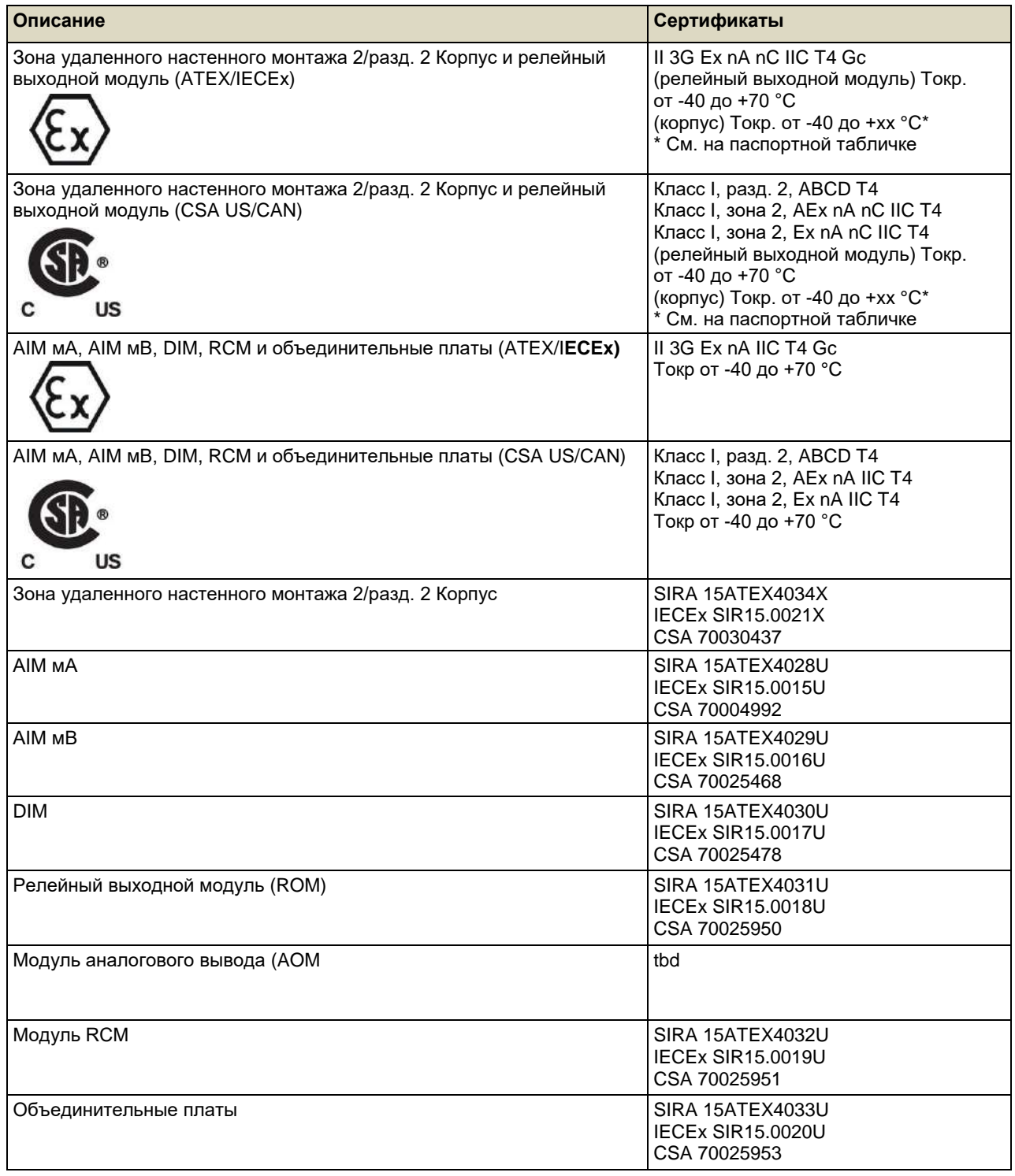

<span id="page-88-0"></span>**Таблица 18. Национальные и международные сертификаты**

### 14.3 **Европейский сертификат качества (DEKRA Exam) для систем**

TPPR сертифицирована в соответствии с требованиями DEKRA Exam для измерения кислорода, а также горючих и токсичных газов. Ниже приводится сертификационная маркировка, применяемая к продукту:

### **Ex II (1) GD**

**BVS 16 ATEX G 002 X** для EN 60079-29-1, EN 50104 и EN 50271

**PFG 16 G 002 X** для EN 50104, EN 45544-1/2/3 и EN 50271

### 14.3.1 **Утвержденные компоненты**

Следующие компоненты системы были испытаны и утверждены DEKRA Exam

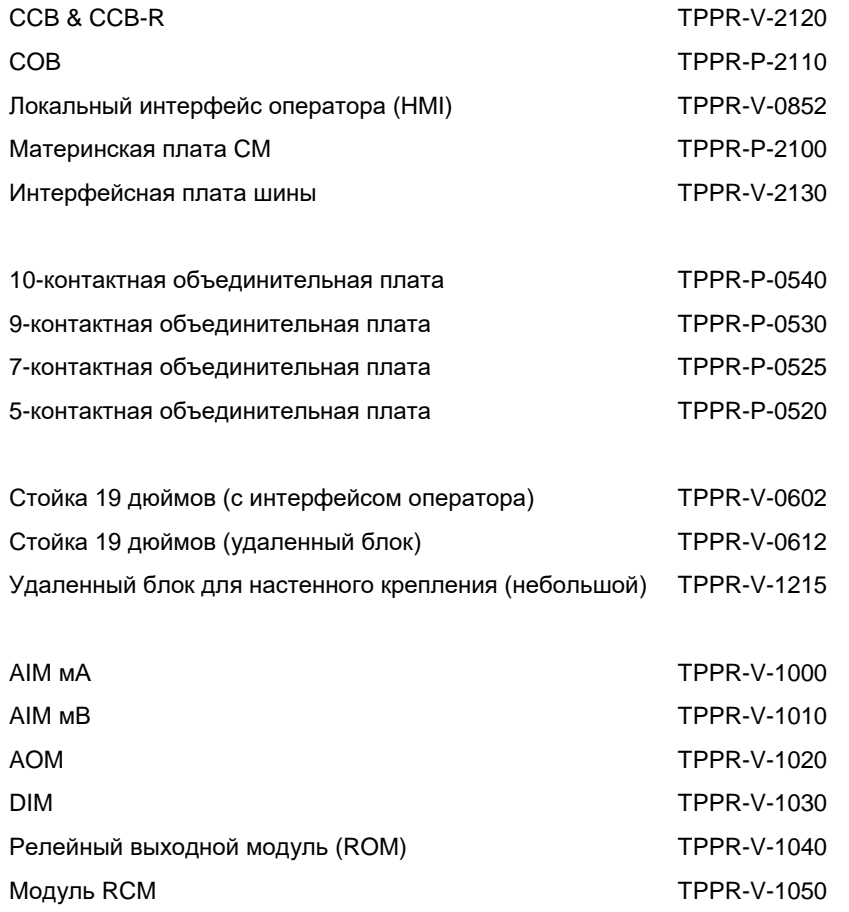

**Примечание.** Оценка DEKRA Exam программного обеспечения для конфигурации на ПК не проводилась. Если это программное обеспечение применяется для настройки системы TPPR, настройку перед использованием необходимо проверить. Это можно сделать, например, путем подтверждения распечатанной конфигурации системы и отчетов о конфигурации канала.

**Примечание.** Оценка DEKRA Exam источников питания не проводилась. Можно использовать любые подходящие источники питания.

#### 14.3.2 Особые условия применения для защиты от взрыва

#### Обратитесь к сертификату BVS16 ATEX G 002 X.

При использовании трансмиттеров 4-20 мА особое внимание необходимо обратить на следующее:

- технические характеристики интерфейса 4-20 мА:
- работу с токами ниже 4 мА;
- работу с токами, превышающими 20 мА.

Для каждого канала предупреждающий сигнал, имеющий наибольшее значение для обеспечения безопасности, необходимо настраивать с подтверждением.

В целях безопасности не следует использовать реле с временной задержкой. Если их использования не избежать, следует устанавливать минимально возможное для требуемой операции время задержки. При определении времени задержки необходимо принимать во внимание максимально возможную скорость роста концентрации газа.

Реле неисправности с фиксацией должно быть связано со всеми каналами, которые используют каталитические датчики Sensepoint для концентраций в частях на миллион. Это необходимо для надежной индикации в случае затопления датчика при высокой концентрации газа. При необходимости можно сконфигурировать главное реле неисправности или одно или несколько назначенных реле, настроенных в матрице причин и следствий.

Все органы управления, включая цифровые входы, входы от веб-сервера и входы от Modbus, должны быть защищены от несанкционированного или непреднамеренного вмешательства или срабатывания.

При контроле горючих газов и испарений следует соблюдать пределы, приведенные ниже:

- параметр «Ошибка выхода за нижний предел диапазона» не следует устанавливать ниже -10 % полной шкалы;  $\bullet$
- параметр «Подавление положительных нулей» не следует устанавливать выше +5 % полной шкалы.

Параметр «Предупреждающий сигнал о превышении диапазона» следует настраивать как подтверждаемый, если используются дистанционные датчики или трансмиттеры, которые при значениях концентрации газа выше заданного измеряемого диапазона могут показывать значения за пределами своего измеряемого диапазона.

При контроле кислорода следует соблюдать пределы, приведенные ниже:

- параметры «Ошибка выхода за нижний предел диапазона» и «Подавление отрицательных нулей» не следует устанавливать ниже -2 % полной шкалы;
- параметр «Подавление положительных нулей» не следует устанавливать выше +2 % полной шкалы.

#### 14.3.3 Особые условия применения для измерения токсичных газов или кислорода

Обратитесь к сертификату PFG 16 G 002 X.

Если Touchpoint Pro применяется как оборудование EN 45544-2, то ее можно использовать вместе с трансмиттерами, предельное значение выхода которых находится между 4,96 и 12 мА.

При использовании трансмиттеров 4-20 мА особое внимание необходимо обратить на следующее:

- технические характеристики интерфейса 4-20 мА;  $\bullet$
- работу с токами ниже 4 мА;
- работу с токами, превышающими 20 мА.

Для каждого канала предупреждающий сигнал, имеющий наибольшее значение для обеспечения безопасности, необходимо настраивать с подтверждением.

В целях безопасности не следует использовать реле с временной задержкой. Если их использования не избежать, следует устанавливать минимально возможное для требуемой операции время задержки. При определении времени задержки необходимо принимать во внимание максимально возможную скорость роста концентрации газа.

Все органы управления, включая цифровые входы, входы от веб-сервера и входы от Modbus, должны быть защищены от несанкционированного или непреднамеренного вмешательства или срабатывания.

При контроле кислорода следует соблюдать пределы, приведенные ниже:

- параметры «Ошибка выхода за нижний предел диапазона» и «Подавление отрицательных нулей» не следует устанавливать ниже -2 % полной шкалы;
- параметр «Подавление положительных нулей» не следует устанавливать выше +2 % полной шкалы.

При контроле токсичных газов следует соблюдать пределы, приведенные ниже:

- параметр «Ошибка выхода за нижний предел диапазона» не следует устанавливать ниже -10 % полной шкалы;
- при использовании в соответствии с EN 45544-2 параметр «Подавление положительных нулей» не следует устанавливать выше нижнего предела измерения;
- при использовании в соответствии с EN 45544-3 параметр «Подавление положительных нулей» не следует устанавливать выше +5 % полной шкалы.

#### 14.3.4 Настройка переключения релейных выходов для обеспечения безопасности

Для безопасной работы реле состояния системы, а также любые другие реле, настроенные для обеспечения безопасности, должны быть подключены к системе, за которой ведется постоянное наблюдение. Это необходимо для своевременного обнаружения неисправностей и принятия надлежащих мер.

Для всех выходов ROM должно быть настроено нормальное включение, отключено обновление аварийного сигнала и включена функция фиксации, как показано в следующем примере:

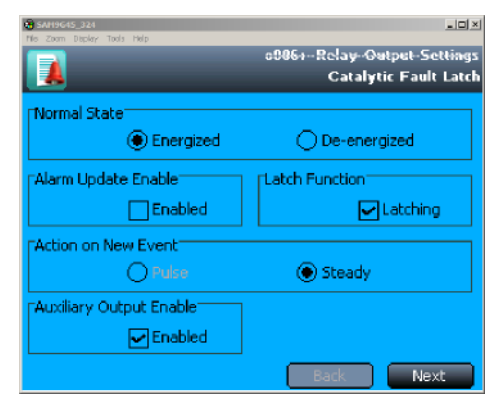

Рисунок 42. Конфигурация фиксации выхода при неисправности

#### <span id="page-91-0"></span>14.3.5 Соблюдение EN 45544-2 (токсичные газы)

Нижний предел измерения Touchpoint Pro составляет 0,08 % отклонения полной шкалы трансмиттера. Следовательно, для того чтобы избежать подавления допустимых полученных значений, параметр «Подавление положительных нулей» не следует устанавливать выше 0,08 % отклонения полной шкалы трансмиттера.

Для того чтобы сохранять соответствие стандарту EN 45544, интервал калибровки не должен превышать 6 месяцев.

Touchpoint Pro можно использовать вместе с трансмиттерами, предельное значение выхода которых находится между 4,96 мА и 12 мА. Дополнительную информацию см. в приложении А стандарта EN4544-1.

#### 14.3.6 Соблюдение EN 50104 (кислород)

TPPR сертифицирована для измерения недостатка, повышенного содержания и инертизации кислорода.

#### 14.4 Важные примечания о сертификации

TPPR - установка с полностью индивидуальным подбором конфигурации, поэтому все возможные варианты нельзя сертифицировать в одном руководстве. Вместо этого каждая система будет иметь индивидуальные параметры, указанные на паспортных табличках, закрепленных на всех основных компонентах (т. е. на контроллере, корпусе удаленного модуля и корпусе батарей).

Для сертификации и информации в главе «Технические характеристики» в табличной форме приводятся краткие сведения об отдельных компонентах.

Примечание 1. Система TPPR состоит из ряда готовых коммерческих (COTS) элементов, которые независимо сертифицированы производителями, и их сертифицированные параметры внесены в таблицы технических характеристик.

Примечание 2. Производители ОЕМ-оборудования должны убедиться, что их системы сертифицированы согласно этим таблицам и требованиям сторонних организаций.

Примечание 3. Флуктуации в сети питания не должны превышать 18-32 В постоянного безопасного низкого напряжения (SELV) или ± 10 % номинала.

Примечание 4. Все оборудование, описанное в данном руководстве, может использоваться на высотах не более  $+2000$  M Han VDOBHEM MODA.

Примечание 5. Необходимо следить за тем, чтобы оборудование не подвергалось воздействию вибрации выше пределов, установленных в EN 60079-29-1, EN 45544 и EN 50104.

### **ПРЕДУПРЕЖДЕНИЕ**

Температура окружающей среды: в зависимости от установленных компонентов сверяйтесь с паспортными табличками.

### **3AKA3**

#### Информация по заказу 15

### 15.1 Конфигурация идентификатора системы TPPR

Ваша система TPPR имеет уникальный идентификатор, который содержит глобальный уникальный идентификатор (GUID), Типичный пример: TPPR-HW-MF-NXHXXL-ZII8421526123. где первые 14 символов обозначают конфигурацию системы, а последние 13 символов — это GUID (см. выноску ниже).

Идентификатор системы и GUID могут быть в цифровом, пользовательском и штриховом форматах для удобства отслеживания и контроля качества. Они указаны как на паспортной табличке TPPR, так и в программном обеспечении интерфейса пользователя.

В приведенной ниже таблице показано, как устроен идентификатор вашей системы TPPR. Этот код GUID можно использовать для предоставления ценной информации службе технической поддержки, если вам потребуется техническая помощь или гарантийное обслуживание.

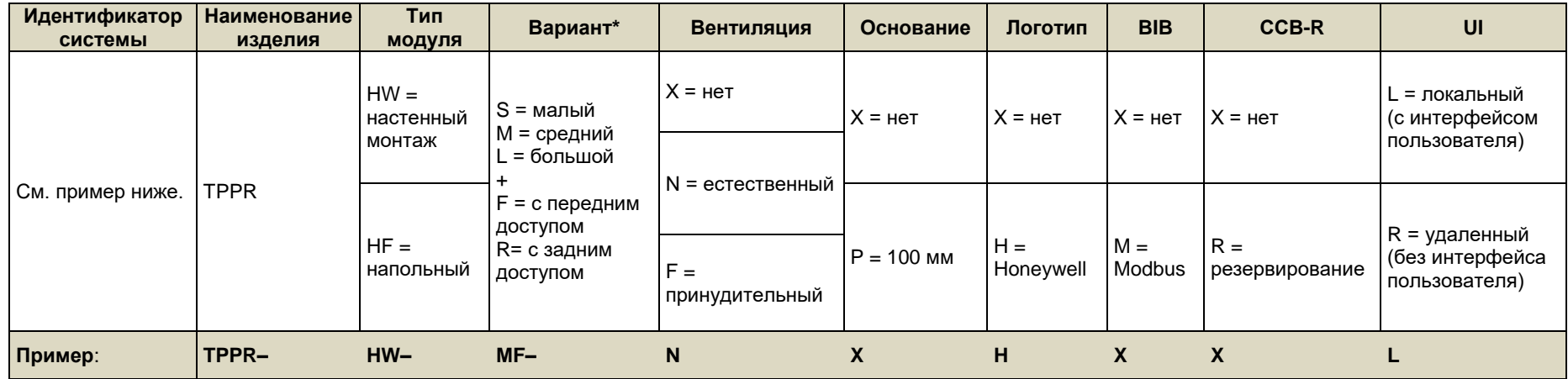

Схема конфигурации идентификатора стандартной системы TPPR Таблица 19.

<span id="page-92-0"></span>FS = напольный шкаф с передним доступом с 5 объединительными платами RS = напольный шкаф с задним доступом с 5 объединительными платами TS = малый настенный шкаф из нержавеющей стали Z = Зона 2, разд. 2, настенный шкаф из нержавеющей стали

S = код поставщика, т. е. Z соответствует Honeywell Analytics (Poole) UK II = исходящий номер ведомости материалов РРР = код изделия, т. е. 842 соответствует стандартному корпусу WM YY = год изготовления WW = неделя изготовления NNN = порядковый серийный номер

# **ЗАКАЗ**

### 15.2 **Номера компонентов TPPR**

В следующей таблице перечислены некоторые распространенные компоненты TPPR, которые хранятся в местном сервисном центре компании Honeywell.

| Элемент | Описание                                                      | Номер по каталогу      |
|---------|---------------------------------------------------------------|------------------------|
| 01      | SD-карта, 4 Гб, FAT32                                         | <b>TPPR-V-0842</b>     |
| 02      | Входной модуль аналоговых сигналов 4-20 мА                    | TPPR-V-1000            |
| 03      | Входной модуль аналоговых сигналов моста, мВ                  | TPPR-V-1010            |
| 04      | Модуль DC-UPS 40 A                                            | TPPR-V-0501            |
| 05      | Модуль аналогового вывода                                     | TPPR-V-1020            |
| 06      | Входной модуль цифровых сигналов                              | TPPR-V-1030            |
| 07      | Модуль релейного выхода                                       | TPPR-V-1040            |
| 08      | Модуль подключения к кольцевой сети                           | TPPR-V-1050            |
| 09      | Резервный модуль питания 40 А                                 | TPPR-V-0500            |
| 10      | Блок PSU 10 A, 240 Вт, 24 В постоянного тока                  | TPPR-V-0503            |
| 11      | Блок PSU 20 A, 480 Вт, 24 В постоянного тока                  | TPPR-V-0504            |
| 12      | Блок PSU 5 A, 120 Вт, 24 В постоянного тока                   | TPPR-V-0502            |
| 13      | Свинцово-кислотная аккумуляторная батарея 12 А-ч, 12 В (пара) | TPPR-V-0406            |
| 14      | Свинцово-кислотная аккумуляторная батарея 27 А-ч, 12 В (пара) | TPPR-V-0405            |
| 15      | Интерфейсная плата Modbus®                                    | TPPR-V-2130            |
| 16      | Резервная плата центра управления                             | TPPR-V-2120            |
| 17      | Предохранитель батарей 20 А (картридж)                        | Приобретается на месте |
| 18      | Предохранитель объединительных плат 20 А (белый)              | Приобретается на месте |
| 19      | СМА, предохранитель освещения и вентилятора 5 А (коричневый)  | Приобретается на месте |
| 20      | Предохранитель UPS 25 А (желтый)                              | Приобретается на месте |

**Таблица 20. Список запасных частей**

<span id="page-93-0"></span>Если требуется заказать эти запасные части, обратитесь в местный сервисный центр компании Honeywell (см. последнюю страницу).

Некоторых элементов в списке нет, т. к. они доступны только сервисным центрам, производителям и партнерам компании Honeywell.

Отсутствующие в списке расходные элементы (например, воздушные фильтры) заменяются, если это необходимо, при плановом обслуживании в рабочих условиях.

### **ПРЕДУПРЕЖДЕНИЕ**

Указанное в данном руководстве оборудование должны устанавливать только сотрудники, прошедшие подготовку у изготовителя, или компетентные лица, прошедшие подготовку в соответствии с инструкциями изготовителя по установке.

# **БЕЗОПАСНАЯ УТИЛИЗАЦИЯ**

### **16 Утилизация резервных или необслуживаемых деталей**

Компоненты TPPR необходимо утилизировать в соответствии с местными и международными законами. Их нельзя утилизировать методом сжигания или как бытовые отходы.

### **ПРЕДОСТЕРЕЖЕНИЕ — УГРОЗЫ ЗДОРОВЬЮ И ОКРУЖАЮЩЕЙ СРЕДЕ**

Отходы в виде электронных печатных и объединительных плат представляют опасность ввиду присутствия токсичных веществ, таких как кадмий, хром, свинец и ртуть, а также ингибиторов горения, таких как полибромированные бифенилы и дифенилэфиры.

Всегда утилизируйте отходы электрического и электронного оборудования в соответствии с требованиями директивы WEEE; не утилизируйте их как бытовые отходы.

### 16.1 **Директива об ограничении содержания опасных веществ (RoHS)**

TPPR соответствует требованиям директивы RoHS.

### 16.2 **Директива ЕС об отходах электрического и электронного оборудования (WEEE)**

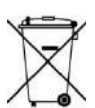

Этот символ означает, что данный продукт и его части нельзя утилизировать как бытовые или городские отходы.

По завершении срока службы электрические продукты должны быть восстановлены или переработаны на специальном предприятии по утилизации отходов WEEE (если имеется). Для получения более подробной информации о переработке данного изделия обращайтесь в местные органы власти, к местному агенту или дистрибьютору либо к производителю, информация о котором указана на последней странице.

### 16.3 **Конструкция системы TPPR**

Система TPPR содержит следующие материалы:

### 16.3.1 **Корпуса TPPR для безопасных зон**

- Мягкая сталь, покрытая порошковой краской.
- Zintec.
- Полиамид PA 6.6 V0 (UL94).
- Отходы электрического и электронного оборудования (объединительная плата, печатная плата, медные кабели и клеммы).

#### 16.3.2 **Корпус батарей TPPR**

Корпуса резервных батарей TPPR могут содержать герметичные аккумуляторные свинцово-кислотные батареи 12 В пост. тока (SLAB). Эти батареи содержат токсичные и едкие вещества, способные причинить травму или ущерб в случае повреждения батарей, а также при нарушении правил работы с ними, при их сжигании или неправильной утилизации.

### **ОСТОРОЖНО! ПОРЯДОК РАБОТЫ С БАТАРЕЯМИ И ИХ УТИЛИЗАЦИИ**

Батареи следует утилизировать отдельно от бытовых отходов и с соблюдением местных законов и правил. Ненужные батареи следует сдавать на пункт сбора, назначенный местными государственными органами.

Всегда утилизируйте батареи в соответствии с требованиями директивы WEEE; не утилизируйте их как бытовые отходы.

### 16.3.3 **19-дюймовая стойка TPPR**

- Мягкая сталь, покрытая порошковой краской.
- Полиамид PA 6.6 V0 (UL94).
- Отходы электрического и электронного оборудования (объединительная плата, печатная плата, медные кабели и клеммы).

# **БЕЗОПАСНАЯ УТИЛИЗАЦИЯ**

#### 16.3.4 **Модули ввода-вывода TPPR**

- Корпус полиамид PA 6.6 V0 (UL94), серый.
- Содержимое электронные печатные платы.

### 16.3.5 **Блоки питания TPPR**

- Корпус черный корпус: алюминий; верхний корпус (с сеткой): никелированная нержавеющая сталь.
- Содержимое электронные печатные платы.

#### 16.3.6 **Модуль подключения к кольцевой сети**

- Корпус полиамид PA 6.6 V0 (UL94), зеленый.
- Содержимое электронные печатные платы.

#### 16.3.7 **Объединительные платы TPPR**

• Объединительные платы в сборе (т. е. печатные платы).

#### 16.3.8 **Упаковка TPPR**

Внешней упаковкой системы TPPR служит картонная коробка для настенных устройств и сертифицированные по нормам ISPM15 твердые (без обработки на станке) деревянные ящики (19 мм) для напольных устройств. Устройства для утилизации широко доступны.

Внутренняя упаковка настенного корпуса TPPR выполнена из пеноматериала Stratocell®. Пенополиэтилен может перерабатываться и повторно использоваться в виде материала Stratocell® при наличии соответствующих предприятий переработки.

<span id="page-95-0"></span>Напольные устройства TPPR могут поставляться на сертифицированных по нормам ISPM15 деревянных поддонах, которые можно использовать повторно, перерабатывать или возвращать.

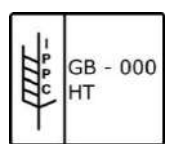

**Рисунок 43. Пример маркировки поддона ISPM15**

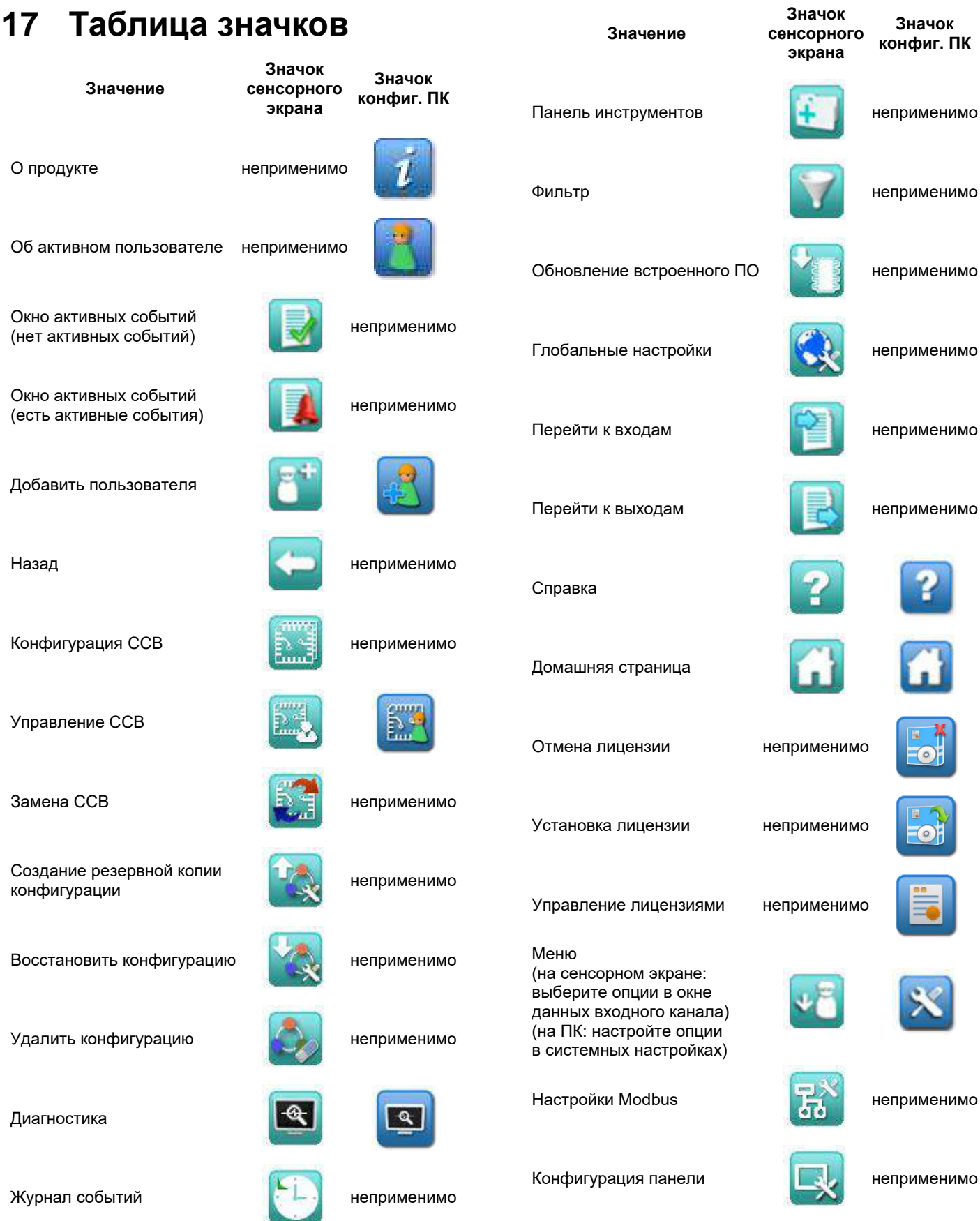

**Honeywell** 

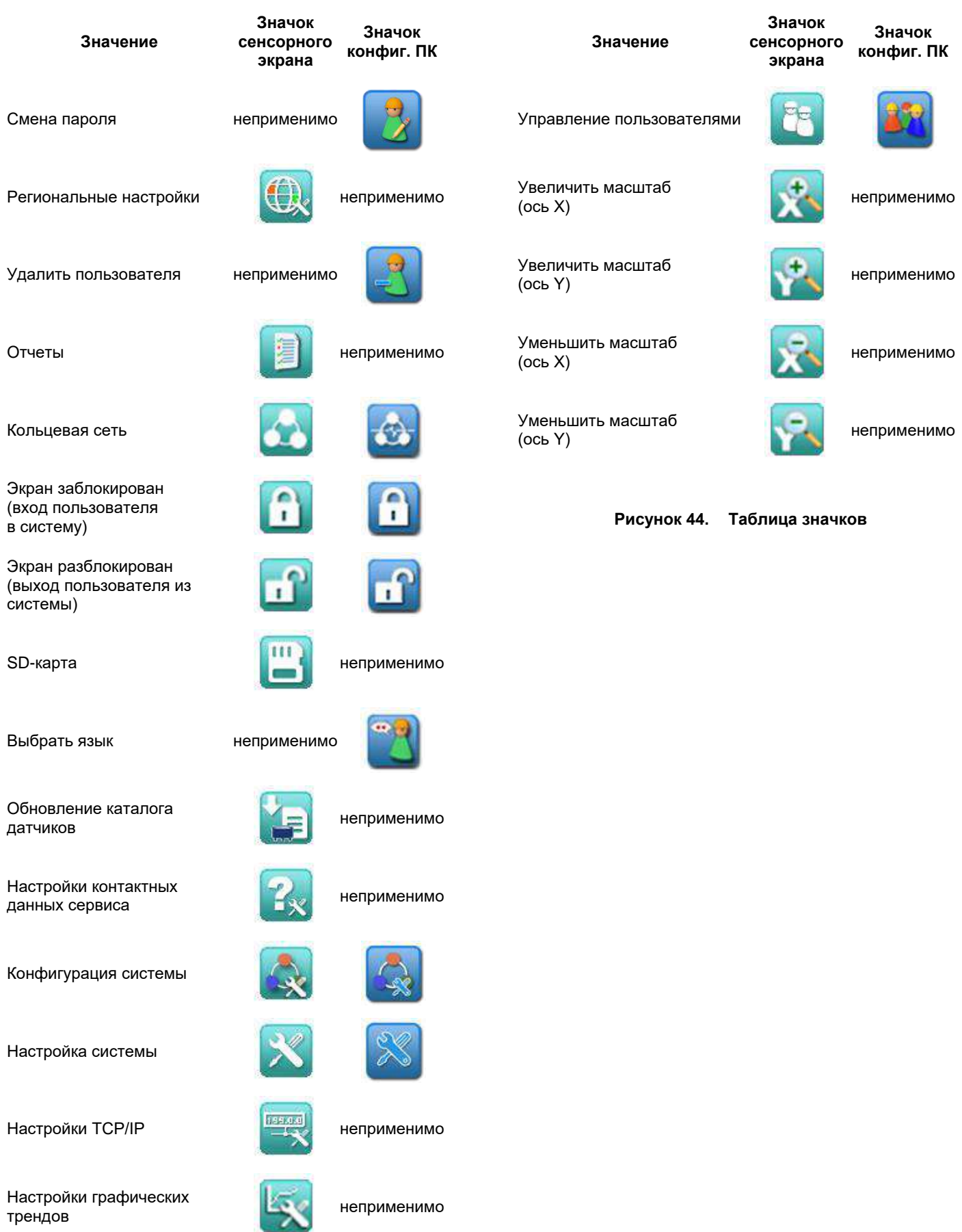

<span id="page-97-0"></span>**Honeywell** 

### **18 Список иллюстраций**

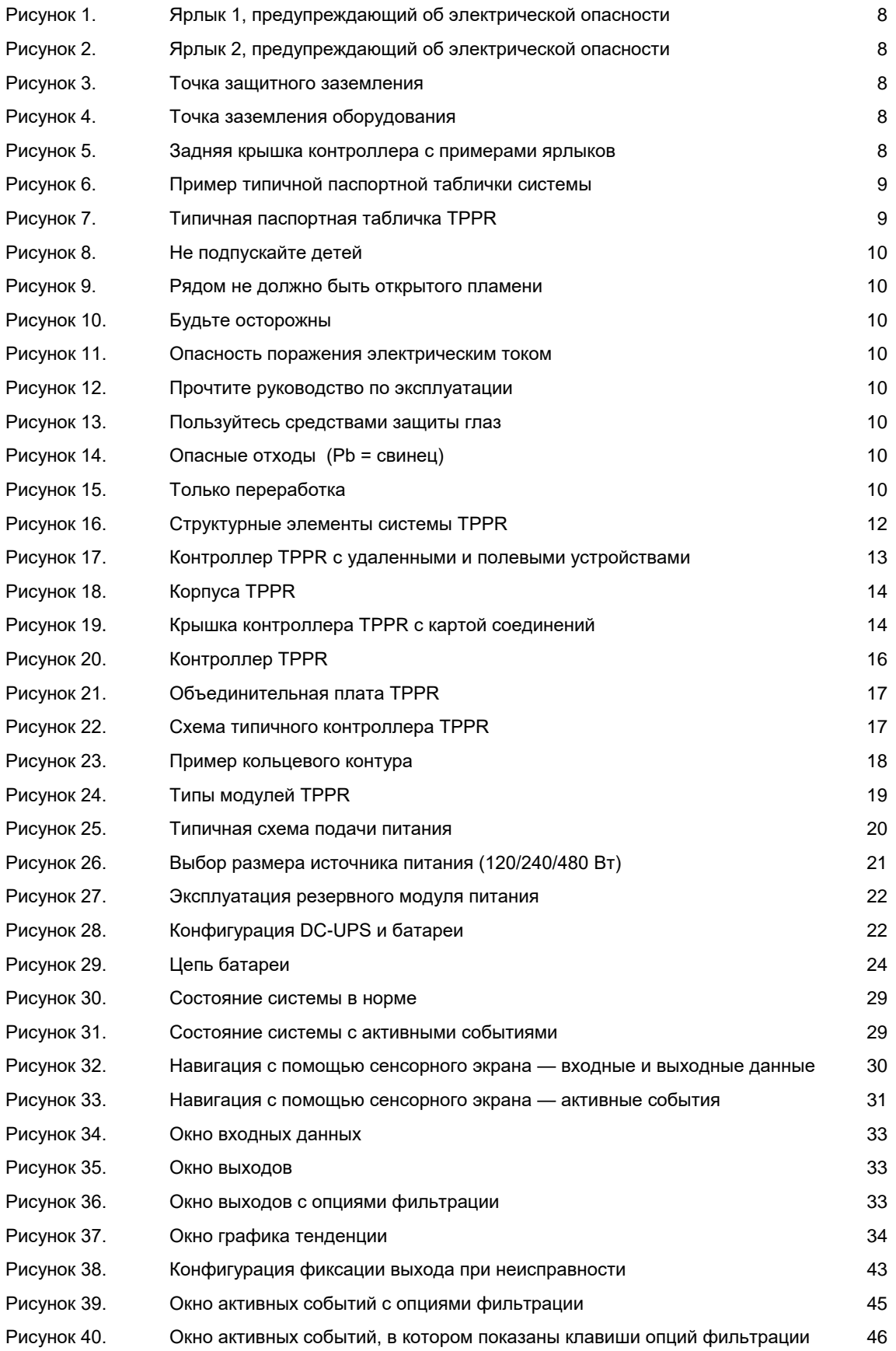

# **Honeywell**

# **ИЛЛЮСТРАЦИИ**

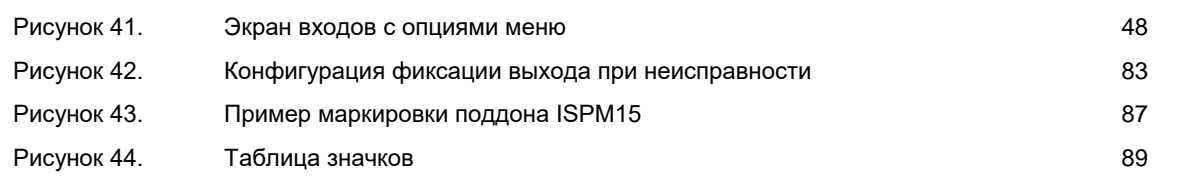

### **19 Список таблиц**

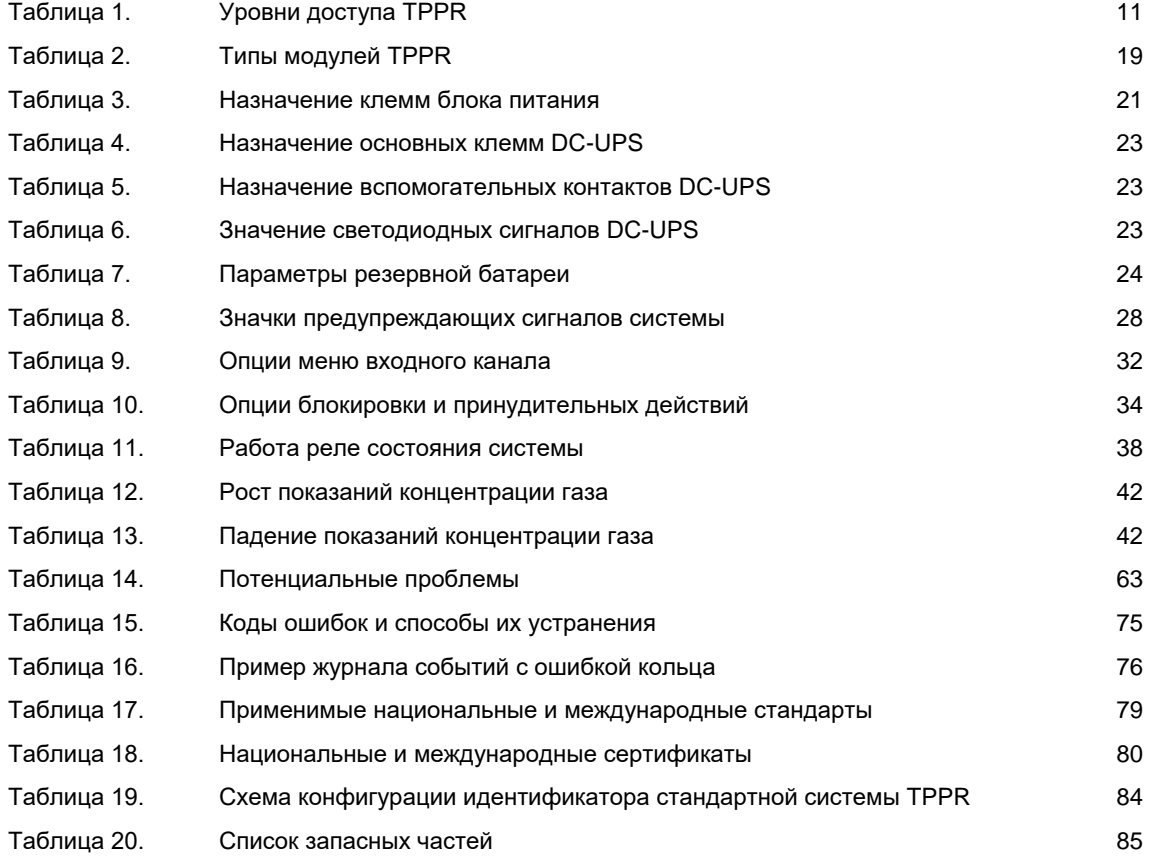

#### **Дополнительная информация**

www.honeywellanalytics.com

**Адреса представительств компании Honeywell Analytics:**

#### **Европа, Средний Восток, Африка**

Life Safety Distribution GmbH Javastrasse 2 8604 Hegnau Швейцария Тел.: +41 (0) 44 943 4300 Факс: +41 (0) 44 943 4398 gasdetection@honeywell.com

#### **Служба поддержки клиентов**

Тел.: +800 333 222 44 (бесплатный номер) Тел.: +41 44 943 4380 (альтернативный номер) Факс: 00800 333 222 55 Ближний Восток, тел.: +971 4 450 5800 (стационарные приборы газосигнализации) Ближний Восток, тел.: +971 4 450 5852 (портативные приборы газосигнализации)

#### **Северная и Южная Америка**

Honeywell Analytics Inc. 405 Barclay Blvd. Lincolnshire, IL 60069 США Тел.: +1 847 955 8200 Бесплатный номер: +1 800 538 0363 Факс: +1 847 955 8210 detectgas@honeywell.com

#### **Азиатско-Тихоокеанский регион**

Honeywell Analytics Asia Pacific 7F SangAm IT Tower, 434 Worldcup Buk-ro, Mapo-gu, Seoul 03922, Республика Корея Тел.: +82 (0) 2 6909 0300 Факс: +82 (0) 2 2025 0328 Тел. в Индии: +91 124 4752700 analytics.ap@honeywell.com

#### **Техническое обслуживание**

Европа, Ближний Восток и Африка: HAexpert@honeywell.com США: ha.us.service@honeywell.com Азиатско-Тихоокеанский регион: ha.ap.service@honeywell.com

#### Примечание.

Мы приняли все возможные меры для<br>обеспечения максимальной точности обеспечения максимальной точности информации в этой публикации, однако мы не несем ответственность за возможные ошибки или пропуски. Данные, как и законодательство, могут меняться, поэтому настоятельно рекомендуем приобрести копии актуальных нормативов, стандартов и директив.

Данная брошюра не может служить основанием для заключения договора.

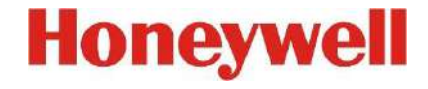

Номер детали по каталогу 2400M2566 Выпуск 5 © Honeywell Analytics, 2019